# **SIEMENS**

# SINUMERIK

# SINUMERIK 840Dsl/828D SINUMERIK Access MyMachine / OPC UA

Configuration Manual

## [Preface](#page-2-0)

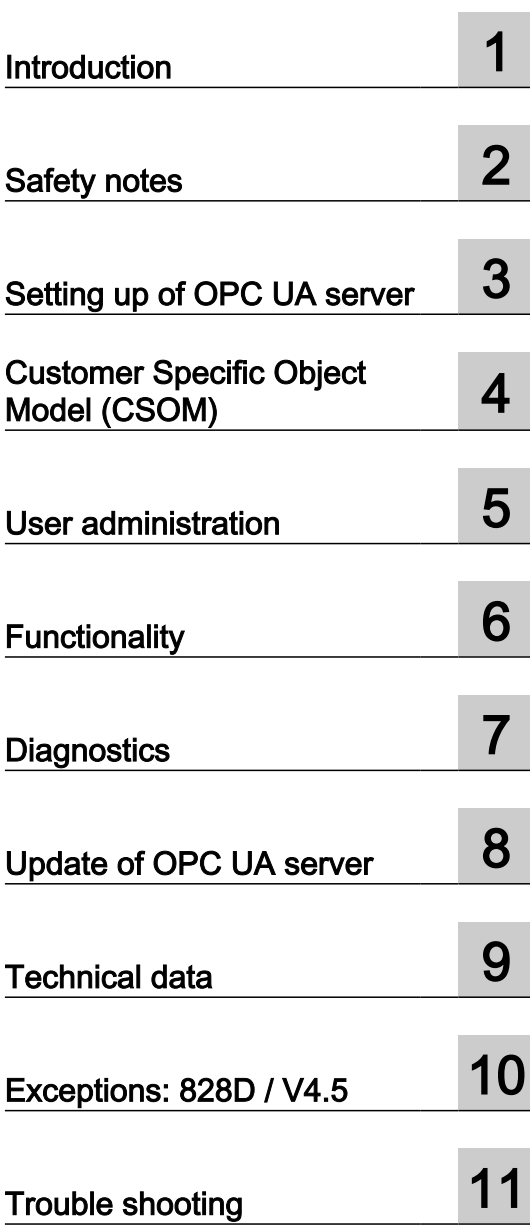

Valid for:

OPC UA server Version 3.0 SP1

## Legal information

## Warning notice system

This manual contains notices you have to observe in order to ensure your personal safety, as well as to prevent damage to property. The notices referring to your personal safety are highlighted in the manual by a safety alert symbol, notices referring only to property damage have no safety alert symbol. These notices shown below are graded according to the degree of danger.

## DANGER

indicates that death or severe personal injury will result if proper precautions are not taken.

## WARNING

indicates that death or severe personal injury may result if proper precautions are not taken.

## **CAUTION**

indicates that minor personal injury can result if proper precautions are not taken.

## **NOTICE**

indicates that property damage can result if proper precautions are not taken.

If more than one degree of danger is present, the warning notice representing the highest degree of danger will be used. A notice warning of injury to persons with a safety alert symbol may also include a warning relating to property damage.

## Qualified Personnel

The product/system described in this documentation may be operated only by **personnel qualified** for the specific task in accordance with the relevant documentation, in particular its warning notices and safety instructions. Qualified personnel are those who, based on their training and experience, are capable of identifying risks and avoiding potential hazards when working with these products/systems.

## Proper use of Siemens products

Note the following:

#### WARNING

Siemens products may only be used for the applications described in the catalog and in the relevant technical documentation. If products and components from other manufacturers are used, these must be recommended or approved by Siemens. Proper transport, storage, installation, assembly, commissioning, operation and maintenance are required to ensure that the products operate safely and without any problems. The permissible ambient conditions must be complied with. The information in the relevant documentation must be observed.

## **Trademarks**

All names identified by ® are registered trademarks of Siemens AG. The remaining trademarks in this publication may be trademarks whose use by third parties for their own purposes could violate the rights of the owner.

## Disclaimer of Liability

We have reviewed the contents of this publication to ensure consistency with the hardware and software described. Since variance cannot be precluded entirely, we cannot guarantee full consistency. However, the information in this publication is reviewed regularly and any necessary corrections are included in subsequent editions.

# <span id="page-2-0"></span>Preface

## SINUMERIK documentation

The SINUMERIK documentation is organized into the following categories:

- General documentation/catalogs
- User documentation
- Manufacturer/service documentation

## Additional information

You can find information on the following topics at the following address ([https://](https://support.industry.siemens.com/cs/document/108464614/) [support.industry.siemens.com/cs/document/108464614/\)](https://support.industry.siemens.com/cs/document/108464614/):

- Ordering documentation/overview of documentation
- Additional links to download documents
- Using documentation online (find and search in manuals/information)

If you have any questions regarding the technical documentation (e.g. suggestions, corrections), please send an e-mail to the following address [\(mailto:docu.motioncontrol@siemens.com](mailto:docu.motioncontrol@siemens.com)).

#### mySupport/Documentation

At the following address (<https://support.industry.siemens.com/My/ww/en/documentation>), you can find information on how to create your own individual documentation based on Siemens' content, and adapt it for your own machine documentation.

## **Training**

At the following address ([http://www.siemens.com/sitrain\)](http://www.siemens.com/sitrain), you can find information about SITRAIN (Siemens training on products, systems and solutions for automation and drives).

## FAQs

You can find Frequently Asked Questions in the Service&Support pages under Product Support (<https://support.industry.siemens.com/cs/de/en/ps/faq>).

## SINUMERIK

You can find information about SINUMERIK at the following address ([http://www.siemens.com/](http://www.siemens.com/sinumerik) [sinumerik\)](http://www.siemens.com/sinumerik).

## Target group

This document addresses commissioning engineers, machine tool manufacturers, planners and plant operating companies. The document provides detailed information that commissioning engineers require to setup the SINUMERIK Access MyMachine / OPC UA software.

## **Benefits**

The Configuration Manual instructs the target group on how to use/configure the software correctly.

## Standard scope

This documentation describes the functionality of the standard scope. Additions or revisions made by the machine manufacturer are documented by the machine manufacturer.

Other functions not described in this documentation might be executable in the control system. This does not, however, represent an obligation to supply such functions with a new control system or when servicing.

For the sake of simplicity, this documentation does not contain all detailed information about all types of the product and cannot cover every conceivable case of installation, operation, or maintenance.

#### Note regarding the General Data Protection Regulation

Siemens observes standard data protection principles, in particular the principle of privacy by design. That means that this product does not process / store any personal data, only technical functional data (e.g. time stamps). If a user links this data with other data (e.g. a shift schedule) or stores personal data on the same storage medium (e.g. hard drive) and thus establishes a link to a person or persons, then the user is responsible for ensuring compliance with the relevant data protection regulations.

## Technical Support

Country-specific telephone numbers for technical support are provided in the Internet at the following address (<https://support.industry.siemens.com/cs/sc/2090/>) in the "Contact" area.

# **Table of contents**

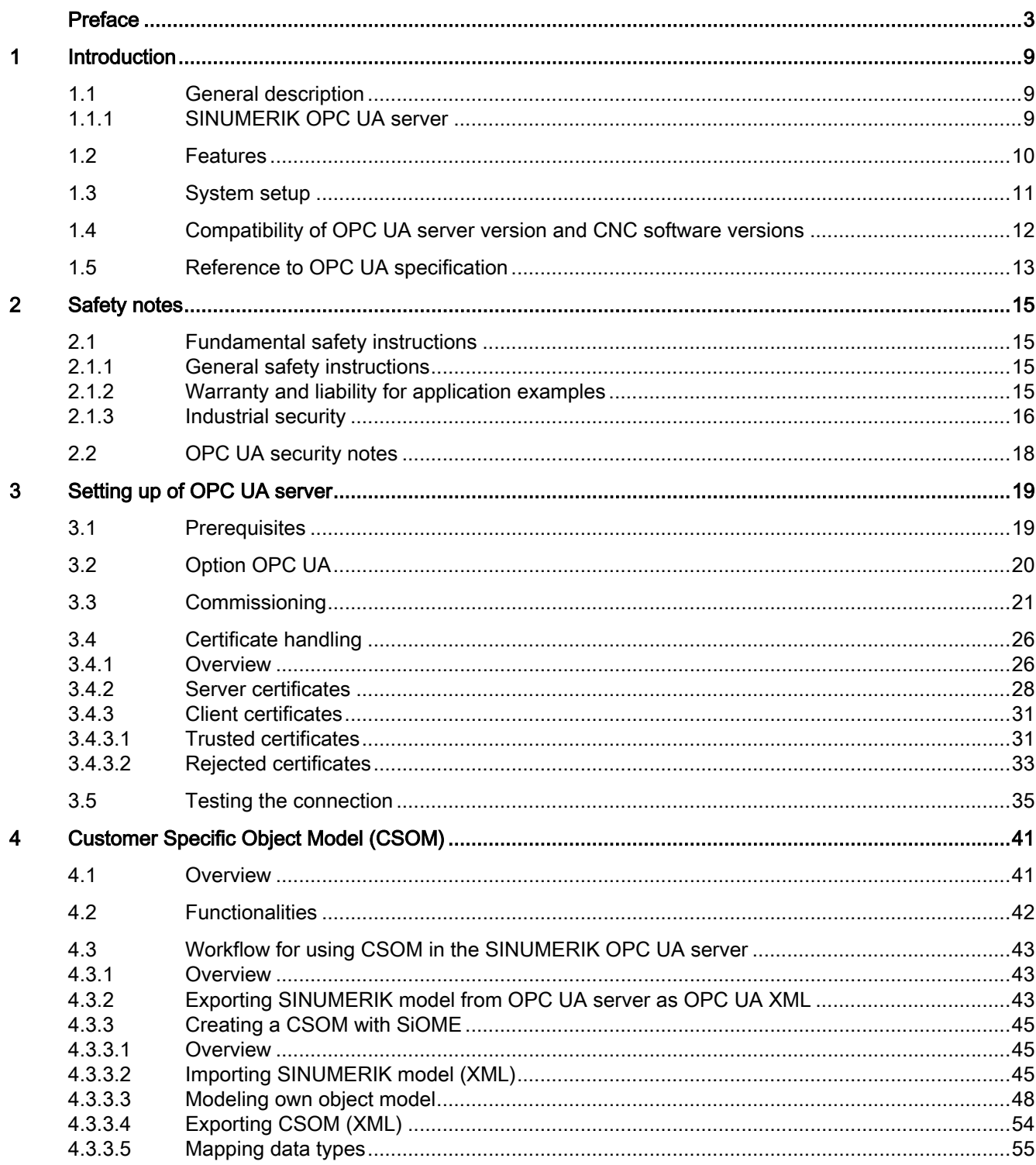

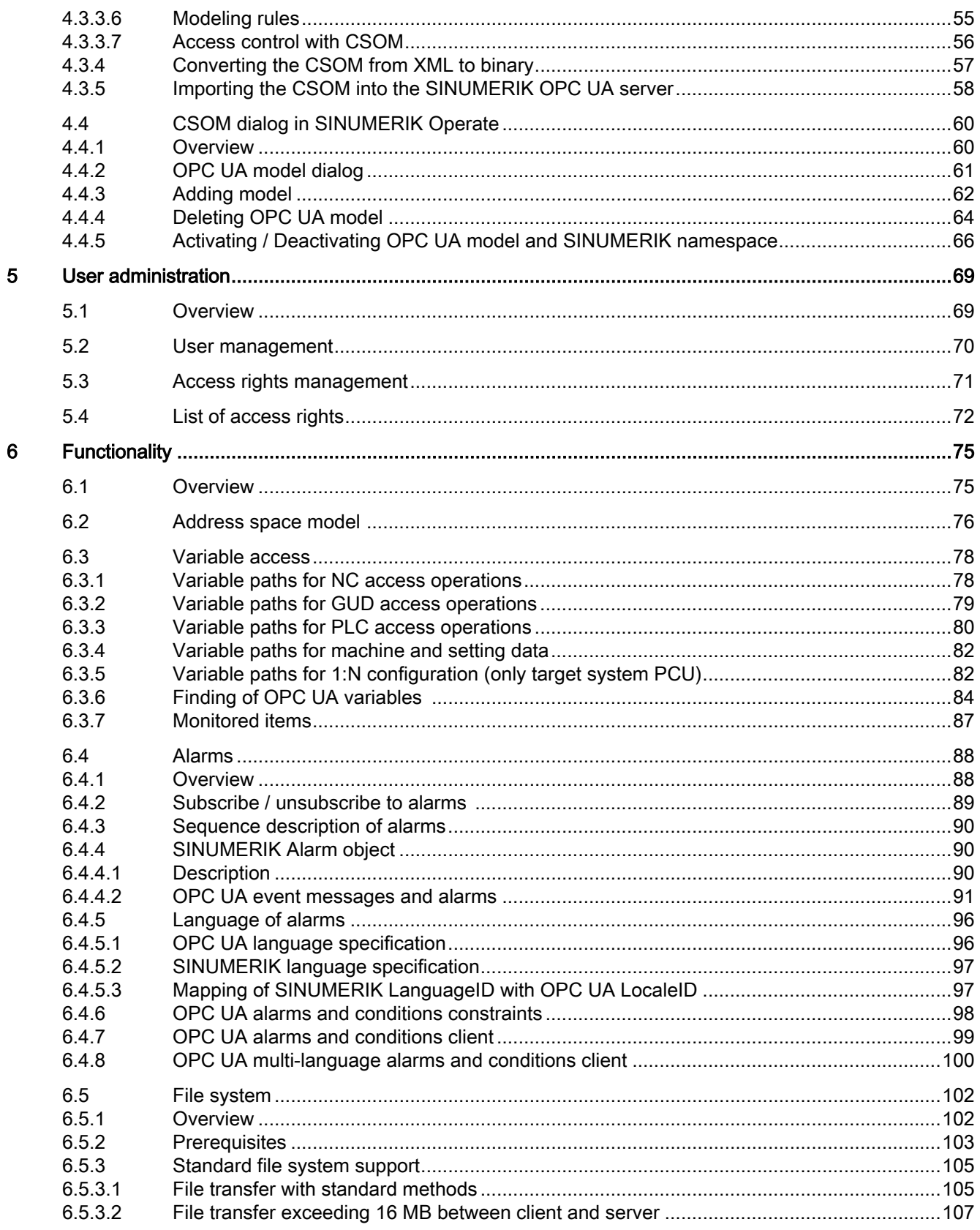

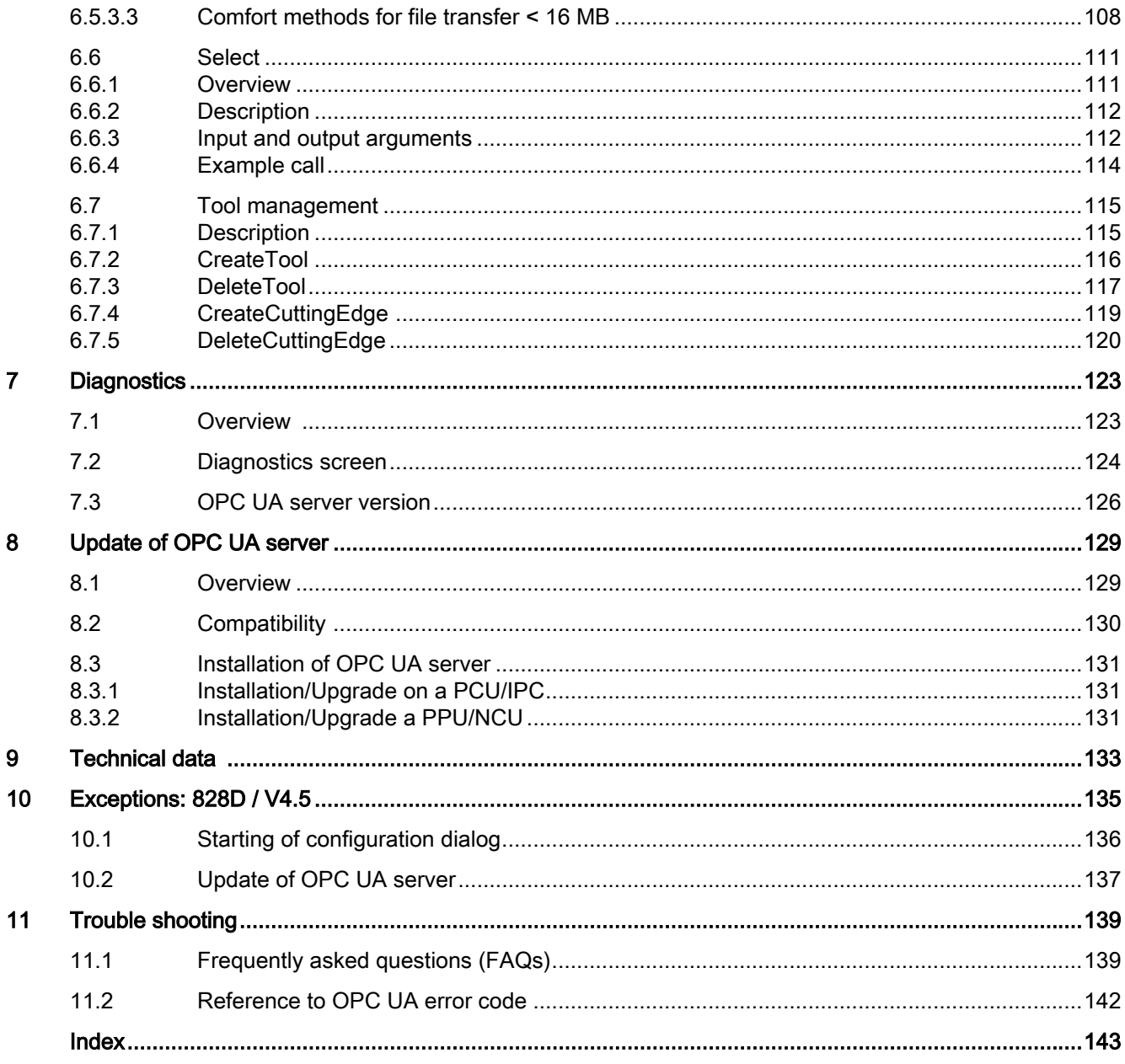

# <span id="page-8-0"></span>Introduction **1996**

## 1.1 General description

## Uniform standard for data exchange

"Industrie 4.0" stands for the intensive utilization, evaluation and analysis of data from the production in IT systems of the enterprise level. PLC programs today already record a wide range of data at the production and process level (pressure values, temperatures and counter readings) and make them available to systems at the enterprise level, for example, to increase the product quality. With Industry 4.0, the data exchange between the production and enterprise levels will increase much faster in the future. However, prerequisite for the success of "Industrie 4.0" is a uniform standard for data exchange.

The OPC UA (Unified Architecture) standard is particularly suitable for data exchange across different levels as it is independent from specific operating systems, has secure transfer procedures and better semantic description of the data. OPC UA not only makes data available, but also provides information about the data (e.g. data types). This enables machineinterpretable access to the data.

## 1.1.1 SINUMERIK OPC UA server

The SINUMERIK OPC UA server offers a communication interface with manufacturer independent standard. The information on SINUMERIK controls can be exchanged with an OPC UA client using this communication interface.

The client is not part of SINUMERIK and is either part of standard software or can be developed as part of individual software. For this purpose a stack for downloading is provided by the OPC foundation.

Some manufacturers provide a software development kit, which can be used to develop an OPC UA client.

## <span id="page-9-0"></span>1.2 Features

## 1.2 Features

The SINUMERIK OPC UA server provides the possibility to communicate with SINUMERIK via OPC UA. The following functionalities of the OPC UA specification are supported by the server:

- Read, write and subscribe to SINUMERIK variables (NC, PLC) (see chapter Variable [access](#page-77-0) (Page [78](#page-77-0)))
- Transfer of part programs (see chapter [File system](#page-101-0) (Page [102\)](#page-101-0))
- Support for File and Folder Objects
- Event based provision of SINUMERIK alarms and messages from HMI, NC and PLC (see chapter [Alarms](#page-87-0) (Page [88](#page-87-0)))
- Methods for selection of part programs from the NC file system and external memory (see chapter [Select](#page-110-0) (Page [111\)](#page-110-0)) and methods for tool management (see chapter [Tool](#page-114-0)  [management](#page-114-0) (Page [115](#page-114-0)))
- Multi language support for the alarm and warning messages.
- The OPC UA server supports customer specific object models (see chapter [Customer](#page-40-0)  [Specific Object Model \(CSOM\)](#page-40-0) (Page [41](#page-40-0)))

## Security settings

The server provides the possibility to communicate in an unencrypted or encrypted way. The following options are possible:

- None
- 128 Bit Sign (Basic128Rsa15)
- 128 Bit Sign & Encrypt (Basic128Rsa15)
- 256 Bit Sign (Basic256Sha256)
- 256 Bit Sign (Basic256)
- 256 Bit Sign & Encrypt (Basic256Sha256)
- 256 Bit Sign & Encrypt (Basic256)

## **NOTICE**

#### Security risk of no or low encryption

During operational process, an encrypted communication must always be used for security reasons.

Furthermore, the SINUMERIK OPC UA server provides the possibility of user administration, which allows to assign access rights for each user individually (see chapter [User administration](#page-68-0) (Page [69](#page-68-0))).

## See also

[Certificate handling](#page-25-0) (Page [26\)](#page-25-0)

# <span id="page-10-0"></span>1.3 System setup

## Accessibility of the server

The accessibility of the server varies in the particular SINUMERIK systems. The following table shows the dependencies of the SINUMERIK systems:

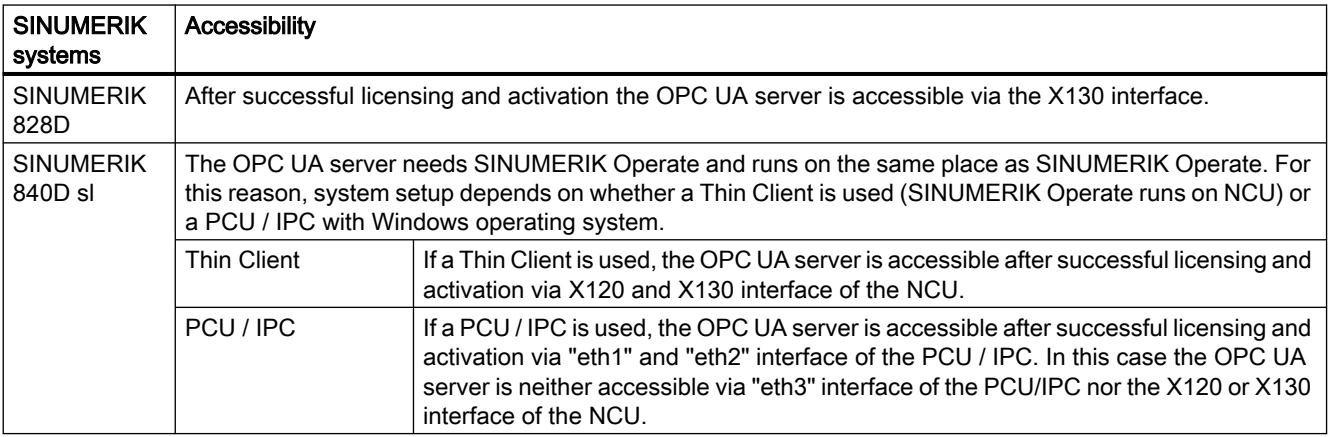

## Application scenario

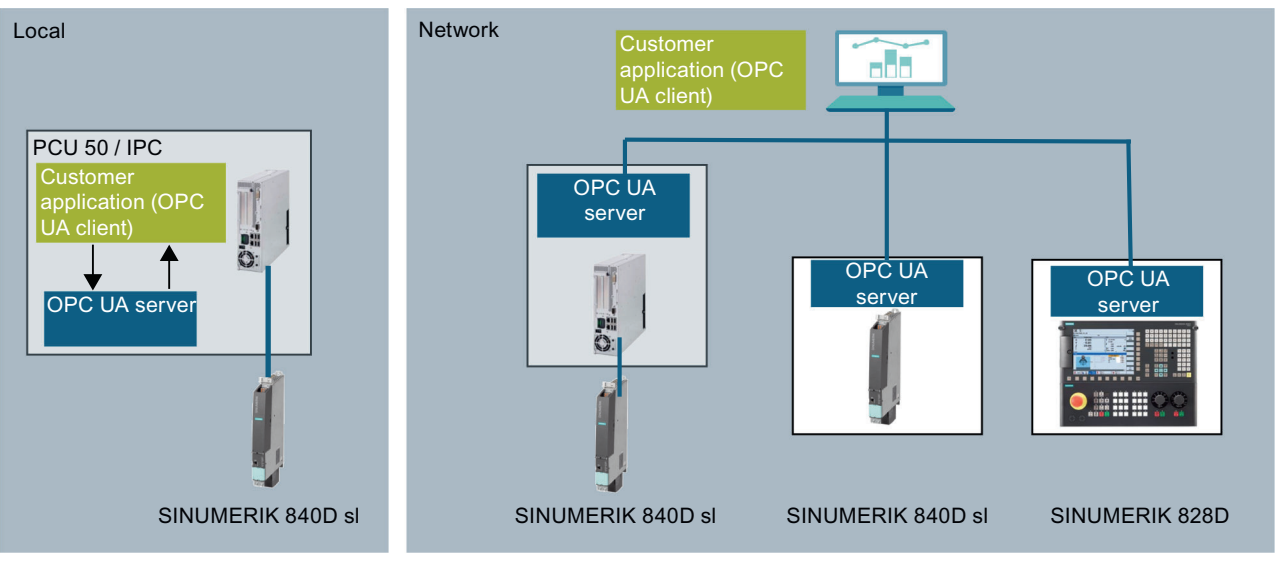

Figure 1-1 Application scenario

<span id="page-11-0"></span>1.4 Compatibility of OPC UA server version and CNC software versions

# 1.4 Compatibility of OPC UA server version and CNC software versions

The latest OPC UA server version is compatible to several CNC software versions. Below you will find the CNC software versions have been tested successfully with the OPC UA server versions:

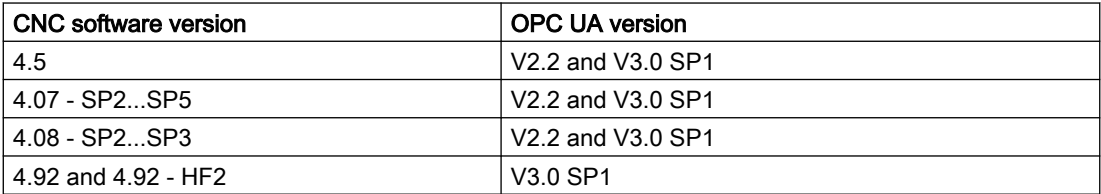

1.5 Reference to OPC UA specification

# <span id="page-12-0"></span>1.5 Reference to OPC UA specification

The SINUMERIK OPC UA server matches the specification of the OPC foundation ([https://](https://opcfoundation.org/) [opcfoundation.org/\)](https://opcfoundation.org/) V1.0.3.

1.5 Reference to OPC UA specification

# <span id="page-14-0"></span>Safety notes  $\sim$  2

## 2.1 Fundamental safety instructions

## 2.1.1 General safety instructions

## WARNING

#### Danger to life if the safety instructions and residual risks are not observed

If the safety instructions and residual risks in the associated hardware documentation are not observed, accidents involving severe injuries or death can occur.

- Observe the safety instructions given in the hardware documentation.
- Consider the residual risks for the risk evaluation.

## WARNING

#### Malfunctions of the machine as a result of incorrect or changed parameter settings

As a result of incorrect or changed parameterization, machines can malfunction, which in turn can lead to injuries or death.

- Protect the parameterization against unauthorized access.
- Handle possible malfunctions by taking suitable measures, e.g. emergency stop or emergency off.

## 2.1.2 Warranty and liability for application examples

Application examples are not binding and do not claim to be complete regarding configuration, equipment or any eventuality which may arise. Application examples do not represent specific customer solutions, but are only intended to provide support for typical tasks.

As the user you yourself are responsible for ensuring that the products described are operated correctly. Application examples do not relieve you of your responsibility for safe handling when using, installing, operating and maintaining the equipment.

<span id="page-15-0"></span>2.1 Fundamental safety instructions

## 2.1.3 Industrial security

#### Note

## Industrial security

Siemens provides products and solutions with industrial security functions that support the secure operation of plants, systems, machines and networks.

In order to protect plants, systems, machines and networks against cyber threats, it is necessary to implement – and continuously maintain – a holistic, state-of-the-art industrial security concept. Products and solutions from Siemens constitute one element of such a concept.

Customers are responsible for preventing unauthorized access to their plants, systems, machines and networks. Such systems, machines and components should only be connected to an enterprise network or the Internet if and to the extent such a connection is necessary and only when appropriate security measures (e.g. using firewalls and/or network segmentation) are in place.

For additional information on industrial security measures that can be implemented, please visit:

Industrial security [\(https://www.siemens.com/industrialsecurity](https://www.siemens.com/industrialsecurity))

Siemens' products and solutions undergo continuous development to make them more secure. Siemens strongly recommends that product updates are applied as soon as they become available, and that only the latest product versions are used. Use of product versions that are no longer supported, and failure to apply the latest updates may increase customer's exposure to cyber threats.

To stay informed about product updates, subscribe to the Siemens Industrial Security RSS Feed at:

Industrial security [\(https://www.siemens.com/industrialsecurity](https://www.siemens.com/industrialsecurity))

Further information is provided on the Internet:

Industrial Security Configuration Manual ([https://support.industry.siemens.com/cs/ww/en/](https://support.industry.siemens.com/cs/ww/en/view/108862708) [view/108862708](https://support.industry.siemens.com/cs/ww/en/view/108862708))

## WARNING

## Unsafe operating states resulting from software manipulation

Software manipulations, e.g. viruses, Trojans, or worms, can cause unsafe operating states in your system that may lead to death, serious injury, and property damage.

- Keep the software up to date.
- Incorporate the automation and drive components into a holistic, state-of-the-art industrial security concept for the installation or machine.
- Make sure that you include all installed products into the holistic industrial security concept.
- Protect files stored on exchangeable storage media from malicious software by with suitable protection measures, e.g. virus scanners.
- On completion of commissioning, check all security-related settings.
- Protect the drive against unauthorized changes by activating the "Know-how protection" converter function.

# <span id="page-17-0"></span>2.2 OPC UA security notes

## **NOTICE**

OPC UA provides read/write access on data in SINUMERIK. This access might also affect security relevant data.

● You can limit this access on SINUMERIK data by individual read and write permission. Please refer to chapter [User administration](#page-68-0) (Page [69\)](#page-68-0), especially chapter [List of access](#page-71-0)  [rights](#page-71-0) (Page [72](#page-71-0)).

# <span id="page-18-0"></span>Setting up of OPC UA server

## 3.1 Prerequisites

## **NOTICE**

## Protection against security risks

To protect industrial plants and systems comprehensively against cyber attacks, measures must be applied simultaneously at all levels (from the operational level up to the field level, from access control to copy protection). Therefore, before setting up of the OPC UA server, apply the "Defense in Depth" protection concept in order to avoid security risks in your environment.

Ensure that you do not connect the company network to the internet without suitable protective measures.

You will find further information on the Defense-in-Depth concept, suitable protective measures and Industrial Security in general in the Configuration Manual Industrial Security ([https://support.industry.siemens.com/cs/de/en/view/108862708\)](https://support.industry.siemens.com/cs/de/en/view/108862708).

## **Prerequisites**

- OPC UA server requires SINUMERIK Operate.
- OPC UA server requires an OPC UA license (6FC5800-0AP67-0YBO).
- Make sure that the HMI time is set correctly, since this is a prerequisite for encrypted communication.

<span id="page-19-0"></span>3.2 Option OPC UA

# 3.2 Option OPC UA

## Setting the option

1. Set the "Access MyMachine / OPC UA" option via the "Startup > Licenses" operating area.

| AIITO                                                                                         |            |                                      | 81/29/14<br>11:31 AM        |
|-----------------------------------------------------------------------------------------------|------------|--------------------------------------|-----------------------------|
| <b>Licensing: All options</b>                                                                 |            |                                      | Overview                    |
| <b>Option</b>                                                                                 | <b>Set</b> | $\overline{\phantom{0}}$<br>Licensed |                             |
| 6FC5800-0AP61-0YB0                                                                            |            |                                      | All                         |
| SINUMERIK Operate runtime OA easy screen<br>6FC5800-0AP64-0YB0                                | П          |                                      | options                     |
| SINUMERIK Operate runtime OA solution partner<br>6FC5800-0AP65-0YB0                           | ш          |                                      | Missing                     |
| SINUMERIK Operate runtime OA .net<br>6FC5800-0AP66-0YB0                                       |            |                                      | lic./opt.                   |
| <b>Access MyMachine / OPC UA</b>                                                              |            |                                      |                             |
| 6FC5800-0AP67-0YB0                                                                            | ☑          | П                                    | <b>Search</b>               |
| SINUMERIK Operate / NCU<br>6FC5800-0AS00-0YB0                                                 |            |                                      | Reset                       |
| Machining package 5 axis, add. Function 7th axis<br>6FC5800-0AS01-0YB0                        | П          |                                      | (po)                        |
| Collision Avoidance (machine, workspace)<br>6FC5800-0AS02-0YB0                                | П          |                                      | Exp. license<br>requirement |
| <b>Advanced Surface</b><br>6FC5800-0AS07-0YB0                                                 | П          |                                      |                             |
| Monitoring for max. tool speed / acceleration<br>6FC5800-0AS08-0YB0                           |            |                                      | Set option.<br>acc. lick    |
| <b>Spline interpolation</b><br>6FC5800-0AS16-0YB0                                             |            | ≣<br>$\overline{\mathbf{v}}$         | $\alpha$                    |
|                                                                                               |            | ⋝                                    | <b>Back</b>                 |
| <b>Setup</b><br>Net-<br>Li-<br>凰<br>ш.<br>OP <sub>s</sub><br>archive<br>ùÒ0<br>work<br>censes | Safety     | Swivel<br>data                       |                             |

Figure 3-1 Setting the option

## <span id="page-20-0"></span>Checking the HMI time

Make sure that the HMI time is set correctly, since this is a prerequisite for encrypted communication.

#### **Note**

The certificate needed for secure OPC UA communication is automatically created during the first run-up. The start date of the validity period of the certificate is set to the current date. The validity period is 20 years.

If the SINUMERIK system time is subsequently changed, so that it lies outside the validity period, the secure OPC UA communication does not function (BadCertificateTimeInvalid).

The certfiicate can also be changed manually, as decribed in chapter [Certificate handling](#page-25-0)  (Page [26](#page-25-0)).

## Executing the OPC UA configuration dialog

1. Start the OPC UA configuration dialog via the operating area "Startup > Network".

## **Note**

## Different startup behaviour with 828D / V4.5

The control 828D with CNC software version V4.5 has a different startup behaviour of the configuration dialog (see chapter [Starting of configuration dialog](#page-135-0) (Page [136\)](#page-135-0)).

2. Press the "OPC UA" softkey.

3. Press the "Setting" softkey. The Settings dialog will appear. Then press the "Change" softkey. Make the necessary settings for connection, authentication and activation.

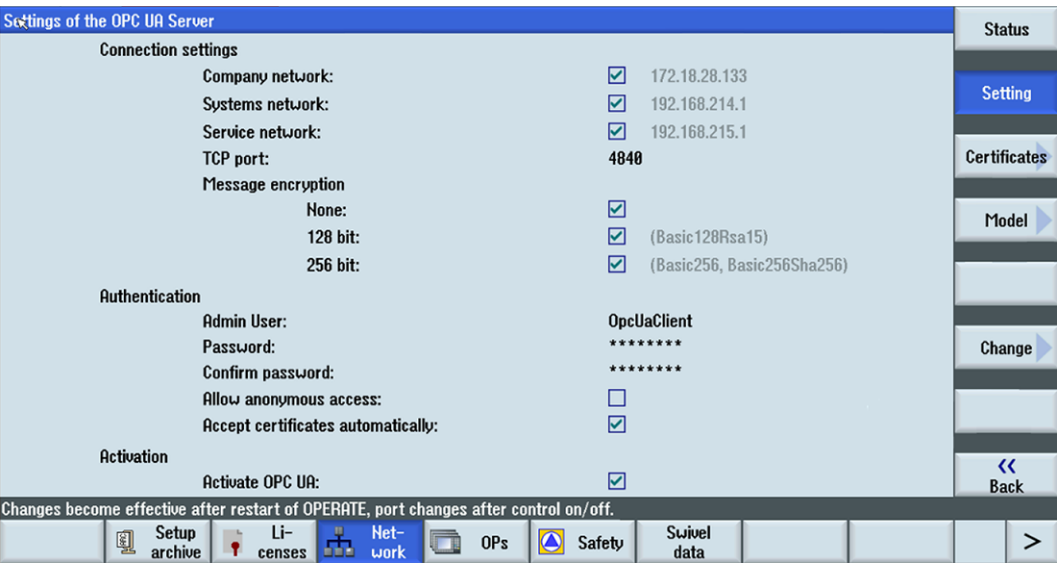

Figure 3-2 Settings of OPC UA server (with changes)

| Group                    | Setting                                                                                           | <b>Description</b>                                                                                                    |                                                                                                    |  |
|--------------------------|---------------------------------------------------------------------------------------------------|----------------------------------------------------------------------------------------------------|----------------------------------------------------------------------------------------------------|--|
| Connection set-<br>tings | Company network<br>$\bullet$<br>Systems network<br>٠<br>(machine network)<br>Service network<br>٠ | on your target system.<br>Company network<br>٠<br>Systems network (machine network)<br>٠<br>Service network.                                             | The available network connections (IP address) on a<br>specific target system (828D, 840D sl, PCU, IPC) are<br>shown. The available networks options vary depending |  |
|                          |                                                                                                   | For example, since IPC is considered as PCU there will<br>be only two networks (company and systems (machine)<br>network) displayed.                     |                                                                                                    |  |
|                          |                                                                                                   | It is possible to activate or deactivate an interface from<br>OPC UA server point of view.                                                               |                                                                                                    |  |
|                          | <b>TCP Port</b><br>Message encryption                                                             | TCP port at which the OPC UA server should be availa-<br>ble.                                                                                            |                                                                                                    |  |
|                          |                                                                                                   | Standard configuration: 4840                                                                                                    |                                                                                                    |  |
|                          |                                                                                                   | <b>Note!</b>                                                                                                    |                                                                                                    |  |
|                          |                                                                                                   | The port must also be open in the firewall. For PPU/NCU<br>this happens automatically. With PCU/IPC the port must<br>be opened manually in the firewall. |                                                                                                    |  |
|                          |                                                                                                   | It can be chosen which security endpoints should be of-<br>fered from the server                                                                         |                                                                                                    |  |
|                          |                                                                                                   | Setting                                                                                                    | <b>Standard configuration</b>                                                                                                    |  |
|                          |                                                                                                   | None                                                                                                    | Deactivated                                                                                                    |  |
|                          |                                                                                                   | 128 bit                                                                                                    | Activated                                                                                                    |  |
|                          |                                                                                                   | 256 bit                                                                                                    | Activated                                                                                                    |  |

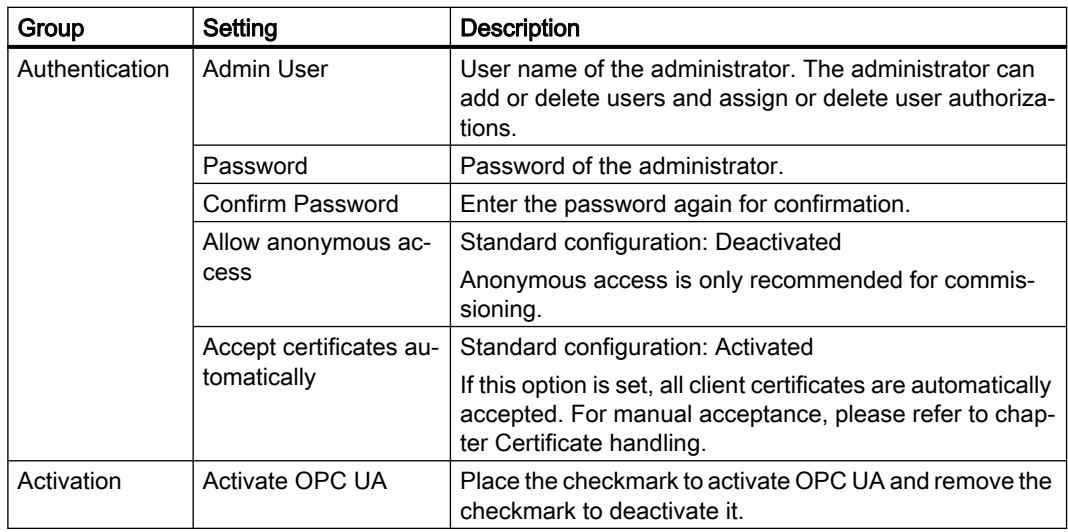

## **NOTICE**

#### Security risk due to data manipulation and data sniffing

Anonymous access can be a security risk. Anonymous access should therefore be strictly limited to commissioning.

● For normal operation authentication via username and password or based on certificates should be used (see chapter Certificate handling).

## **NOTICE**

#### Security risk due to data manipulation and data sniffing

If no message encryption to the client is established, there will be a security risk of data manipulation and data sniffing. It is therefore highly recommended to establish a message encryption to the client.

● Use the highest possible encryption standard (256 bit) to ensure a secure message transfer.

#### **Note**

#### Assigning secure passwords

Observe the following rules when creating new passwords:

- When assigning new passwords, ensure that you do not assign passwords that can be guessed, e.g. simple words, key combinations that can be easily guessed, etc.
- Passwords must always contain a combination of upper-case and lower-case letters as well as numbers and special characters. Passwords must comprise at least eight characters. The server does not support passwords comprising less than eight characters. PINS must comprise an arbitrary sequence of digits.
- Wherever possible and where it is supported by the IT systems, a password must always have a character sequence as complex as possible.

The German Federal Office for IT Security (BSI) [\(https://www.bsi.bund.de/SharedDocs/](https://www.bsi.bund.de/SharedDocs/Downloads/DE/BSI/Grundschutz/International/GSK_15_EL_EN_Draft.pdf?__blob=publicationFile&v=2) [Downloads/DE/BSI/Grundschutz/International/GSK\\_15\\_EL\\_EN\\_Draft.pdf?](https://www.bsi.bund.de/SharedDocs/Downloads/DE/BSI/Grundschutz/International/GSK_15_EL_EN_Draft.pdf?__blob=publicationFile&v=2)  $_{\text{blue}}$ blob=publicationFile&v=2) provides additional rules for creating secure passwords.

Programs are available that can help you to manage your passwords. Using these programs, you can encrypt, save and manage your passwords and secret numbers – and also create secure passwords.

## **Note**

If you want to change the password later, you can do this via the OPC UA method "ChangeMyPassword" or in the SINUMERIK Operate screen.

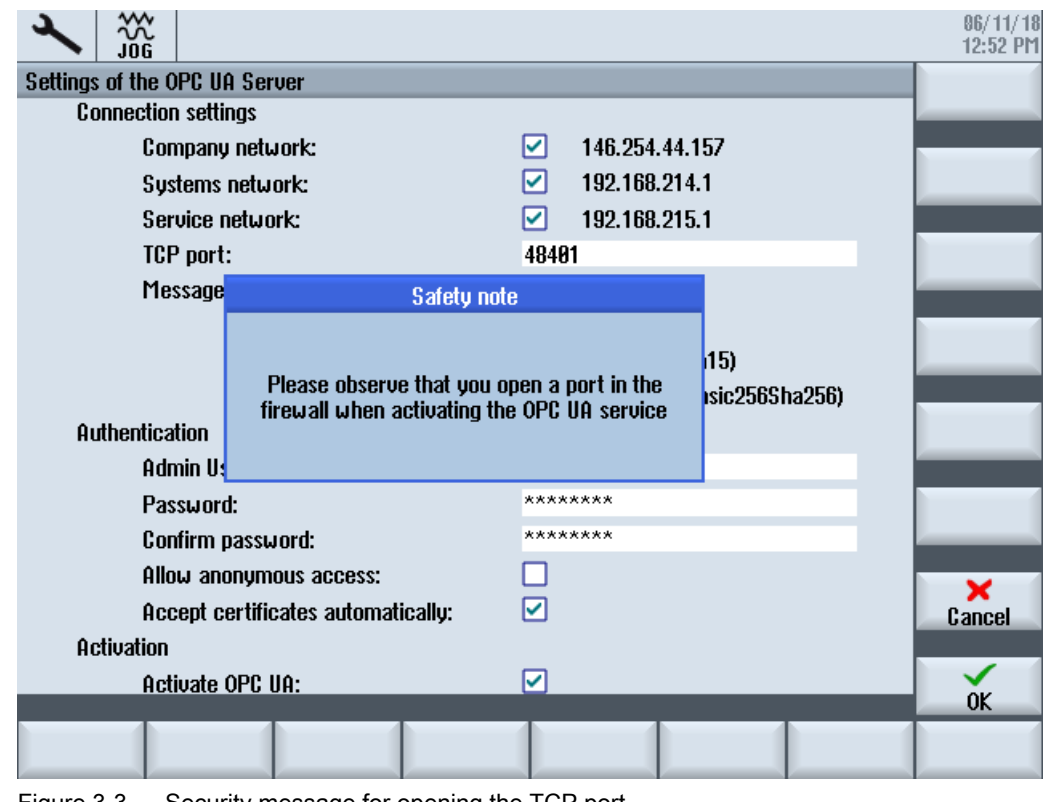

4. Then choose "OK". If you enter a port for the first time, you will receive a safety note.

Figure 3-3 Security message for opening the TCP port

## Note Port opening on IPC

On first startup of OPC UA server a windows message will appear, asking the user to confirm the opening of the port.

5. If settings are all done, restart is necessary to activate the new settings. Perform a hardware restart on the target systems NCU and PPU. A restart of the SINUMERIK Operate is necessary on the PCU 50/IPC.

# <span id="page-25-0"></span>3.4 Certificate handling

## 3.4.1 Overview

To establish a secure connection between an OPC UA server and a client it is necessary to exchange and trust the certificate of the other communication partner. The exchange is normally done automatically at the first connection attempt between client and server. Nevertheless, there is also the possibility to exchange the certificates manually before the other communication partner is available, e. g for preparing an easy commissioning.

For trusting the certificates there are two possibilities within the server:

- Automatic trusting of new certificates If "Accept certificates automatically" is activated in the commissioning dialog, new client certificates are trusted automatically and there is no manual interaction necessary to establish a secure connection. This is the most comfortable option, but less secure than the manual trusting, since all certificates will be trusted.
- Manual trusting of certificates (recommended) If "Accept certificates automatically" is deactivated in the commissioning dialog the certificates must be trusted manually to establish a secure connection. This allows the administrator of the OPC UA server to manually decide, which client can establish a secure connection to the OPC UA server

To have a comfortable way to handle certificates, the OPC UA dialog offers a certificate section, which can be found under the softkey "Certificates".

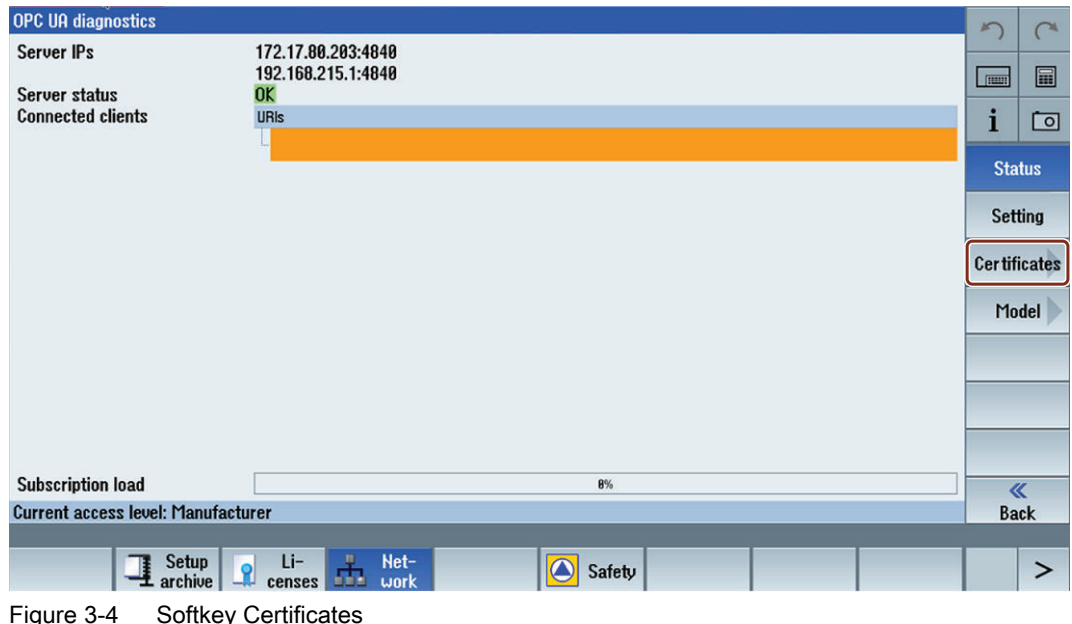

## **Operations**

The Certificate dialog allows the following operations:

- Server certificate
	- Renewal of the server certificate
	- Export of the current server certificate
- Client certificates
	- List of the current trusted certificates
	- List of the rejected client certificates
	- Manual import of a client certificate
	- Deletion of a client certificate
	- Trust a rejected client certificate

<span id="page-27-0"></span>3.4 Certificate handling

## 3.4.2 Server certificates

## **Overview**

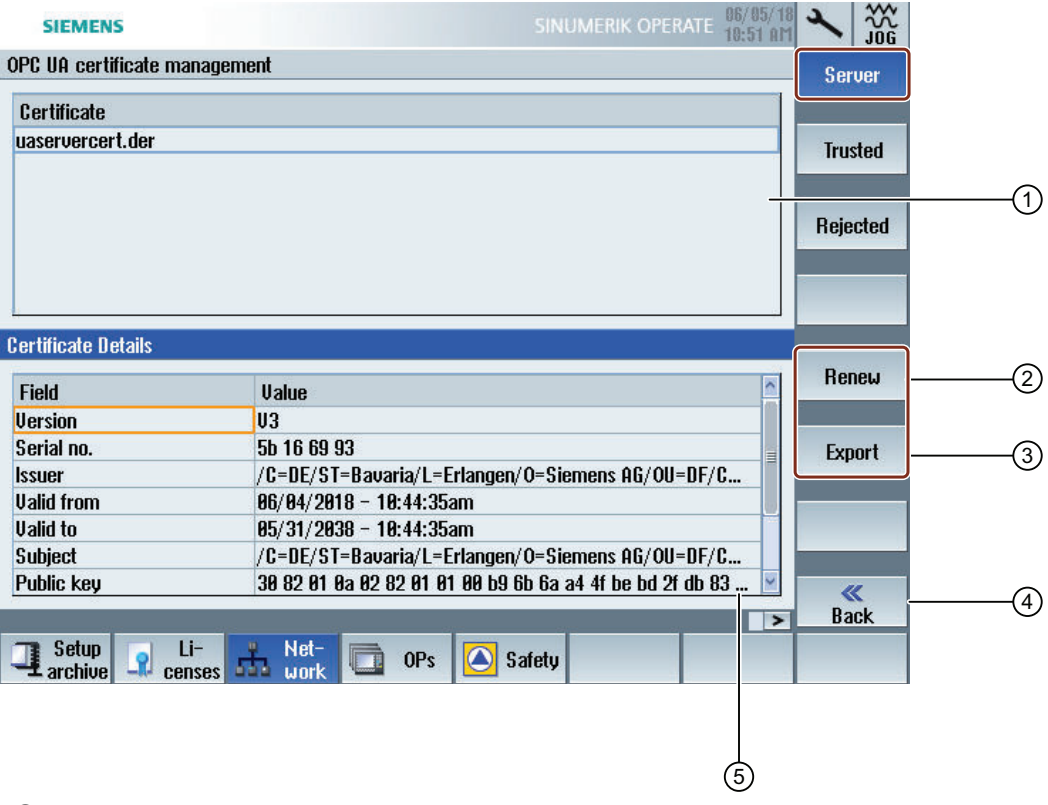

- ① The name of the OPC UA server certificate is shown in the upper part of the screen.
- ② You can renew the server certificates.
- ③ You can export the server certificate to a configured device.
- ④ You can leave the OPC UA dialogs.
- ⑤ The details of the server certificate are shown in the lower part of the screen. You can scroll down to see further certificate attributes.

Figure 3-5 Server Certificate

## Renewing server certificates

The server certification can be renewed at any timy. With the renewal the following things can be specified by the administrator:

Expiration date of the certificate / validity in years

#### Note

Before using this dialog make sure that the date and the time of SINUMERIK Operate is set correctly, as the certificate will be valid from the current date in SINUMERIK Operate at the time of renewal.

Decision if IP address and/or host name should be mentioned in the server certificate

#### Note

Many clients will need the IP address in the certificate for validation. If the server will be addressed by hostname (e. g. because the IP address of the OPC UA server changes frequently due to a dynamic assignment by a DHCP server), it is recommended only to include the host name in the certificate. Because otherwise the certificate must be renewed and exchanged with every change of the IP address.

To renew a server certificate, proceed as follows:

1. Press the softkey "Renew".

A pop-up screen will appear that offers two ways of selecting a time period:

- Select the number of years, the server certificate will be valid
- Specify a precise date, the server certificate will expire

Specify also whether the IP address and/or the host name should be written in the server certificate.

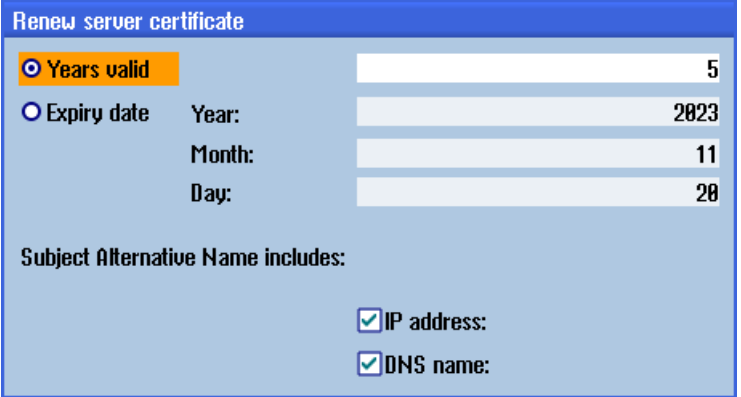

Figure 3-6 Renew server certificate

Pressing the softkey "Cancel" will ignore all input and return to the "Server" dialog. Pressing the softkey "Ok" will save the input to the system, the currently valid certificate will be deleted and with the next start of SINUMERIK Operate the new certificate gets created.

#### 3.4 Certificate handling

## Exporting server certificates

For an offline preparation of the connection to the server, you can export the server certificate. After that the certificate can be imported and trusted on the client side.

1. Press the softkey "Export".

A pop-up screen will appear showing the USB device to export to. You can navigate to a location on the USB device to export the OPC UA server certificate.

Pressing the softkey "Cancel" will ignore all input and return to the "Server" dialog. Pressing the softkey "Ok" will export the certificate.

## <span id="page-30-0"></span>3.4.3 Client certificates

## 3.4.3.1 Trusted certificates

## **Overview**

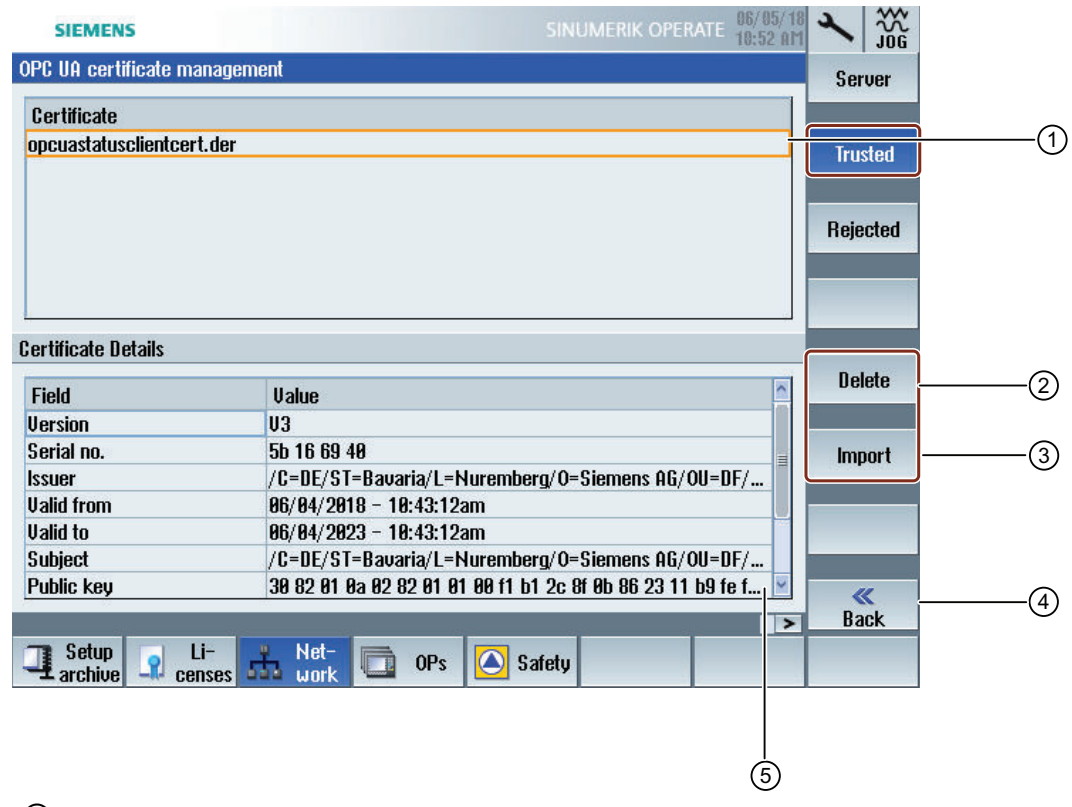

- ① The trusted certificates are listed in the upper part of the screen. You can select a certificate using the arrow keys (cursor up/ cursor down).
- ② You can delete the trusted certificates.
- ③ You can import a certificate from an USB device.
- ④ You can leave the OPC UA dialogs.
- ⑤ The certificate details are shown in the lower part of the screen. To set the focus on the lower part of the screen the softkey "next window" on the keyboard is used.
- Figure 3-7 Trusted Certificate

3.4 Certificate handling

## Deleting trusted certificates

1. To manually delete a client certificate select a certificate in the trusted list and press the softkey "Delete".

A pop-up screen will appear asking you for confirmation of deletion:

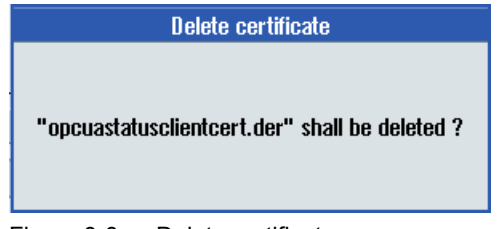

Figure 3-8 Delete certificate

Pressing the softkey "Cancel" will do no action and return to "Trusted" dialog. Pressing the softkey "Ok" will delete the selected certificate.

## **Note**

After the deletion of the client certificate a connection with OPC UA server can no longer be established by the client of the corresponding certificate.

## Importing certificates

To prepare a connection a client certificate can be imported before actually establishing a connection. With the import the certificate is automatically trusted.

1. Press the softkey "Import". A pop-up screen will appear showing the USB device to import from. You can navigate to a location on the USB device to import a certificate to a trusted folder. Pressing the softkey "Cancel" will ignore all input and return to the "Trusted" dialog. Pressing the softkey "Ok" will import the certificate.

## **Note**

Keep in mind, that only certificates with the file extension "\*.der" are accepted.

#### Note

To use a certificate for authentication it is necessary to create a user with the method "AddCertificateUser" first.

## <span id="page-32-0"></span>3.4.3.2 Rejected certificates

## **Overview**

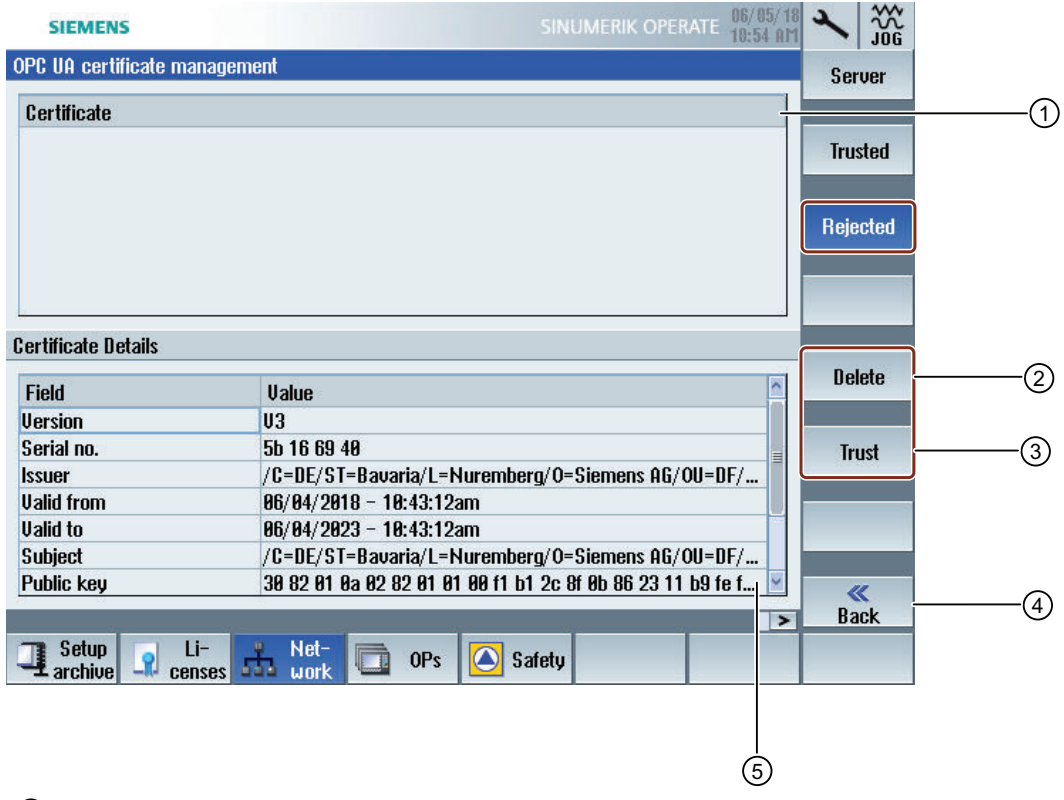

- ① The rejected certificates are listed in the upper part of the screen. You can select a certificate using the arrow keys (cursor up/ cursor down).
- ② You can delete the selected certificate.
- ③ You can trust the selected certificate.
- ④ You can leave the OPC UA dialogs.
- ⑤ The certificate details are shown in the lower part of the screen. To set the focus on the lower part of the screen the softkey "next window" on the keyboard is used.
- Figure 3-9 Rejected Certificate

3.4 Certificate handling

## Deleting rejected certificates

1. To manually delete a client certificate, select the certificate in the rejected list and press the softkey "Delete".

A pop-up screen will appear asking you for confirmation of deletion:

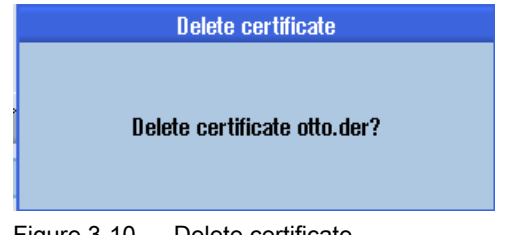

Figure 3-10 Delete certificate

Pressing the softkey "Cancel" will do no action and return to the previous dialog. Pressing the softkey "Ok" will delete the selected certificate.

## Trusting rejected certificates

If the setting "Accept certificates automatically" is deactivated, certificates automatically transferred by a client with the first connection attempt will be treated as untrusted and need to be trusted manually before the connection can be established. In this case, the server will report an error (BadSecurityChecksFailed) on initial connection attempt.

1. To manually trust a client certificate, select the certificate in the rejected list and press the softkey "Trust".

A pop-up screen will appear asking for confirmation of trusting the certificate.

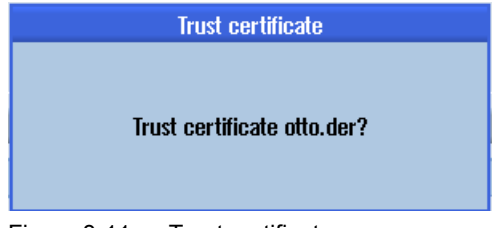

Figure 3-11 Trust certificate

Pressing the softkey "Cancel" will return to the "Rejected" dialog. Pressing the softkey "Ok" will trust the certificate and move it to the trusted folder.

# <span id="page-34-0"></span>3.5 Testing the connection

## Requirement

To test the connection, you can use the "Sample Applications" of the OPC Foundation ([https://](https://opcfoundation.org/developer-tools/specifications-unified-architecture/opc-unified-architecture-for-cnc-systems/) [opcfoundation.org/developer-tools/specifications-unified-architecture/opc-unified](https://opcfoundation.org/developer-tools/specifications-unified-architecture/opc-unified-architecture-for-cnc-systems/)[architecture-for-cnc-systems/\)](https://opcfoundation.org/developer-tools/specifications-unified-architecture/opc-unified-architecture-for-cnc-systems/) under "Developer Tools/Developer Kits/Unified Architecture". It is necessary to register with the OPC Foundation for this.

## **Note**

There are two ways to establish the connection:

- Connection without security
- Connection with the security policy "Basic128Rsa15" respectively "Basic256" and the security mode "SignAndEncrypt"

SIEMENS always recommends setting up a connection with security, as only in this way the confidentiality of the data transmitted can be ensured.

## Installation

The "Sample Applications" additionally install a service with the name "OPC UA Local Discovery Server". If you want to locally test the OPC UA connection, i.e. an installation directly on the PCU 50/IPC, you must deactivate this service.

## Note

If the service "OPC UA Local Discovery Server" is active, the OPC UA server cannot be started correctly, because it blocks the needed TCP port 4840.

This service has no influence if the "Sample Applications" are installed on a PC in the network. Deactivation is then not necessary.

## 3.5 Testing the connection

| File<br>Action<br>View<br>Help<br>$II$ $I$<br><b>DT</b><br>O.<br>Services (Local)<br>Services (Local)<br>Description<br>Name<br>Status<br>Startup Type<br>OPC UA Local Discovery Server<br>MiniWeb<br>MiniWeb W<br>Disabled<br>Description:<br>Multimedia Class Scheduler<br>Enables rela<br>Started<br>Automatic<br>The Local Discovery Server allows UA<br>Net.Tcp Port Sharing Service<br>Provides abi<br>Disabled<br>clients to discover UA servers running<br>Netlogon<br>on the local machine.<br>Maintains a<br>Manual<br>Network Access Protection Age<br>Manual<br>The Networ<br>PC UA Local Discovery Server Properties (Local Computer)<br>$-x$<br>C. Network Connections<br>Manual<br>Started<br>Manages o<br>Network List Service<br>Identifies th<br>Started<br>Manual<br>General Log On Recovery Dependencies<br>C. Network Location Awareness<br>Collects an<br>Started<br>Automatic<br>Ε<br><b>UALDS</b><br>Service name:<br>Network Store Interface Service<br>This service<br>Started<br>Automatic<br><b>C.</b> Offline Files<br>The Offline<br>Started<br>Automatic<br>Display name:<br>OPC UA Local Discovery Server<br>OPC UA Local Discovery Server<br>The Local D<br><b>Disabled</b><br>The Local Discovery Server allows UA clients to<br>Description:<br>×.<br>Parental Controls<br>This service<br>Manual<br>discover UA servers running on the local machine.<br>÷<br><b>CAPCU DHCPD</b><br>PCU-Base s<br>Started<br>Automatic<br><b>ELPCUFTPD</b><br>Path to executable:<br>PCU-Base s<br>Started<br>Automatic<br>C:\Program Files [x86]\Common Files\QPC Foundation\UA\Discovery\bin\c<br>CA PCU Hardware Service<br>Started<br>Automatic<br>Supervises i<br>PCU LOCALHWS<br>PCU-Base I<br>Started<br>Automatic<br>Disabled<br>Startup type<br>۰<br>Help me configure service startup options,<br>Service status:<br>Stopped<br>Start<br>Stop<br>Pause<br>Resume<br>You can specify the start parameters that apply when you start the service |            | Services |  |  | --- |  |
|----------------------------------------------------------------------------------------------------|------------|----------|--|--|-----|--|
|                                                                                                    |            |          |  |  |     |  |
|                                                                                                    |            |          |  |  |     |  |
|                                                                                                    |            |          |  |  |     |  |
|                                                                                                    |            |          |  |  |     |  |
|                                                                                                    |            |          |  |  |     |  |
|                                                                                                    |            |          |  |  |     |  |
|                                                                                                    |            |          |  |  |     |  |
|                                                                                                    |            |          |  |  |     |  |
|                                                                                                    |            |          |  |  |     |  |
| Start parameters:<br><b>OK</b><br>Cancel<br>Apply                                                                                                    | from here. |          |  |  |     |  |

Figure 3-12 Deactivating the "OPC UA Local Discovery Server" service on PCU 50/IPC
## Procedure

1. Start the OPC UA "Sample client".

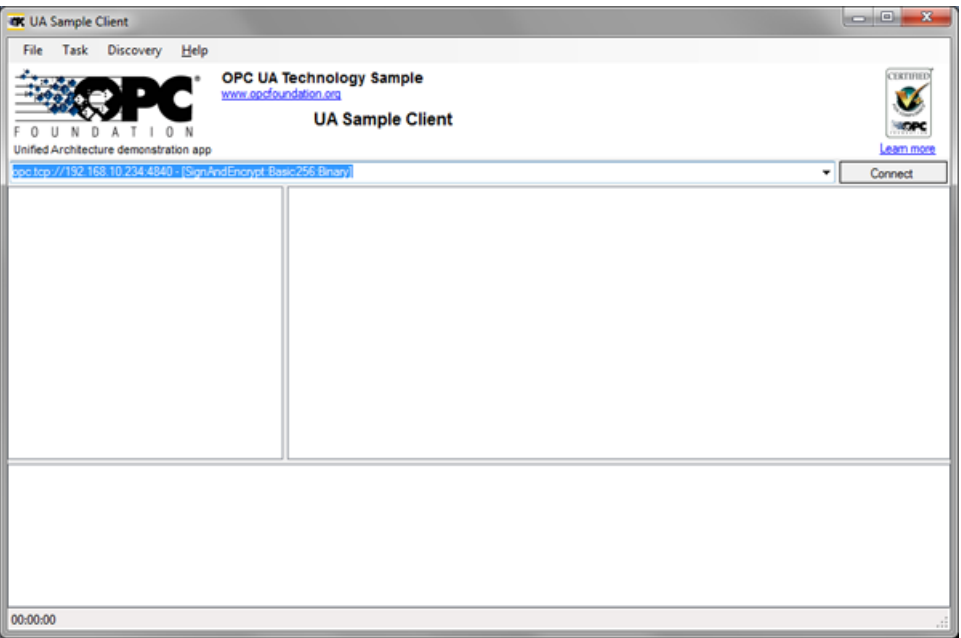

Figure 3-13 Sample Client main window

- 2. Select the "New" entry from the drop-down list. The "Discover Servers" window opens.
- 3. Now enter the IPv4 address of the target system and click the "Discover" button.

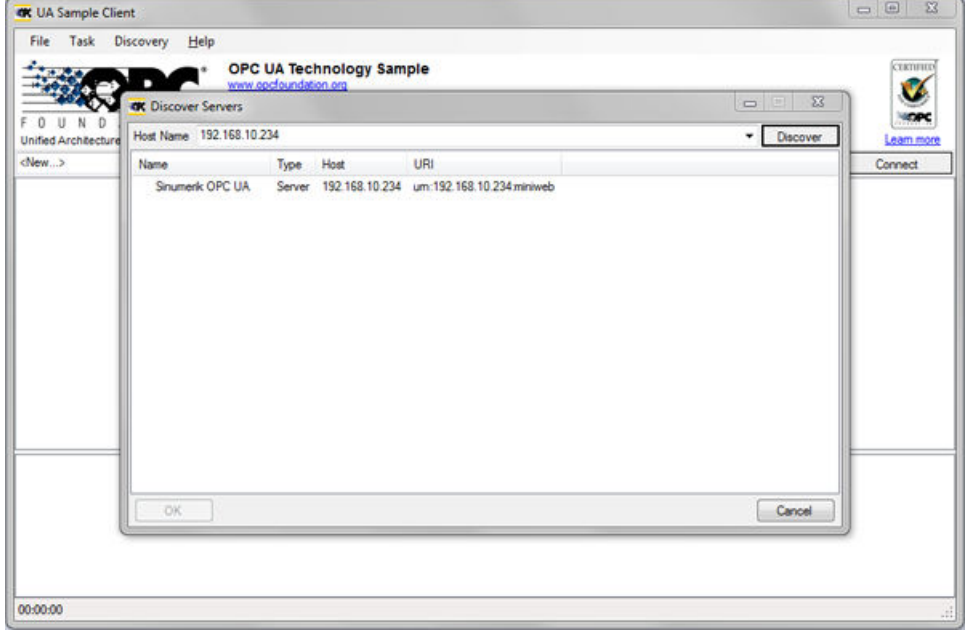

Figure 3-14 Discover servers

- 4. The SINUMERIK OPC UA server appears in the list. Select the server and confirm with "OK".
- 5. Return to the main window and click the "Connect" button.

## 3.5 Testing the connection

6. To establish a simple connection without security, configure the following settings. After clicking "OK", enter the administrator user assigned when OPC UA was set up and the administrator password. Confirm your settings by clicking "OK".

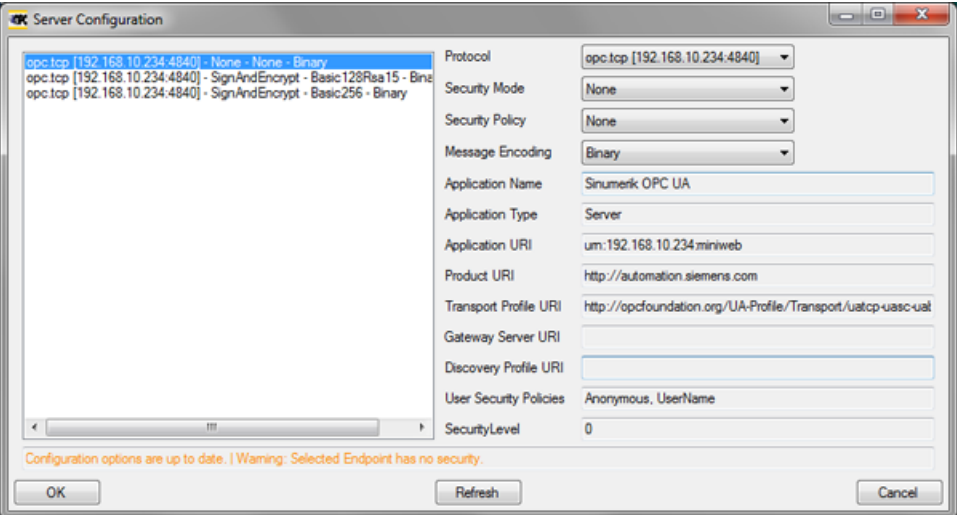

Figure 3-15 Server configuration

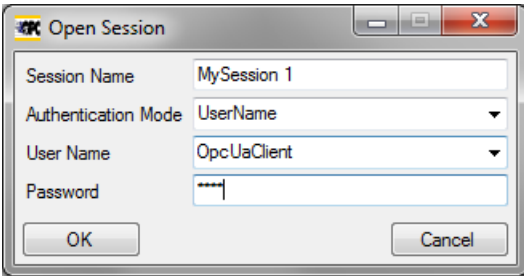

Figure 3-16 User Identity

7. Confirm the prompt asking if you want to trust the transferred certificate with "Yes".

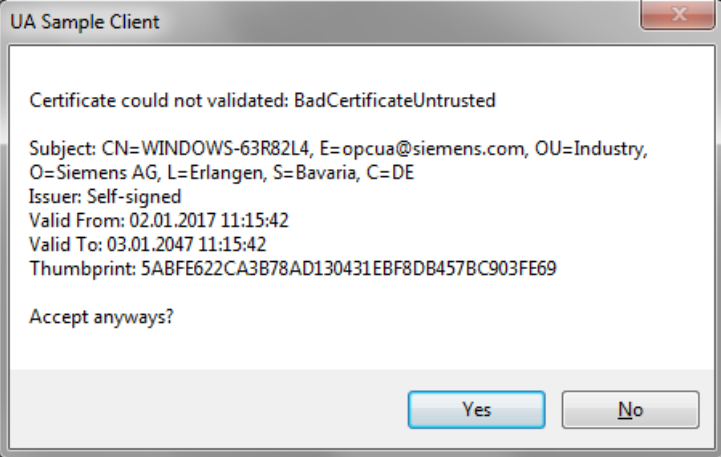

Figure 3-17 Certificate

The connection to the SINUMERIK OPC UA server is now established and the available address space is displayed.

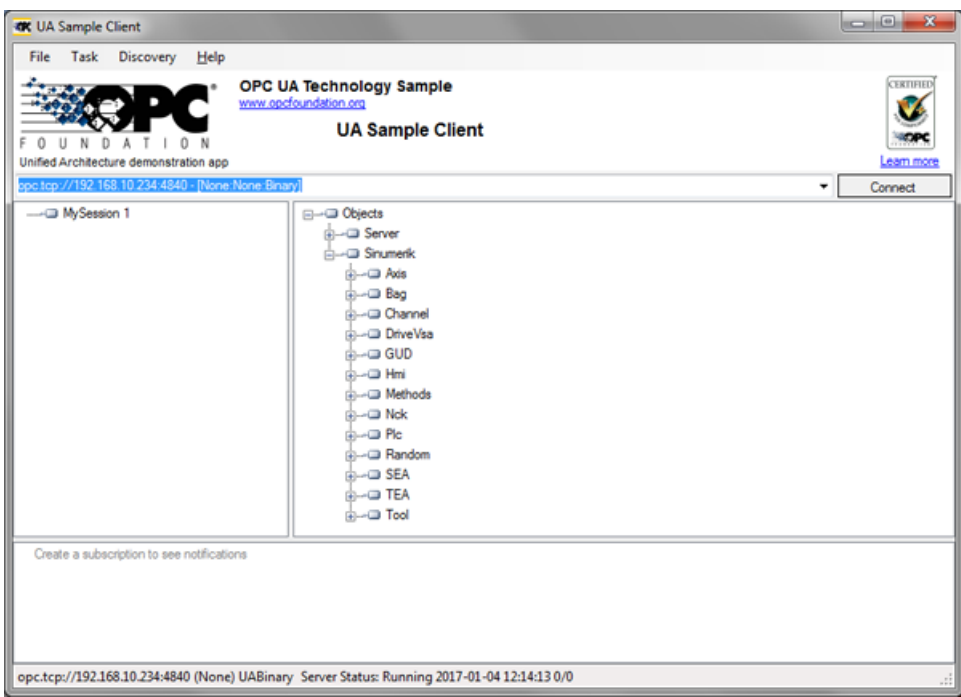

Figure 3-18 Address space of the SINUMERIK OPC UA server

8. Now navigate to a nodeID (e.g. R-parameter at Sinumerik > Channel > Parameter > R) and right click the corresponding entry. You can now test various functions:

## 3.5 Testing the connection

– E.g. read, write, setup monitoring

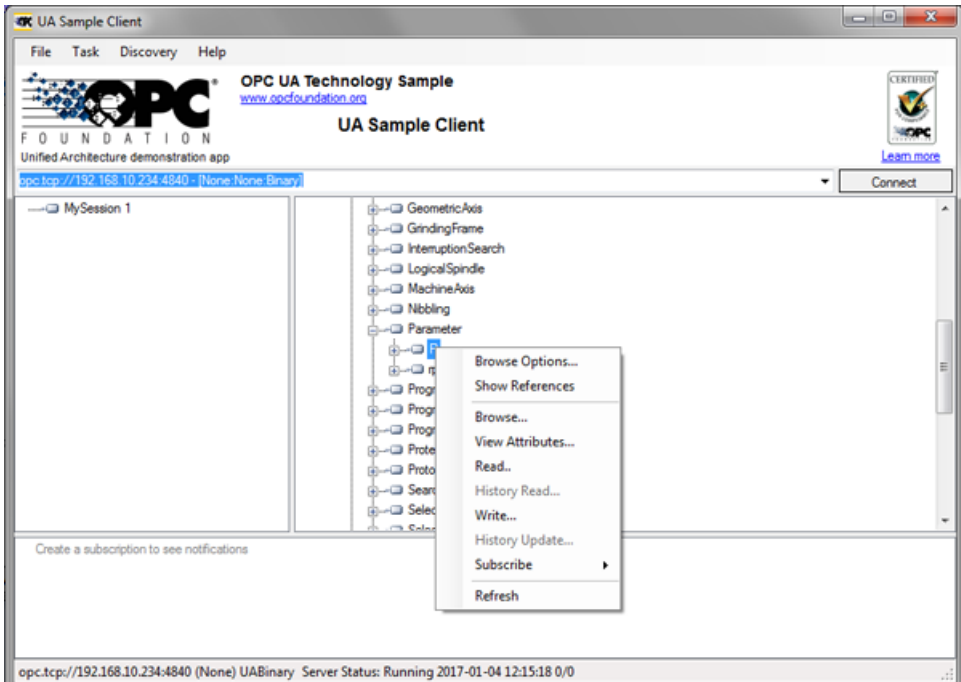

Figure 3-19 NodeID "Sinumerik > Channel > Parameter > R"

– The attributes of a NodeID can be queried via the entry "View Attributes". One of these attributes is the "Value", which provides the corresponding value of R1.

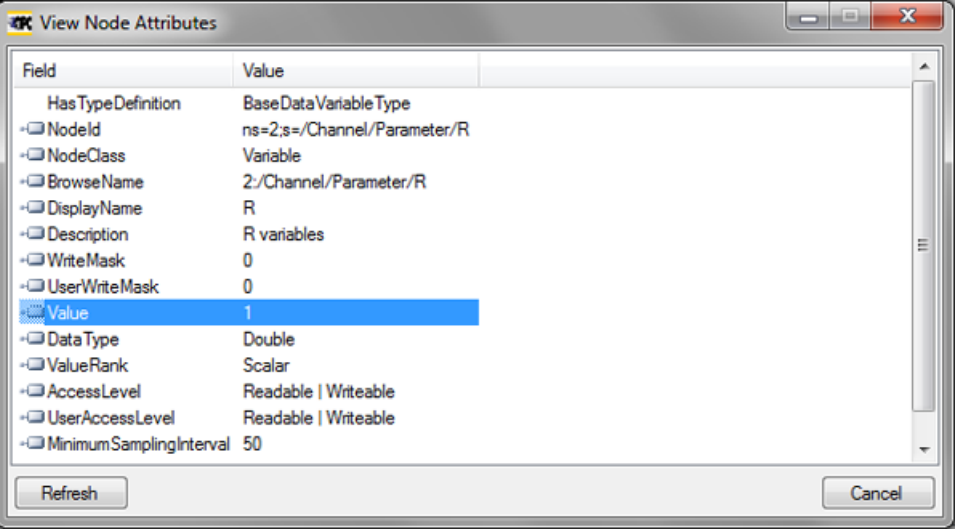

Figure 3-20 Viewing node attributes

# Customer Specific Object Model (CSOM) 4

## 4.1 Overview

## What is a Customer Specific Object Model (CSOM)?

The primary objective of the OPC UA address space is to provide a standard way for servers to represent objects to clients. The OPC UA object model has been designed to meet this objective. It defines objects in terms of variables and methods. It also allows relationships to other objects to be expressed.

A Customer Specific Object Model allows a specific view of the OPC UA server to meet the requirements in a customer-specific project. For this purpose, you can specify all required OPC UA nodes in an XML file.

You can use several tools to create your own Object Model. In this manual, all processes and examples are explained on the base of the tool SiOME (Siemens OPC UA Modeling Editor).

## SiOME

With the help of SiOME, a tool for implementing Customer Specific Object Models or OPC UA companion specifications, you can design information models / address spaces for your OPC UA server and can create new types and instances of OPC UA nodes.

You can also use SiOME to map OPC UA variables to SINUMERIK variables.

Download link and explanations about SIOME are available here ([https://](https://support.industry.siemens.com/cs/de/en/view/109755133) [support.industry.siemens.com/cs/de/en/view/109755133\)](https://support.industry.siemens.com/cs/de/en/view/109755133).

4.2 Functionalities

## 4.2 Functionalities

## What is possible with a CSOM?

Possible application scenarios for a CSOM could be the following:

- Implementation of an own Information model
- Modifying of an own information model:
	- structure
	- display name
	- browse name
	- description

## What is not possible?

- Change of data types
- Create a new variable which is not part of the SINUMERIK address space

## Quantity structure of CSOM

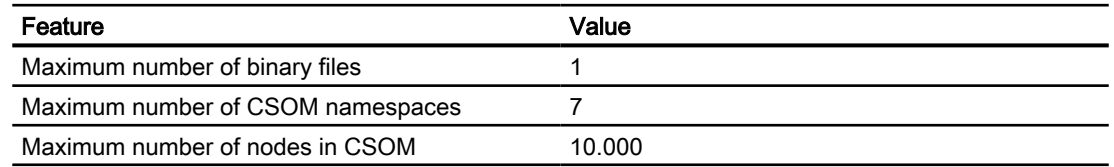

## 4.3.1 Overview

In order to use a Customer Specific Object Model (CSOM), it is necessary to follow a certain workflow procedure.

The following chapter provides an overview about the necessary process steps. Every process step will also be covered in greater detail.

## CSOM process workflow

The CSOM workflow consists of the following steps:

- 1. Exporting SINUMERIK model from OPC UA server as OPC UA XML (Page 43) with SINUMERIK Access MyMachine /P2P.
- 2. [Creating a CSOM with SiOME](#page-44-0) (Page [45](#page-44-0)).
- 3. [Converting the CSOM from XML to binary](#page-56-0) (Page [57](#page-56-0)) with SINUMERIK Access MyMachine /P2P.
- 4. [Importing the CSOM into the SINUMERIK OPC UA server](#page-57-0) (Page [58](#page-57-0)) with SINUMERIK Operate.

## 4.3.2 Exporting SINUMERIK model from OPC UA server as OPC UA XML

SiOME offers the possibility to map variables using drag and drop. In order to provide this usability, SiOME needs to know the SINUMERIK address space of the machine, where the CSOM should be implemented.

Since the address space depends on machine configuration, this address space has to be exported after commissioning of the machine using "SINUMERIK Access MyMachine /P2P".

SINUMERIK Access MyMachine /P2P is reading SINUMERIK address space via OPC UA browse functionality and providing an XML file to be imported into SiOME.

## **Prerequisites**

For exporting SINUMERIK OPC UA model, it is necessary to have SinuReadAll access right.

## SINUMERIK Access MyMachine /P2P

SINUMERIK Integrate Access MyMachine /P2P (MLFB 6FC5860-7YC00-0YA0) supports the commissioning of machines with SINUMERIK Operate (software version 2.6 and higher) using a standard Windows PC. Its scope of functions includes the exchange of files between the service PC and the control as well as operation of the HMI user interface. EasyScreen texts, alarm texts, tool management texts and other texts can be edited easily.

## Exporting SINUMERIK OPC UA model as OPC UA XML

The following graphic shows the process of exporting the target system address space as OPC UA XML.

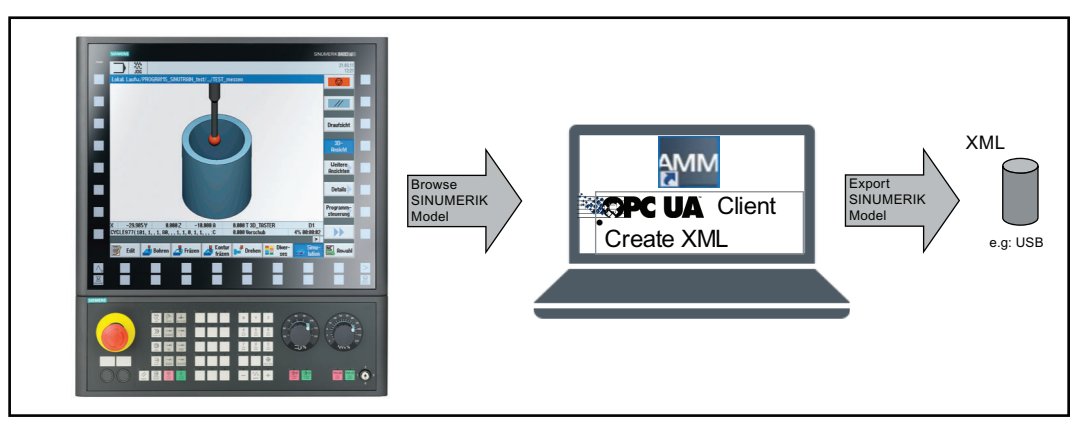

Figure 4-1 Exporting SINUMERIK OPC UA model as OPC UA XML

## Procedure

- 1. Open the application "SINUMERIK Access MyMachine /P2P".
- 2. Click on "Tools > Sinumerik Opcua Server Tools > Opcua Server Model Export". A popup window appears.

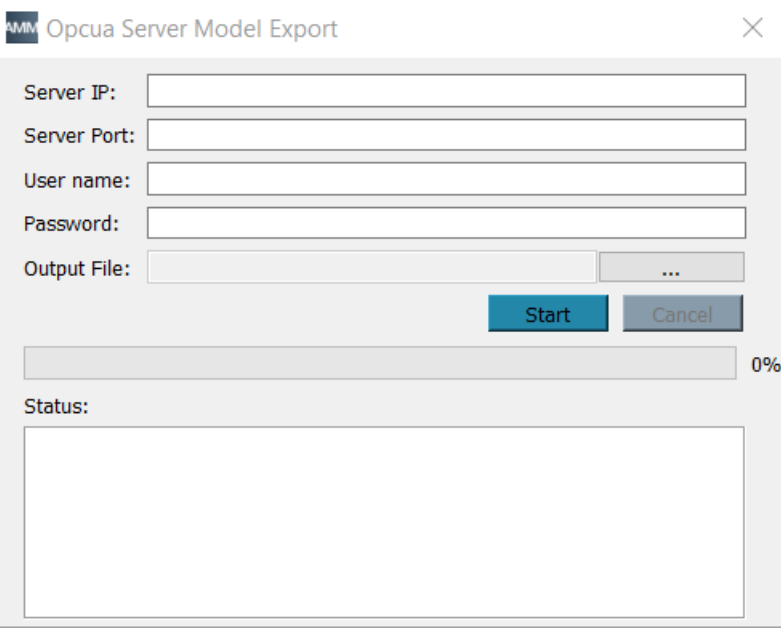

Figure 4-2 Opcua Server Model Export

- 3. Enter the IP address and the port of the OPC UA server as well as the username and password to access the server. Then specify where the output file should be saved to.
- 4. Click "Start" button to generate the xml file. The generated XML file is saved to the specified location.

The generated XML file can then be imported into SiOME tool.

## <span id="page-44-0"></span>4.3.3 Creating a CSOM with SiOME

## 4.3.3.1 Overview

SiOME is a free of charge tool from SIEMENS that allows to easily create an OPC UA object model and map the object either to SINUMERIK or SIMATIC S7-1500 variables.

The following chapter shows the engineering workflow for a CSOM with SINUMERIK and SiOME.

This process itself has 3 sub steps:

- 1. Importing SINUMERIK model (XML) (Page 45)
- 2. [Modeling own object model](#page-47-0) (Page [48](#page-47-0))
- 3. [Exporting CSOM \(XML\)](#page-53-0) (Page [54](#page-53-0))

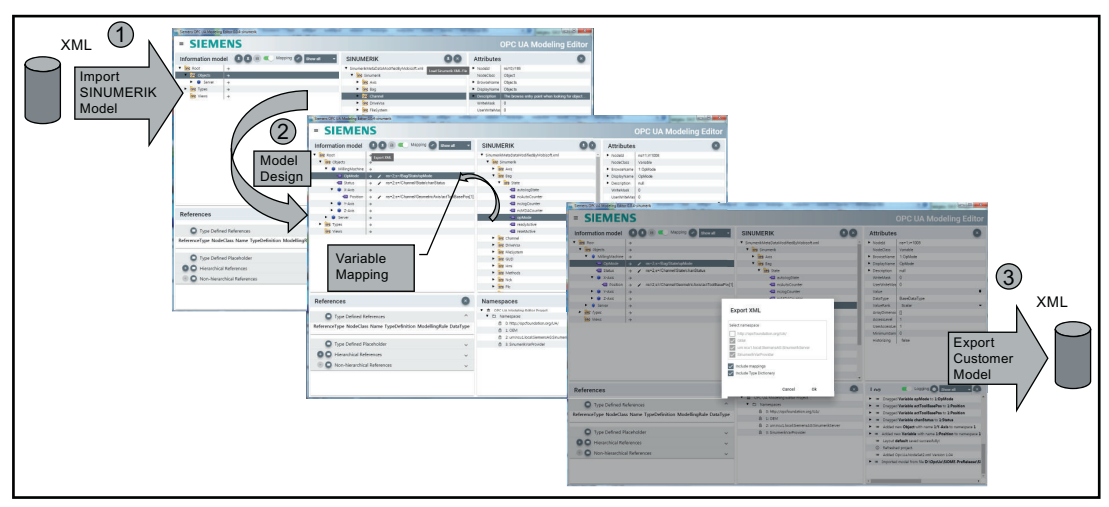

Figure 4-3 Creating a CSOM with SiOME

These 3 sub steps are explained further in the below sections with one application example.

## 4.3.3.2 Importing SINUMERIK model (XML)

## **Prerequisite**

Exported SINUMERIK model (XML) file from SINUMERIK Access MyMachine /P2P.

## Procedure

- 1. Open the SiOME application.
- 2. Click the **C** icon in "SINUMERIK" tab to import the SINUMERIK model (XML) as shown in the below image.

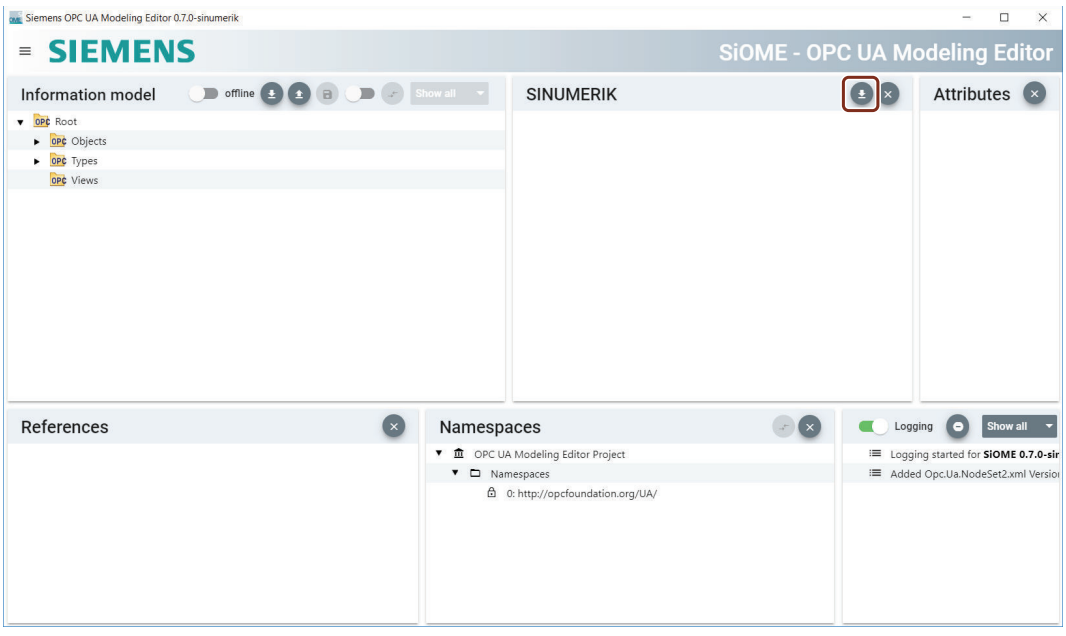

Figure 4-4 SiOME dashboard page

3. A "Open" dialog box appears. Select the exported SINUMERIK model (XML) file and then click "Open".

## Result

SINUMERIK tab shows the SINUMERIK browse tree as shown in the below image:

| <b>SINUMERIK</b>                 |  |  |  |  |
|----------------------------------|--|--|--|--|
| ▼ SinumerikModel.xml             |  |  |  |  |
| <b>OPC</b> Sinumerik             |  |  |  |  |
| $\triangleright$ <b>OPC</b> Axis |  |  |  |  |
| DPC Bag                          |  |  |  |  |
| pe Channel                       |  |  |  |  |
| opc DriveVsa                     |  |  |  |  |
| Dec GUD                          |  |  |  |  |
| • OPC Hmi                        |  |  |  |  |
| $\triangleright$ opc Nck         |  |  |  |  |
| $\triangleright$ <b>OPC</b> PIC  |  |  |  |  |
| opc Random                       |  |  |  |  |
| opc SEA                          |  |  |  |  |
| OPC TEA                          |  |  |  |  |
| opc Tool                         |  |  |  |  |
|                                  |  |  |  |  |

Figure 4-5 SINUMERIK tab with SINUMERIK browse tree

## <span id="page-47-0"></span>4.3.3.3 Modeling own object model

#### Creating new namespace

To create a new namespace, follow the below steps:

1. Right-click on "Namespaces" in "Namespaces" tab and then click on "Add Namespace".

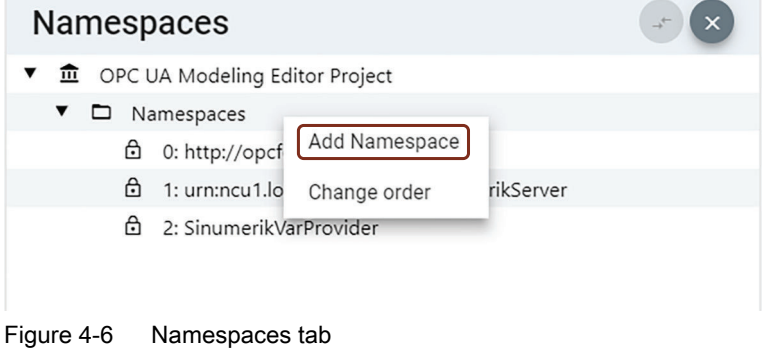

2. The "Add Namespace" popup window appears. Enter a name in the "Namespace URI" field and then click "Ok".

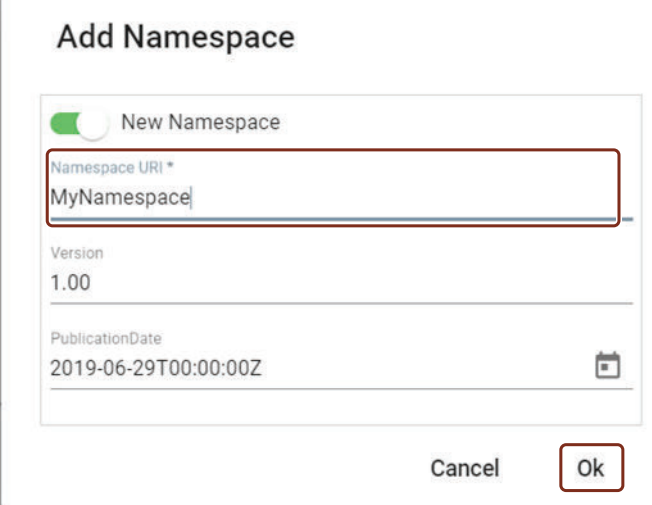

Figure 4-7 Add Namespace popup window

## Result

The new namespace is added.

| Namespaces |                                    |  |   |                                             |
|------------|------------------------------------|--|---|---------------------------------------------|
|            | ▼ 血 OPC UA Modeling Editor Project |  |   |                                             |
|            |                                    |  |   | $\nabla$ $\Box$ Namespaces                  |
|            |                                    |  | ⊕ | 0: http://opcfoundation.org/UA/             |
|            |                                    |  | A | 1: urn:ncu1.local:SiemensAG:SinumerikServer |
|            |                                    |  | A | 2: SinumerikVarProvider                     |
|            |                                    |  |   | 2 3: MyNamespace                            |
|            |                                    |  |   |                                             |

Figure 4-8 Namespace added

## Creating new object

To create a new namespace, follow the below steps:

1. Right-click on "Objects" node in "Information model" tab and then click on "Add Instance".

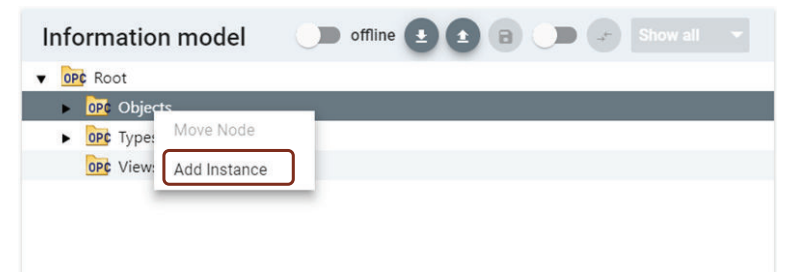

Figure 4-9 Information model tab

2. The "Add Instance" popup window appears. Enter a name in the "Name" field.

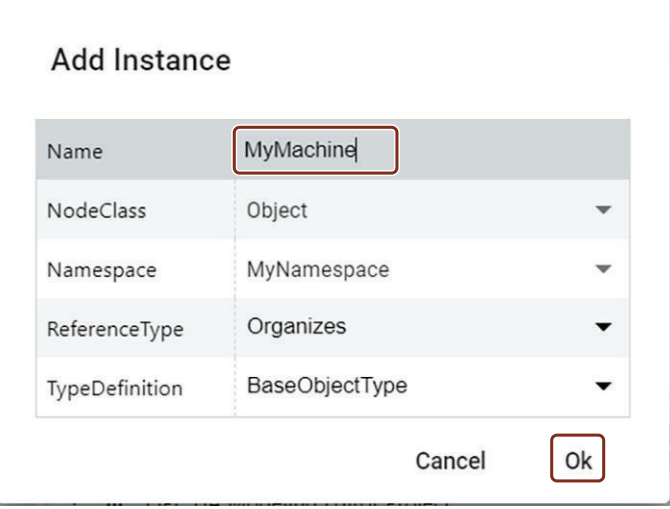

Figure 4-10 Add Instance popup window

3. Verify that newly added namespace is selected in the "Namespace" row and then click "Ok".

## Result

The new instance is added under "Objects" node.

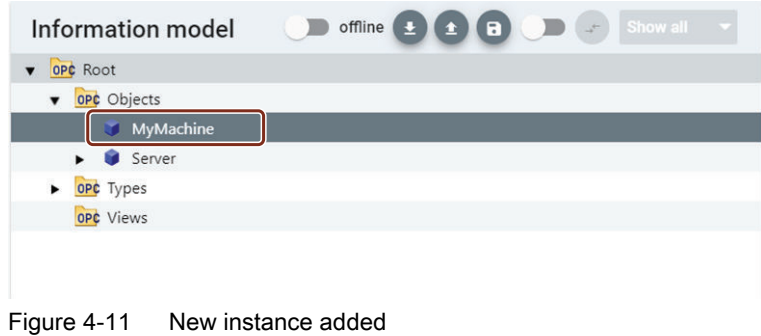

## Adding a new instance for a variable

To add a new instance for a variable, follow the below steps:

1. Under "Objects" node, right-click on "MyMachine" node and then click on "Add Instance".

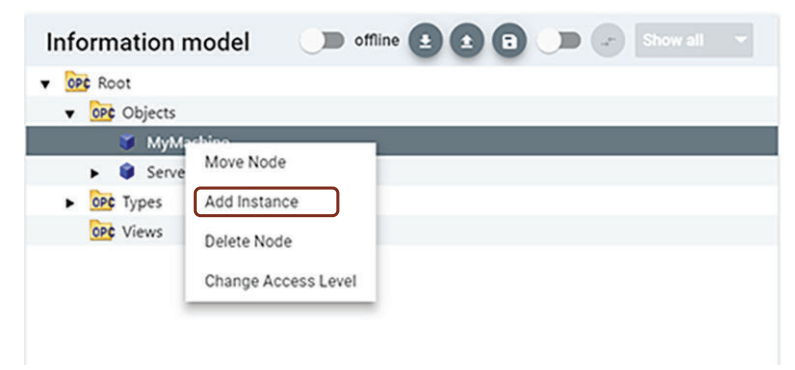

Figure 4-12 Adding a new instance for a variable

2. The "Add Instance" popup window appears. Enter a name in the "Name" field.

- 3. Select "Variable" from the "NodeClass" drop-down list.
- 4. Select "Double" from the "DataType" drop-down list and then click "Ok".

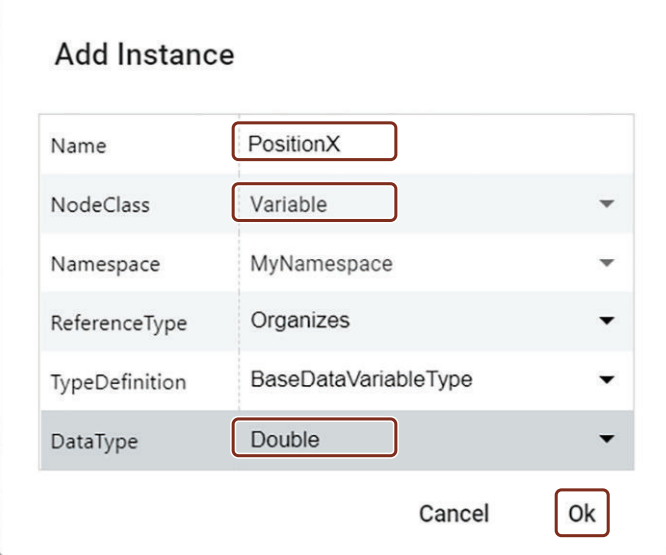

Figure 4-13 Add Instance popup for a variable

## Result

The new instance is added for a variable under "MyMachine" node.

| Information model                              | offline $\begin{array}{ c c c c }\hline \multicolumn{1}{ c }{\text{of}} & \multicolumn{1}{ c }{\text{of}} & \multicolumn{1}{ c }{\text{of}} & \multicolumn{1}{ c }{\text{of}} & \multicolumn{1}{ c }{\text{of}} & \multicolumn{1}{ c }{\text{of}} & \multicolumn{1}{ c }{\text{of}} & \multicolumn{1}{ c }{\text{of}} & \multicolumn{1}{ c }{\text{of}} & \multicolumn{1}{ c }{\text{of}} & \multicolumn{1}{ c }{\text{of}} & \multicolumn{1}{ $ |
|------------------------------------------------|----------------------------------------------------------------------------------------------------|
| OPC Root                                       |                                                                                                    |
| <b>OPC</b> Objects<br>$\overline{\phantom{a}}$ |                                                                                                    |
| V MyMachine                                    |                                                                                                    |
| $-$ <sup>01</sup> PositionX                    |                                                                                                    |
| Server                                         |                                                                                                    |
| opc Types<br>$\blacktriangleright$             |                                                                                                    |
| <b>OPC</b> Views                               |                                                                                                    |
|                                                |                                                                                                    |
|                                                |                                                                                                    |

Figure 4-14 New Instance added under a variable

## Mapping to SINUMERIK data

To map to SINUMERIK data, follow the below steps:

1. Move the slider to right, to activate the mapping table as shown in the below image.

| Information model                      | offline $\left\{ \begin{array}{ccc} 1 & 0 \\ 0 & 1 \end{array} \right\}$<br>$\left\vert \begin{array}{c} \downarrow \vdash \end{array} \right\rangle$ Show all |
|----------------------------------------|----------------------------------------------------------------------------------------------------|
| OPC Root                               |                                                                                                    |
| <b>OPC</b> Objects<br>$\cdot$          |                                                                                                    |
| WyMachine                              |                                                                                                    |
| $\blacksquare$ <sup>01</sup> PositionX |                                                                                                    |
| $\triangleright$ Server                |                                                                                                    |
| <b>OPC</b> Types<br>▸                  |                                                                                                    |
| <b>OPC</b> Views                       |                                                                                                    |
|                                        |                                                                                                    |
|                                        |                                                                                                    |

Figure 4-15 Mapping table slider

2. The slider turns green in color and the mapping table is visible. Drag and drop the variable from the "SINUMERIK" tab to the variable "PositionX" in the "Information model" tab as shown in the below image.

| Information model          | offline 3 3 3 B C C Show all | <b>SINUMERIK</b>               | $\pm$ $\sqrt{1}$ $\times$ |
|----------------------------|------------------------------|--------------------------------|---------------------------|
| <b>v</b> OPC Root          |                              | actFeedRate                    |                           |
| v OPC Objects              |                              | actFeedRatelpo                 |                           |
| WyMachine                  | $\rightarrow$                | actincrVal                     |                           |
| $\blacksquare$ PositionX   |                              | actProgPos                     |                           |
| $\triangleright$ Server    |                              | actProgPosBKS                  |                           |
| $\triangleright$ OPC Types |                              | actToolBasePos                 |                           |
| <b>OPC</b> Views           |                              | <b>ILL</b> actToolBasePosBasic |                           |
|                            |                              | actToolBasePosBasicDiam        |                           |
|                            |                              | actToolBasePosDiam             |                           |
|                            |                              | <b>I actToolBasPosBN</b>       |                           |
|                            |                              | actToolBasPosBNDiam            |                           |

Figure 4-16 Mapping SINUMERIK variable

The variable is added in the mapping table in the "Information model" tab.

| Information model          | offline <b>E E E C C C E</b> Show all<br>$\Box$<br>⇁ | <b>SINUMERIK</b>               |  |
|----------------------------|------------------------------------------------------|--------------------------------|--|
| <b>v</b> OPC Root          |                                                      | actFeedRate                    |  |
| v OPC Objects              |                                                      | actFeedRateIpo                 |  |
| v MyMachine                | $\rightarrow$                                        | <b>I</b> actincrVal            |  |
| <sup>01</sup> PositionX    | ns=2;s=/Channel/GeometricAxis/actToolBasePos         | actProgPos                     |  |
| $\triangleright$ Server    |                                                      | actProgPosBKS                  |  |
| $\triangleright$ OPC Types |                                                      | actToolBasePos                 |  |
| <b>OPC</b> Views           |                                                      | <b>AUL</b> actToolBasePosBasic |  |
|                            |                                                      | actToolBasePosBasicDiam        |  |
|                            |                                                      | actToolBasePosDiam             |  |
|                            |                                                      | <b>I actToolBasPosBN</b>       |  |
|                            |                                                      | actToolBasPosBNDiam            |  |

Figure 4-17 SINUMERIK variable added in mapping table

3. Add the correct axis index

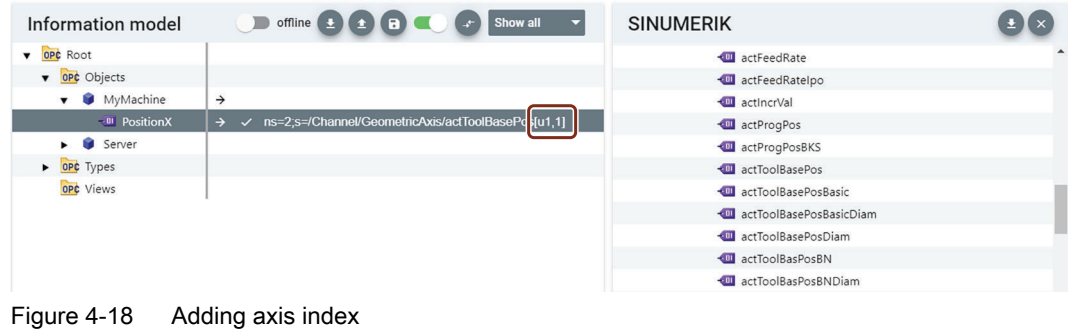

## <span id="page-53-0"></span>4.3.3.4 Exporting CSOM (XML)

To export the CSOM (XML) to your local machine, follow the below steps:

1. Click the  $\bullet$  icon in the "SINUMERIK" tab as shown in the below image.

| Information model                             | l a<br>offline $\boxed{2}$<br>Show all<br>$\rightarrow$ |
|-----------------------------------------------|---------------------------------------------------------|
| <b>OPC</b> Root                               |                                                         |
| <b>OPC</b> Objects<br>$\overline{\mathbf{v}}$ |                                                         |
| MyMachine<br>a a                              | $\rightarrow$                                           |
|                                               | √ ns=2;s=/Channel/GeometricAxis/actToolBasePos[u1,1]    |
| <b>UI</b> PositionX                           | $\rightarrow$                                           |
| Server                                        |                                                         |
| <b>OPC</b> Types<br>▶                         |                                                         |
| <b>OPC</b> Views                              |                                                         |

Figure 4-19 Exporting the CSOM

2. The "Export XML" popup appears. Select the "MyNamespace" check-box and then click "Ok".

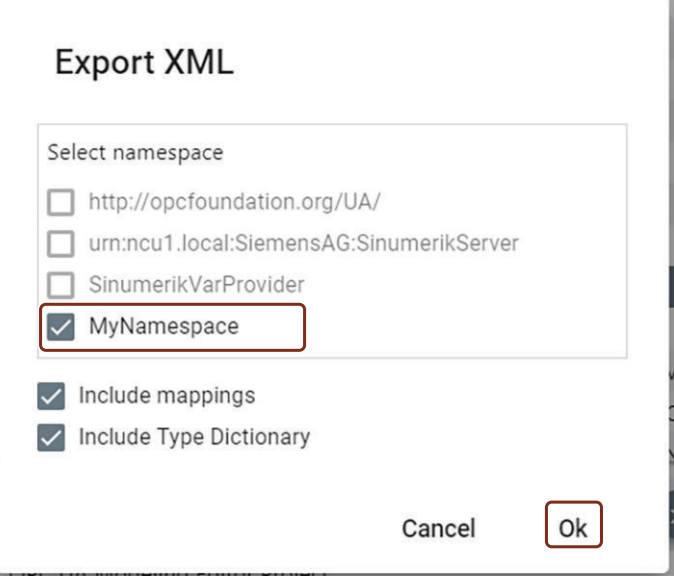

Figure 4-20 Export XML popup

3. A "Save as" dialog box appears. Select the location to save the exported CSOM (XML) file and then click "Save".

For further steps, continue with the chapter [Converting the CSOM from XML to binary](#page-56-0)  (Page [57](#page-56-0)).

For a more detailed description of SiOME, refer to Industry Online Support [\(https://](https://support.industry.siemens.com/cs/de/en/view/109755133) [support.industry.siemens.com/cs/de/en/view/109755133\)](https://support.industry.siemens.com/cs/de/en/view/109755133). You can find a function manual, download link, further explanations and applications examples on modeling and mapping.

Additional information on data types, modeling rules and necessary user access rights for the modeling process are explained in the following chapters:

- Mapping data types (Page 55)
- Modeling rules (Page 55)
- ● [Access control with CSOM](#page-55-0) (Page [56\)](#page-55-0)

## 4.3.3.5 Mapping data types

#### Mapping data types

The table below shows the compatible SINUMERIK data type for each OPC UA data type.

Assign the data types as shown below (SINUMERIK data type – OPC UA data type). Other assignments are not permitted. You are responsible for the rule-compliant selection and assignment of the data types.

You may find further information on mapping of OPC UA data types in the document "OPC UA Information Model for IEC 61131-3".

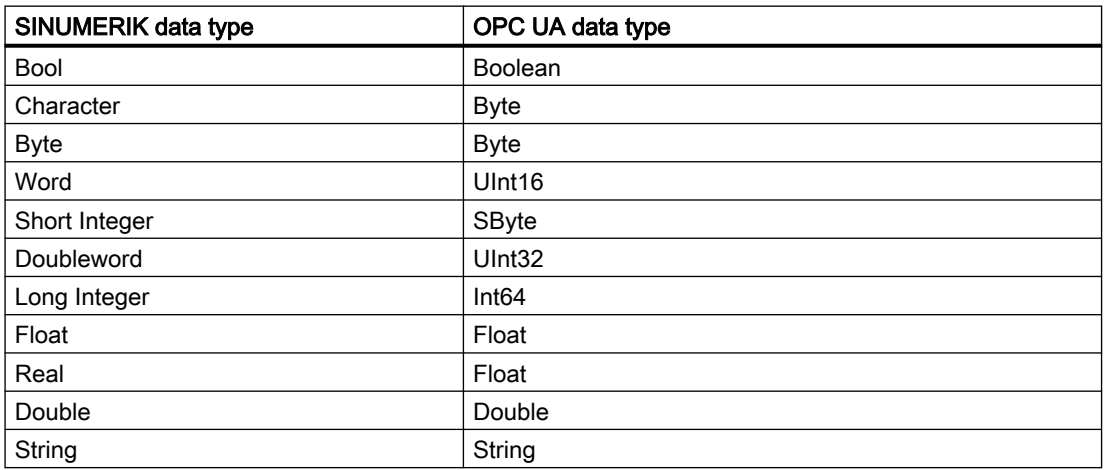

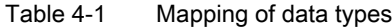

## 4.3.3.6 Modeling rules

Following are the rules while modeling the exported SINUMERIK model (XML) with SiOME:

- The exported SINUMERIK Model (XML) should not be used in the "Information Model" window as a base for model creation.
- No new nodes should be added under the below namespaces:
	- 0: http://opcfoundation.org/UA/
	- 1: urn:ncu1.local:SiemensAG:SinumerikServer
	- 2: SinumerikVarProvider

- <span id="page-55-0"></span>● Up to 10.000 nodes (over all CSOM namespaces) can be modeled within the OPC UA server.
- Total namespaces should not be more than 10 (Including the above namespaces).
- First three namespaces 0, 1 and 2 should not be edited, deleted or change in order.
- Additional namespaces should have an index of 3 or higher.
- In SiOME, when a new node is created with a "ValueRank" set to "Dimension" then the value attribute of the node should be initialized by clicking on the "Value" in the "Attribute" window.

#### Note

If customer model is not shown in the browse tree, then refer to the error logs under the folder (..\user\sinumerik\hmi\log\opcua).

## 4.3.3.7 Access control with CSOM

For the CSOM, the customer has the follwoing possibilities to provide access rights for variables:

- 1. In SiOME, the CSOM Access level can be defined.
- 2. In addition, the OPC UA administrator has two new access rights:
	- CsomReadx
	- CsomWritex

To read a variable within a CSOM namespace the OPC UA administrator has to provide the user with the access right "CsomReadx" while "x" stands for the namespace index.

For example, to read a variable out of namespace 3, the user only needs to get the access right "CsomRead3". No other access rights are needed. The same is valid for "CsomWritex".

The following table gives an overview about the interaction between CSOM access level and access rights of target device. A variable that is read only by access rights of target device can not be written by OPC UA, even if the OPC UA access write is read/write (3).

| <b>CSOM</b><br>AccessLevel | <b>CSOM</b> namespace<br>rights | <b>Rights of target device</b> | Result    |
|----------------------------|---------------------------------|--------------------------------|-----------|
| $1 = Read$                 | No access                       | Read / Write                   | No access |
|                            | Read                            | Read / Write                   | Read      |
|                            | Write                           | Read / Write                   | No access |
|                            | Read / Write                    | Read / Write                   | Read      |

Table 4-2 Access table

<span id="page-56-0"></span>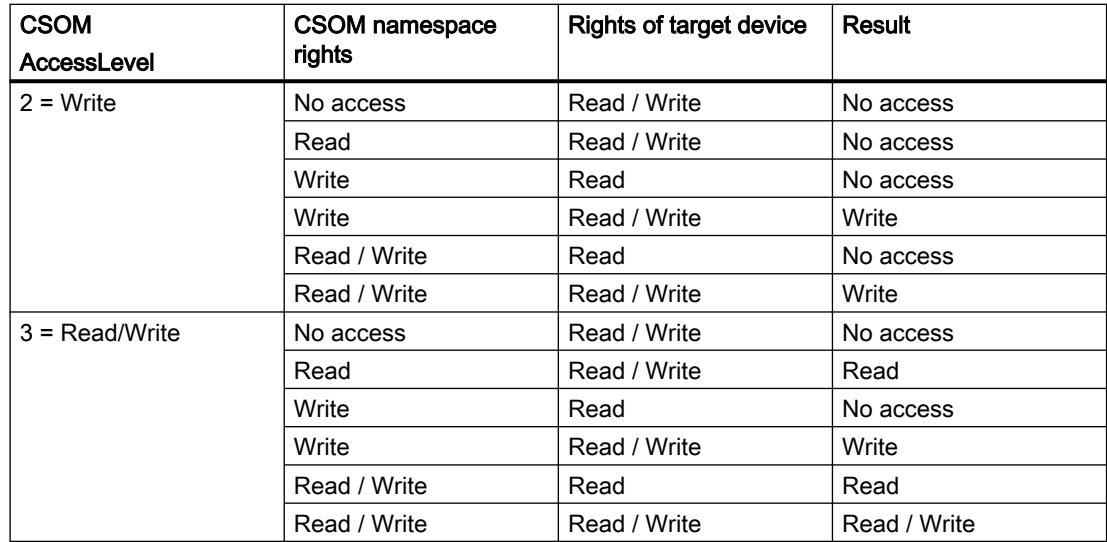

## 4.3.4 Converting the CSOM from XML to binary

The exported CSOM (XML) from SiOME needs to be converted to a binary format that can be read by SINUMERIK OPC UA server. The converted binary file has a more compact format and is therefore controller optimized. For this conversion process SINUMERIK Access MyMachine/ P2P is used.

The following graphic shows the process of converting the CSOM (XML) to binary format.

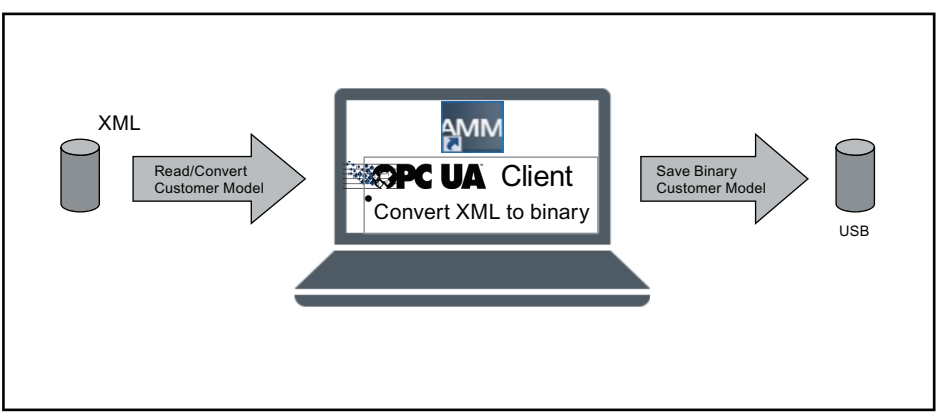

Figure 4-21 Converting the CSOM from XML to binary

## <span id="page-57-0"></span>Procedure

- 1. Open the application "SINUMERIK Access MyMachine /P2P".
- 2. Click "Tools > Sinumerik Opcua Server Tools > Model Binary Converter". A popup window appears.

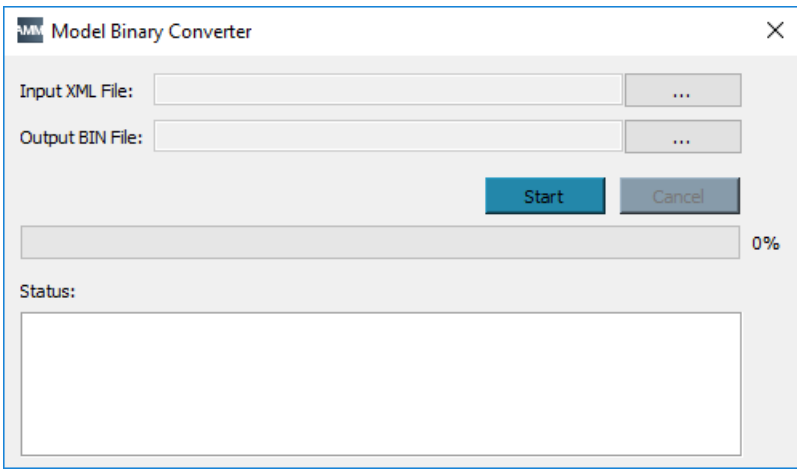

Figure 4-22 Model Binary Converter

- 3. Select the location of the XML file under "Input XML File" and specify the location to save the binary file under "Output BIN File".
- 4. Click "Start" button to generate the binary file. The generated binary file will be saved to the specified location.

## Result

Imported CSOM XML file is converted to binary format.

## 4.3.5 Importing the CSOM into the SINUMERIK OPC UA server

After converting the CSOM (XML) to a binary format, it can be imported to the SINUMERIK OPC UA server.

The following graphic shows the process of importing the CSOM (binary format) to SINUMERIK OPC UA server.

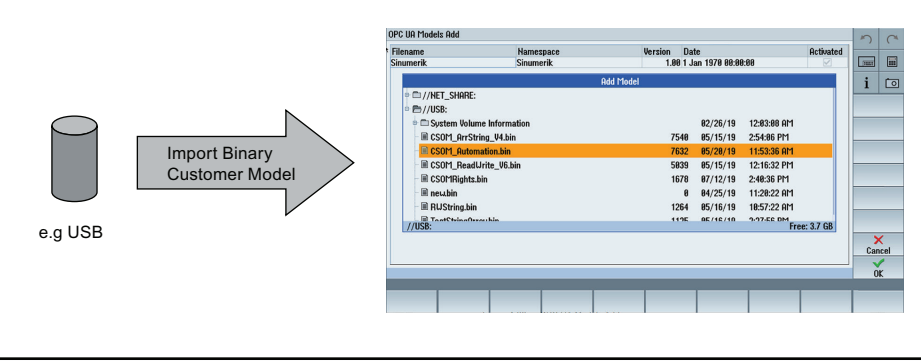

Figure 4-23 Importing the CSOM into the SINUMERIK OPC UA server

## Procedure

1. Copy the binary file either to an USB/Networkshare or - alternatively - transfer the file via AMM directly to the control (addon\sinumerik\hmi\opcua\models).

#### **Note**

If models folder is not present, then create a folder name models.

- 2. Press the softkey "Add Model" in the OPC UA model dialog and select the saved binary file.
- 3. Press the softkey "OK". The model is visible in the OPC UA model dialog.
- 4. Then press the softkey "Change" and activate the customer specific model.
- 5. Restart the OPC UA server by restarting SINUMERIK OPC UA server.

## Result

The CSOM is now accessible in SINUMERIK Operate.

#### **Note**

 For accessing data via an OPC UA client, it is necessary to have appropriate access rights (see chapter [List of access rights](#page-71-0) (Page [72](#page-71-0))).

4.4 CSOM dialog in SINUMERIK Operate

# 4.4 CSOM dialog in SINUMERIK Operate

## 4.4.1 Overview

To have a comfortable way to work with a customer specific object model, the OPC UA dialog offers a special section, which can be found under the softkey "Model".

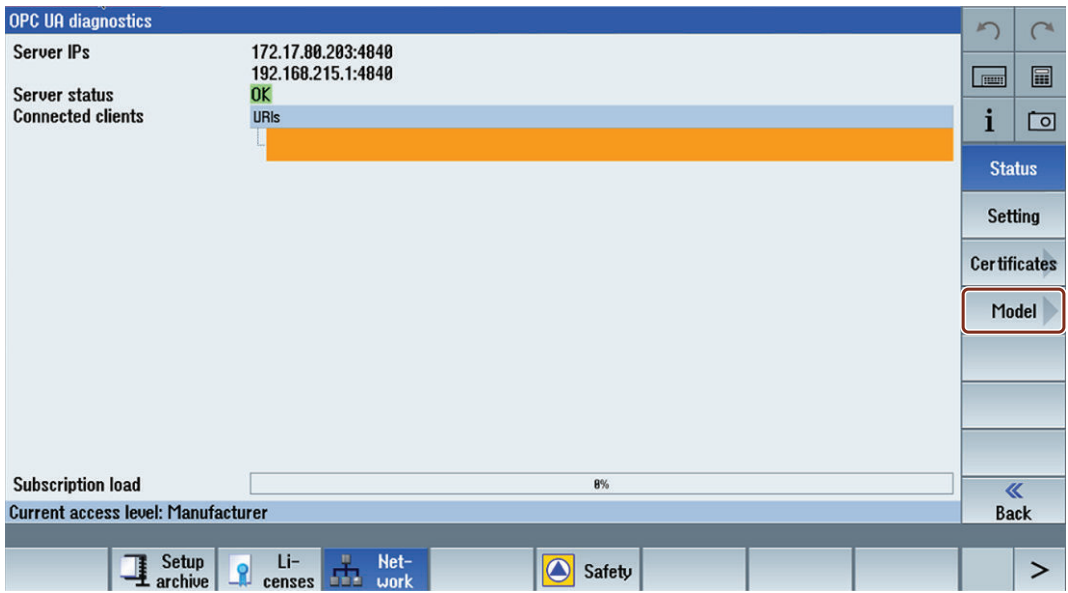

Figure 4-24 Softkey Model

The SINUMERIK Operate dialog has the following functionality:

- Import of CSOM binary file from USB/Networkshare or via AMM
- Display the filename of the selected binary file
- Deleting the selected binary file
- Activate the selected binary file
- Deactivate the actual binary file

#### Note

The changes are visible only after restarting the OPC UA server.

## 4.4.2 OPC UA model dialog

## **Overview**

Press the "Model" softkey to get the below screen.

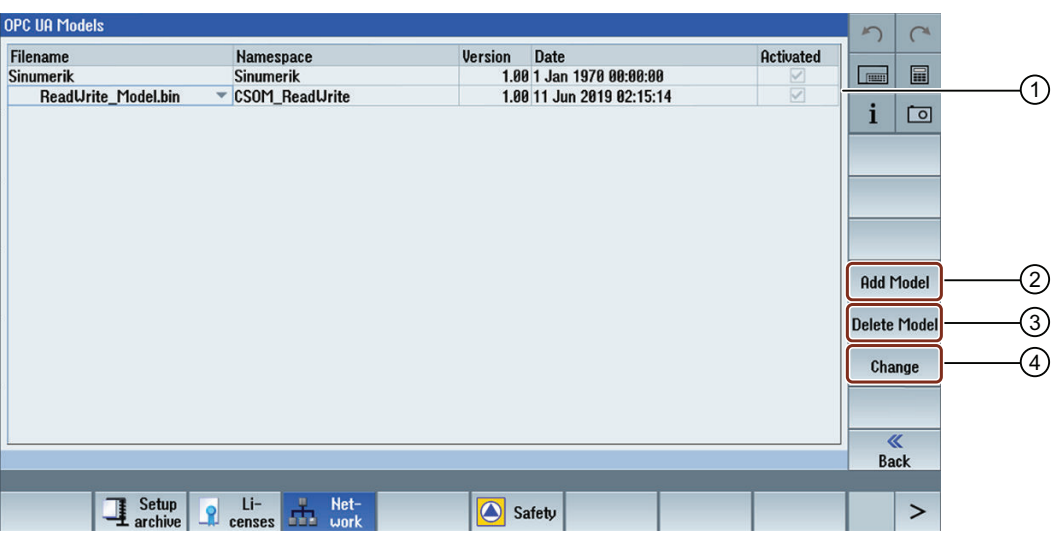

① The OPC UA model dialog shows the activated CSOM and also displays the following informa‐ tion:

- Filename of the CSOM
- The namespace of the CSOM
- The version of the CSOM
- The date of the import
- Status of activation
- ② You can add new CSOM
- ③ You can delete the CSOM
- ④ You can change the CSOM by selecting from the drop down list and also it can be activated/ deactivated

## See also

[Adding model](#page-61-0) (Page [62](#page-61-0))

[Activating / Deactivating OPC UA model and SINUMERIK namespace](#page-65-0) (Page [66](#page-65-0)) [Deleting OPC UA model](#page-63-0) (Page [64\)](#page-63-0)

<span id="page-61-0"></span>4.4 CSOM dialog in SINUMERIK Operate

## 4.4.3 Adding model

## Note

This option can be seen with user access rights, but you can add models with only manufacturer's rights.

## Procedure

1. To add a customer specific object model press the softkey "Add Model".

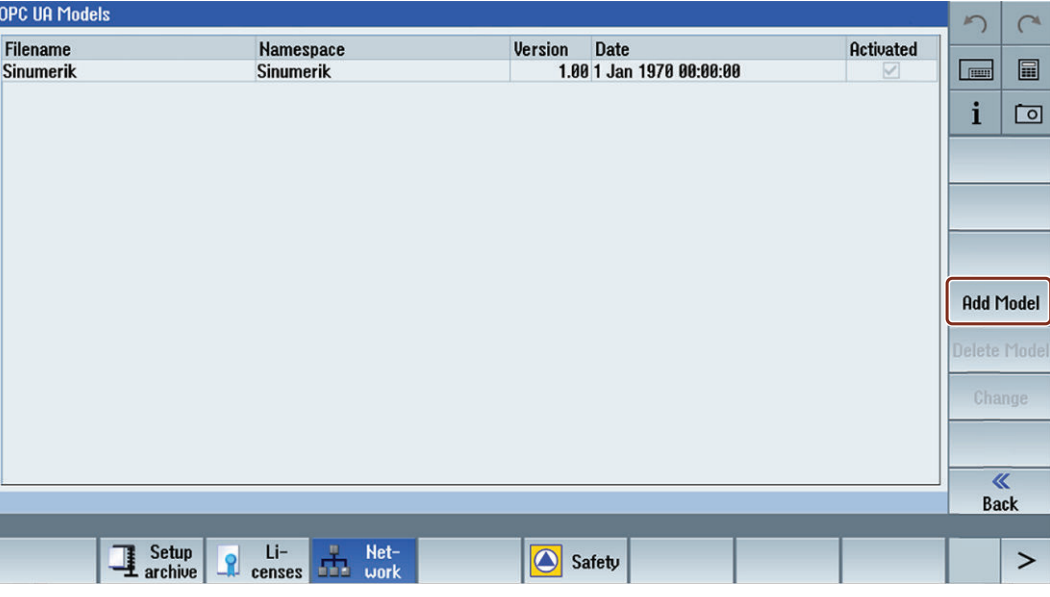

Figure 4-25 Softkey Add Model

The "Add Model" popup screen appears.

2. Select the binary file from either USB/Networkshare.

| <b>OPC UA Models Add</b> |                                          |                |                          |                   |                     | ĸ         |   |
|--------------------------|------------------------------------------|----------------|--------------------------|-------------------|---------------------|-----------|---|
| <b>Filename</b>          | <b>Namespace</b>                         | <b>Version</b> | <b>Date</b>              |                   | <b>Activated</b>    |           |   |
| <b>Sinumerik</b>         | <b>Sinumerik</b>                         |                | 1.00 1 Jan 1970 00:00:00 |                   | M                   | mu        | 圓 |
|                          | <b>Add Model</b>                         |                |                          |                   |                     |           | 向 |
|                          | <b><sup>®</sup> CD</b> //NET_SHARE:      |                |                          |                   |                     |           |   |
| $\oplus$ //USB:          |                                          |                |                          |                   |                     |           |   |
|                          | System Volume Information                |                | 02/26/19                 | 12:03:08 AM       |                     |           |   |
|                          | CSOM_ArrString_V4.bin                    | 7540           | 05/15/19                 | 2:54:06 PM        |                     |           |   |
|                          | CSOM Automation.bin                      | 7632           | 05/20/19                 | 11:53:36 AM       |                     |           |   |
|                          | CSOM_ReadUrite_V6.bin                    | 5039           | 05/15/19                 | 12:16:32 PM       |                     |           |   |
|                          | ■ CSOMRights.bin                         | 1678           | 07/12/19                 | 2:40:36 PM        |                     |           |   |
|                          | $\blacksquare$ new, bin                  |                | 84/25/19<br>Ø            | 11:20:22 AM       |                     |           |   |
|                          | <b>■ RUString.bin</b>                    | 1264           | 05/16/19                 | 10:57:22 AM       |                     |           |   |
| //USB:                   | $\Box$ To at $C$ tring $\Omega$ reaching | 1195           | 05/16/10                 | <b>1.17.EG DM</b> | <b>Free: 3.7 GB</b> |           |   |
|                          |                                          |                |                          |                   |                     | ×         |   |
|                          |                                          |                |                          |                   |                     | Cancel    |   |
|                          |                                          |                |                          |                   |                     | <b>OK</b> |   |
|                          |                                          |                |                          |                   |                     |           |   |
|                          |                                          |                |                          |                   |                     |           |   |
|                          |                                          |                |                          |                   |                     |           |   |

Figure 4-26 OPC UA Models Add

Pressing the softkey "Cancel" will do no action and return to "OPC UA Models" screen. Pressing the softkey "OK" will add the binary file.

<span id="page-63-0"></span>4.4 CSOM dialog in SINUMERIK Operate

## 4.4.4 Deleting OPC UA model

## Note

This option can be seen with user access rights, but you can delete models with only manufacturer's rights.

## Procedure

- **QPC UA Models**  $\sqrt{ }$  $\Gamma$ **Namespace** Filename Version Date **Activated** Sinumerik 1.00 1 Jan 1970 00:00:00  $\boxed{mm}$ 圖 **Sinumerik** ▼ SiemensMilling CSOM\_ReadUrite\_V6.bin 1.00 15 May 2019 06:46:31  $\mathbf{i}$  $\Box$ **Add Model** Delete Mode Change  $\overline{\mathbf{K}}$ **Back**  $\begin{array}{|c|c|}\n\hline\n\text{e} & \text{Li-} \\
\hline\n\text{censes}\n\end{array}$  $\mathbf{\mathbf{\mathbf{\mathbf{\mathbf{I}}}}}$  archive  $\frac{1}{\sin \theta}$  Net-Safety  $\rightarrow$
- 1. To delete a customer specific object model press the softkey "Delete Model".

Figure 4-27 Softkey Delete Model

2. Select the model you want to delete from the CSOM drop-down list and then click "OK".

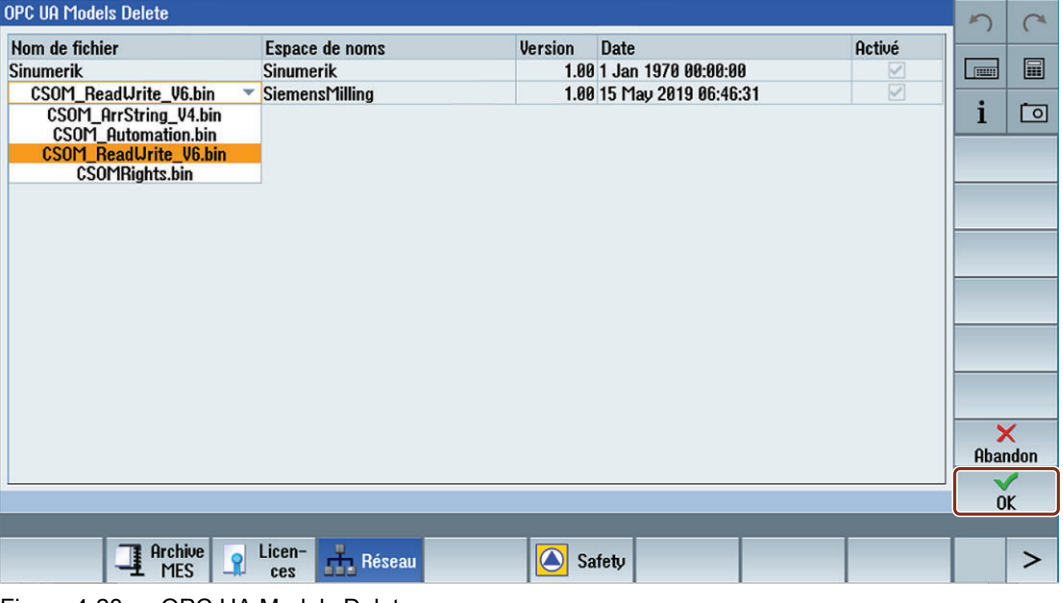

Figure 4-28 OPC UA Models Delete

A pop-up screen will appear asking you for confirmation of deletion:

## <span id="page-65-0"></span>4.4 CSOM dialog in SINUMERIK Operate

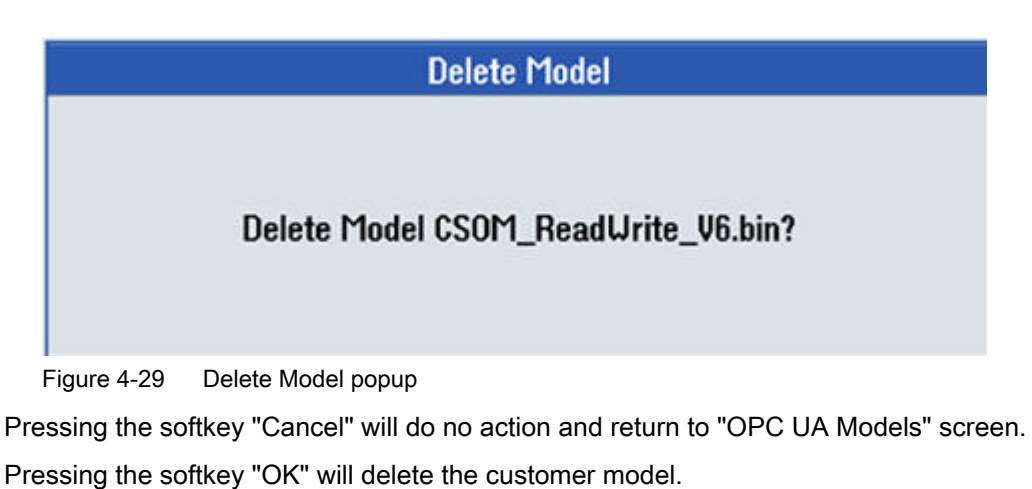

## 4.4.5 Activating / Deactivating OPC UA model and SINUMERIK namespace

#### Note

This option can be seen with user access rights, but you can change models with only manufacturer's rights.

## Procedure

1. Press the softkey "Change".

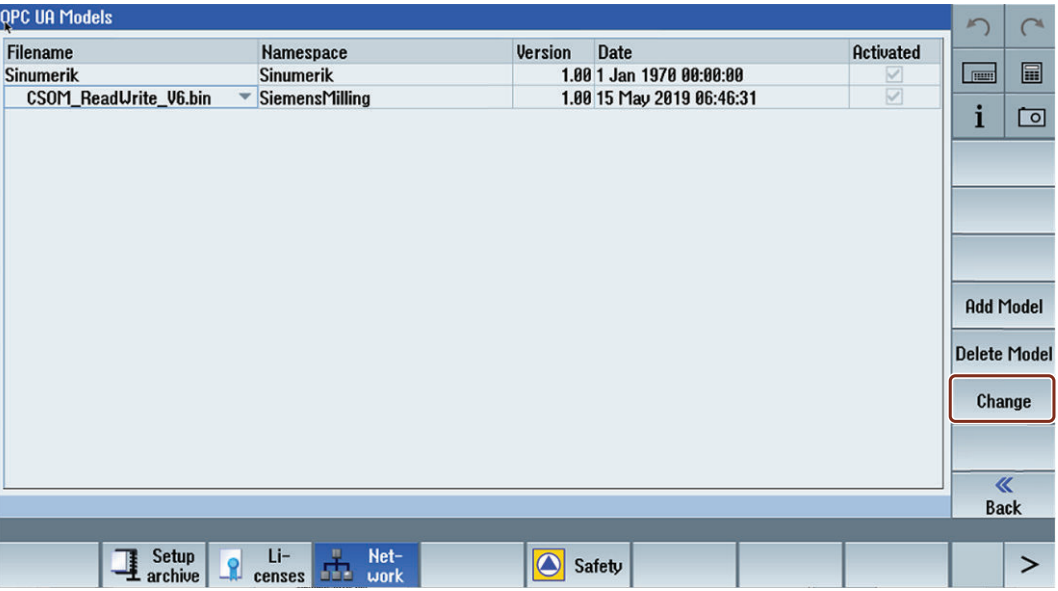

Figure 4-30 Softkey Change

- 2. The following screen appears where you can perform the following functions:
	- Selecting the CSOM file from the drop-down list.
	- Activating the CSOM file by selecting the check box.
	- Deactivating the CSOM file by clearing the check box.
	- Activating the SINUMERIK namespace by selecting the check box.
	- Deactivating the SINUMERIK namespace by clearing the check box.

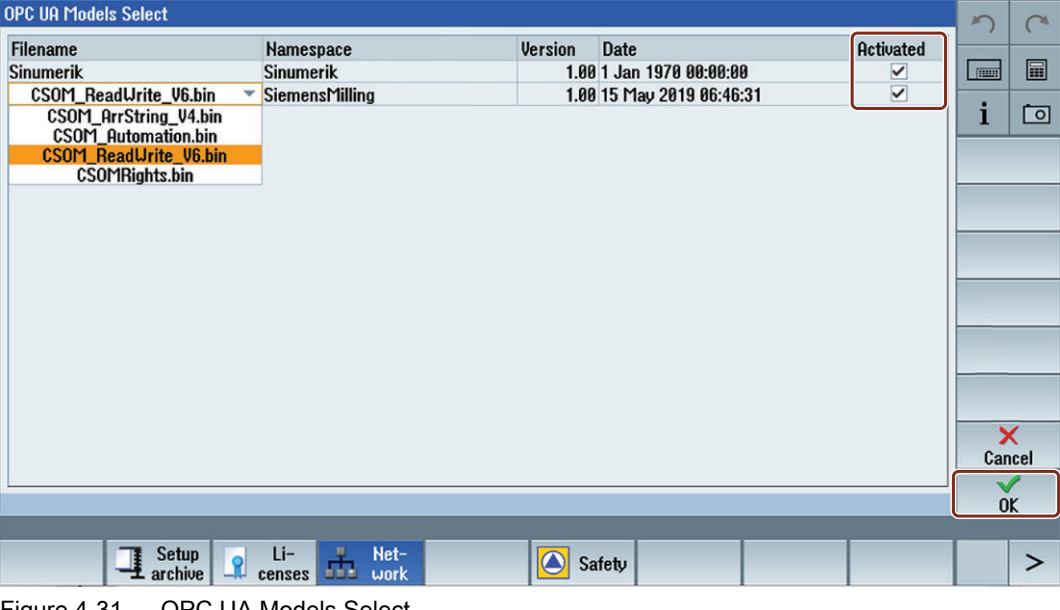

Figure 4-31 OPC UA Models Select

4.4 CSOM dialog in SINUMERIK Operate

Pressing the softkey "Cancel" will do no action and return to "OPC UA Models" screen. Pressing the softkey "OK" will apply the changes.

# User administration  $\overline{5}$

## 5.1 Overview

The admin can add/delete users and access rights via OPC UA methods provided by the server. Therefore a connection with a generic client must be established, using the admin credentials.

Users and access rights can then be assigned using the following OPC UA server methods:

- Add users (AddUser, AddCertificateUser)
- Delete users (DeleteUser)
- List users (GetUserList)
- Change password (ChangeMyPassword)
- Give access rights (GiveUserAccess)
- Remove access rights (DeleteUserAccess)
- List access rights (GetMyAccessRights, GetUserAccessRights)

#### **NOTICE**

#### Misuse of access rights

As an administrator, you are fully responsible for the administration of users and their access rights. Any error in the administration process can lead to the misuse of access rights.

#### **Note**

#### Anonymous connection

You can also establish an anonymous connection during commissioning, if this setting is active, but the methods will not be available (feedback: "BadRequestNotAllowed").

#### **Note**

#### Anonymous user

Anonymous users don't have any access (Read/Write) rights after installation. As an administrator, you have to set these access rights explicitly.

#### Note

#### Administrator has only read rights

Note that the administrator has only read rights per default. Other rights need to be set explicitly.

#### **Note**

You can only add or remove users or access rights if you are connected as administrator. If you call the methods with a different user, you will receive the message "BadInvalidArgument".

5.2 User management

# 5.2 User management

A new user created with the "AddUser" or "AddCertficateUser" function has no access rights at all. The user administrator has the responsibility for the user management and the associated access rights. All users must use a secure password.

Table 5-1 Methods for user administration

| Method                                                           | <b>Description</b>                                                                                                    |                                  |  |  |
|------------------------------------------------------------------|----------------------------------------------------------------------------------------------------|----------------------------------|--|--|
| AddUser                                                          | Creates a new user for accessing OPC UA.                                                                                                    |                                  |  |  |
|                                                                  | Input arguments:                                                                                                    |                                  |  |  |
|                                                                  | UserName                                                                                                    | User Name                        |  |  |
|                                                                  | Initially, the password of the new user is the user name. It should then be changed using the<br>method "ChangeMyPassword".                                                                                                    |                                  |  |  |
| AddCertificateUser                                               | Creates a new user for accessing OPC UA via certificate authentication.                                                                                                    |                                  |  |  |
|                                                                  | Input arguments:                                                                                                    |                                  |  |  |
|                                                                  | UserName                                                                                                    | user, certificate is issued to   |  |  |
|                                                                  | CertficateData                                                                                                    | Certificate(.der) as byte string |  |  |
| DeleteUser                                                       | Deletes a user who was added previously using the method "AddUser" and "AddCertificateUs-                                                                                                    |                                  |  |  |
|                                                                  |                                                                                                    |                                  |  |  |
|                                                                  | UserName                                                                                                    | <b>User Name</b>                 |  |  |
|                                                                  | The administrator user, created when OPC UA was set up, cannot be deleted.                                                                                                    |                                  |  |  |
| GetUserList<br>The administrator can read the list of all users. |                                                                                                    |                                  |  |  |
|                                                                  | Input arguments:                                                                                                    |                                  |  |  |
|                                                                  |                                                                                                    | List of users                    |  |  |
| ChangeMyPassword<br>Changes the password for the connected user. |                                                                                                    |                                  |  |  |
|                                                                  | Input arguments:                                                                                                    |                                  |  |  |
|                                                                  | OldPwd                                                                                                    | Current password                 |  |  |
|                                                                  | NewPwd1                                                                                                    | New password                     |  |  |
|                                                                  | NewPwd2                                                                                                    | New password (security prompt)   |  |  |
| Important!                                                       |                                                                                                    |                                  |  |  |
|                                                                  | Whereas the methods "AddUser", "DeleteUser", "GiveUserAccess" and "DeleteUserAccess"<br>can only be called up if the user is connected as the administrator, the user must connect as the<br>corresponding user in order to change the password. |                                  |  |  |

# 5.3 Access rights management

After setting up the OPC UA components, the administrator user has read access to all data ("SinuReadAll") but no write access. These access rights must be set explicitly.

The administrator can also add the user access rights for individual PLC DBs.

| Method                                                                       | <b>Description</b>                                                         |                                                                                                    |  |  |  |
|------------------------------------------------------------------------------|----------------------------------------------------------------------------|----------------------------------------------------------------------------------------------------|--|--|--|
| <b>GetMyAccessRights</b>                                                     | The currently <b>connected</b> user can read his access rights.            |                                                                                                    |  |  |  |
|                                                                              | <b>Input Arguments:</b>                                                    |                                                                                                    |  |  |  |
|                                                                              |                                                                            | Rights                                                                                                    |  |  |  |
| <b>GetUserAccessRights</b>                                                   | The administrator can read the access rights of another user.              |                                                                                                    |  |  |  |
|                                                                              | <b>Input Arguments:</b>                                                    |                                                                                                    |  |  |  |
|                                                                              | User name                                                                  | Rights                                                                                                    |  |  |  |
| Deletel IserAccess                                                           | Deletes the specified access rights for a user.                            |                                                                                                    |  |  |  |
|                                                                              | <b>Input Arguments:</b>                                                    |                                                                                                    |  |  |  |
|                                                                              | User<br>A user whose access rights are to be<br>deleted                    |                                                                                                    |  |  |  |
|                                                                              | Realm                                                                      | The access rights to be deleted as a<br>string.<br>If a user wants to delete several ac-<br>cess rights, they must be separated<br>by a semicolon. |  |  |  |
| For all possible realm strings, see chapter List of access rights (Page 72). |                                                                            |                                                                                                    |  |  |  |
| Example:                                                                     |                                                                            |                                                                                                    |  |  |  |
| DeleteUserAccess("John","PlcReadDB100")                                      |                                                                            |                                                                                                    |  |  |  |
|                                                                              | Admin wants to delete read rights of user "John" for PLC data block DB100. |                                                                                                    |  |  |  |

Table 5-2 Methods for user administration

## Major access rights versus minor access rights

A possibilty to reset all user access rights is to use the general OPC UA access rights behaviour that by deleting a major access right all minor access rights will be deleted too. So if you have granted several read rights for special users to read certain data blocks beforehand, you can reset all of these access rights by deleting "SinuReadAll".

<span id="page-71-0"></span>5.4 List of access rights

# 5.4 List of access rights

Below is the list of access rights a user is assigned:
#### Table 5-3 List of access rights

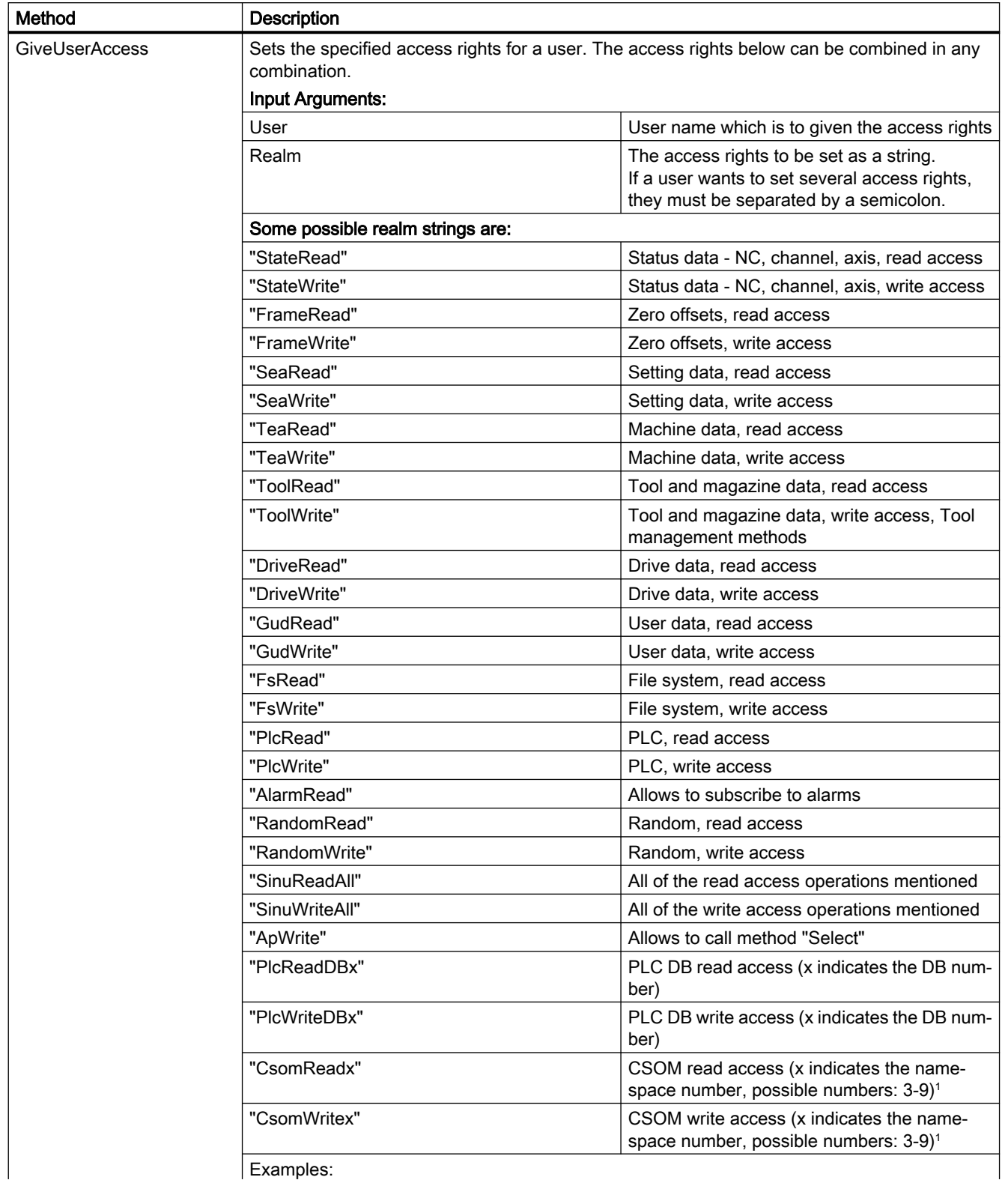

## 5.4 List of access rights

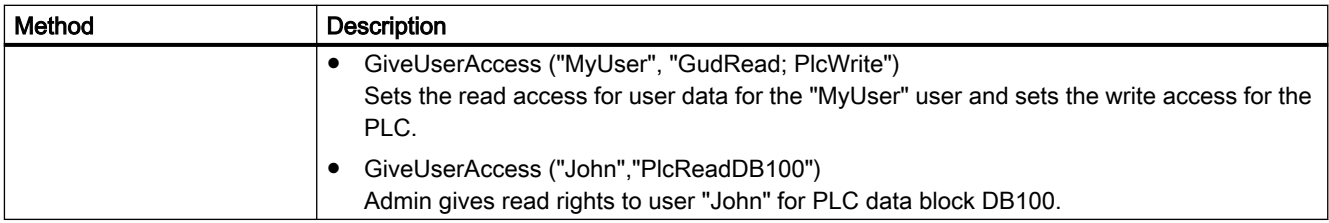

1) CSOM read and write access rights is sufficient to access the CSOM namespace. It overwrites all the other user rights. Therefore, no other additional rights are needed for reading or writing in CSOM address space ( for example, PLC read access rights is not needed to read the PLC data in CSOM).

# 6.1 Overview

#### **Overview**

The OPC UA server provides the possibility to communicate with SINUMERIK via OPC UA. The following functionalities of the OPC UA specification are supported by the server:

● Data Access:

Read, write and subscribe to SINUMERIK variables (NC, PLC)

● Alarms & Conditions:

Event based provision of SINUMERIK alarms and messages from HMI, NC and PLC

● Methods:

User management, file transfer, tool management and program selection

This chapter describes the address space of the OPC UA server and gives further information how to address some SINUMERIK specific values. Especially since a lot of SINUMERIK values are stored in arrays or matrices.

Furthermore you can find description on the SINUMERIK alarm object and how to get the alarms from the server.

At the end of this chapter explanation on how users can transfer files from or to the server using the SINUMERIK file system.

6.2 Address space model

# 6.2 Address space model

## Address space model

If the OPC UA server is browsed, the available address space is mapped under the "Sinumerik" node.

Global User Data (GUD) can be found under the "/Sinumerik/GUD" node.

The PLC blocks (inputs, outputs, bit memory, data blocks) can be found under the "/Sinumerik/ Plc" node.

Machine data can be found under the node "/Sinumerik/TEA".

Setting data can be found under the node "/Sinumerik/SEA".

Observe the following while browsing:

● In the address space of the NC, the displayed variables always represent only the first parameter of the corresponding unit.

#### Example:

The R parameters can be found under "Sinumerik > Channel > Parameter > R". The corresponding identifier is called "/Channel/Parameter/R", which is finally mapped to "/ Channel/Parameter/R[u1, 1]". If you want to access other parameters, you need to specify the corresponding index in brackets, e. g. "/Channel/Parameter/R[u2,56]".

● In the address space of the PLC, the displayed variables represent the access format that has to be extended accordingly.

#### Example:

The variable "/Plc/MB" is in the address space and is mapped to "/Plc/MB0". For accessing further bytes this variable must be extended by the appropriate byte number, e.g. "/Plc/ MB6".

The address space of the NC also contains variables that are not available in a corresponding machine configuration. These variables return "BadAttributeIdInvalid" as value.

**Functionality** 

6.2 Address space model

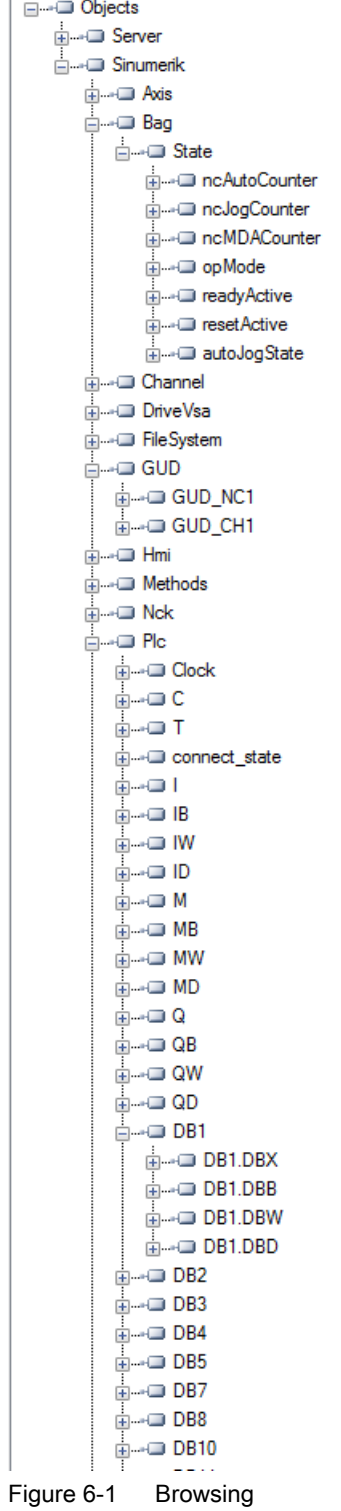

6.3 Variable access

# 6.3 Variable access

# 6.3.1 Variable paths for NC access operations

#### **Note**

You have to pay attention to the correct upper-case and lower-case of the "nodeID". The respective identifier of the "nodeID" provides information on the correct notation.

#### Variable access

The variable paths for NC access are stored in the address space of the SINUMERIK Operate OPC UA server.

You can obtain further information from the List Manual for 840D sl and 828D "NC variables and interface signals" [\(https://support.industry.siemens.com/cs/de/de/view/109748365/en](https://support.industry.siemens.com/cs/de/de/view/109748365/en)).

| Attribute                    | Value                     |
|------------------------------|---------------------------|
| ∃⊹NodeId                     | NodeId                    |
| NamespaceIndex               | 2                         |
| <b>IdentifierType</b>        | String                    |
| Identifier                   | /Channel/Parameter/R      |
| ·· NodeClass                 | Variable                  |
| <b>BrowseName</b>            | 2, "/Channel/Parameter/R" |
| <sup></sup> DisplayName      | "en_us", "R"              |
| Description                  | "en_us", "R"              |
| WriteMask                    | n                         |
| <b>UserWriteMask</b>         | n                         |
| ∃~ Value                     |                           |
| <sup></sup> SourceTimestamp  | 1/30/2014 3:17:25.822 PM  |
| ⊱ ServerTimestamp            | 1/30/2014 3:17:25.822 PM  |
| im SourcePicoseconds         | Ō                         |
| == ServerPicoseconds         | n                         |
| <sup>i</sup> Value           | 66                        |
| 宁· DataType                  | Double                    |
| · NamespaceIndex             | n                         |
| - IdentifierType             | Numeric                   |
| $^{\mathbf{i}}$ - Identifier | 11                        |
| - ValueRank                  | -1                        |
| ArrayDimensions              | BadAttributeIdInvalid     |
| AccessLevel                  | Readable, Writeable       |
| UserAccessLevel              | Readable, Writeable       |
| MinimumSamplingInterval      | 50                        |
| Historizing                  | false                     |

Figure 6-2 Identifier for R parameter

The displayed NC variables always represent only the first parameter of the corresponding NC data area (channel, TO area, mode group).

#### Example

Syntax of the R parameter is as follows: R[Channel,Parameter]

The R parameters are found under the identifier "/Channel/Parameter/R", which is eventually mapped to "/Channel/Parameter/R[u1, 1]". If you want to access other parameters, you must correspondingly extend the identifier, for example "/Channel/Parameter/R[u2, 56]".

Table 6-1 Examples of variable paths (NC access operations)

| Variable path                               | <b>Description</b>                    |
|---------------------------------------------|---------------------------------------|
| /Channel/Parameter/R[u1,10]                 | R parameter 10 in channel 1           |
| /Channel/Parameter/R[u1,1,5]                | R parameter array                     |
| /Channel/Parameter/R[u1,1,#5]               | R parameters 1 to 5 in channel 1      |
| /Channel/GeometricAxis/name[u2,3]           | Name of the 3rd axis in channel 2     |
| /Channel/GeometricAxis/actToolBasePos[u1,3] | Position of the 3rd axis in channel 1 |

#### **Note**

Please keep in mind that with array access only max 149 parameters are allowed in one access operation (for example /Channel/Parameter/R[u1, 1, #149]).

# 6.3.2 Variable paths for GUD access operations

GUD variables can be found in the OPC UA server under the "/Sinumerik/GUD" node.

The displayed GUD variables always represent only the first parameter (for GUD arrays) of the first NC channel (for channel-dependent GUD variables). If you want to access a different parameter of a GUD array or a different channel, you must extend the identifier accordingly for the NC access.

GUD arrays are 1-indexed for access, and access is always one-dimensional. This means, the index must be calculated for multi-dimensional arrays.

# Example 1: One-dimensional array, NC-global GUD array

"UGUD.DEF" file

DEF NCK INT ARRAY[2] M17

Access is performed as follows:

 $ARRAY[0] \rightarrow /NC/$  N NC GD3 ACX/ARRAY[1]  $ARRAY[1]$   $\rightarrow$  /NC/ $NCV$ NC GD3 ACX/ARRAY[2]

## Example 2: Two-dimensional array, channel-dependent GUD array

"UGUD.DEF" file

```
DEF CHAN INT ABC[3,3]
M17
```
6.3 Variable access

#### Access is performed as follows:

 $ABC[0,0] \rightarrow/NC/NCG$  N CH GD3 ACX/ABC[u1, 1]  $ABC[0.1]$   $\rightarrow$  /NC/ $NCH$  GD3 ACX/ABC[u1, 2]  $ABC[0.2] \rightarrow /NC/\sqrt{N}$   $CH$   $GD3$   $ACX/ABC[u1, 3]$  $ABC[1.0]$  → /NC/ N CH GD3 ACX/ABC[u1, 4]  $ABC[1.1]$  → /NC/ N CH GD3 ACX/ABC[u1, 5]  $ABC[1.2]$   $\rightarrow$  /NC/\_N\_CH\_GD3\_ACX/ABC[u1, 6]  $ABC[2.0]$  → /NC/ N CH GD3 ACX/ABC[u1, 7]  $ABC[2.1]$  →  $/NC/\overline{N}$ CH\_GD3\_ACX/ABC[u1, 8]  $ABC[2.2]$  → /NC/ N CH GD3 ACX/ABC[u1, 9]

# 6.3.3 Variable paths for PLC access operations

PLC variables can be found in the OPC UA server under the "/Sinumerik/Plc" node.

In the address space of the PLC, the displayed variables represent the access format that has to be extended accordingly.

#### Example

Syntax of the PLC variable is as follows: "/Plc/MB"

This variable must be extended by the appropriate byte number, e.g. to "/Plc/MB6".

#### Note

On SINUMERIK 828D, you can only access the freely definable customer data blocks from DB9000.

# Access formats

The various access formats are shown in the following table. They need to be prefixed with "/ Plc/".

#### Note

The data type is converted during access with the OPC UA data access interface. Refer to the following table for the data type conversions.

Table 6-2 PLC syntax

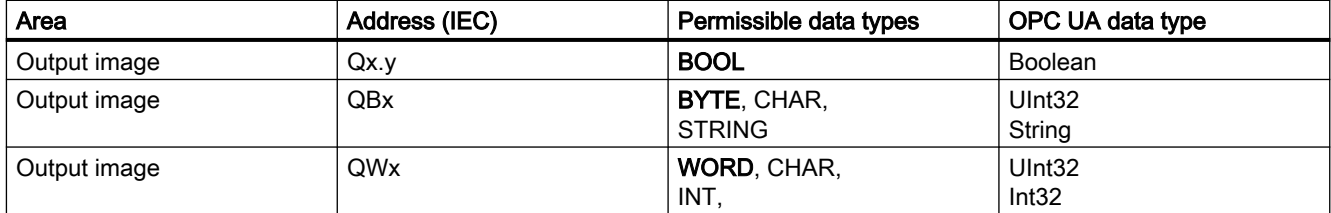

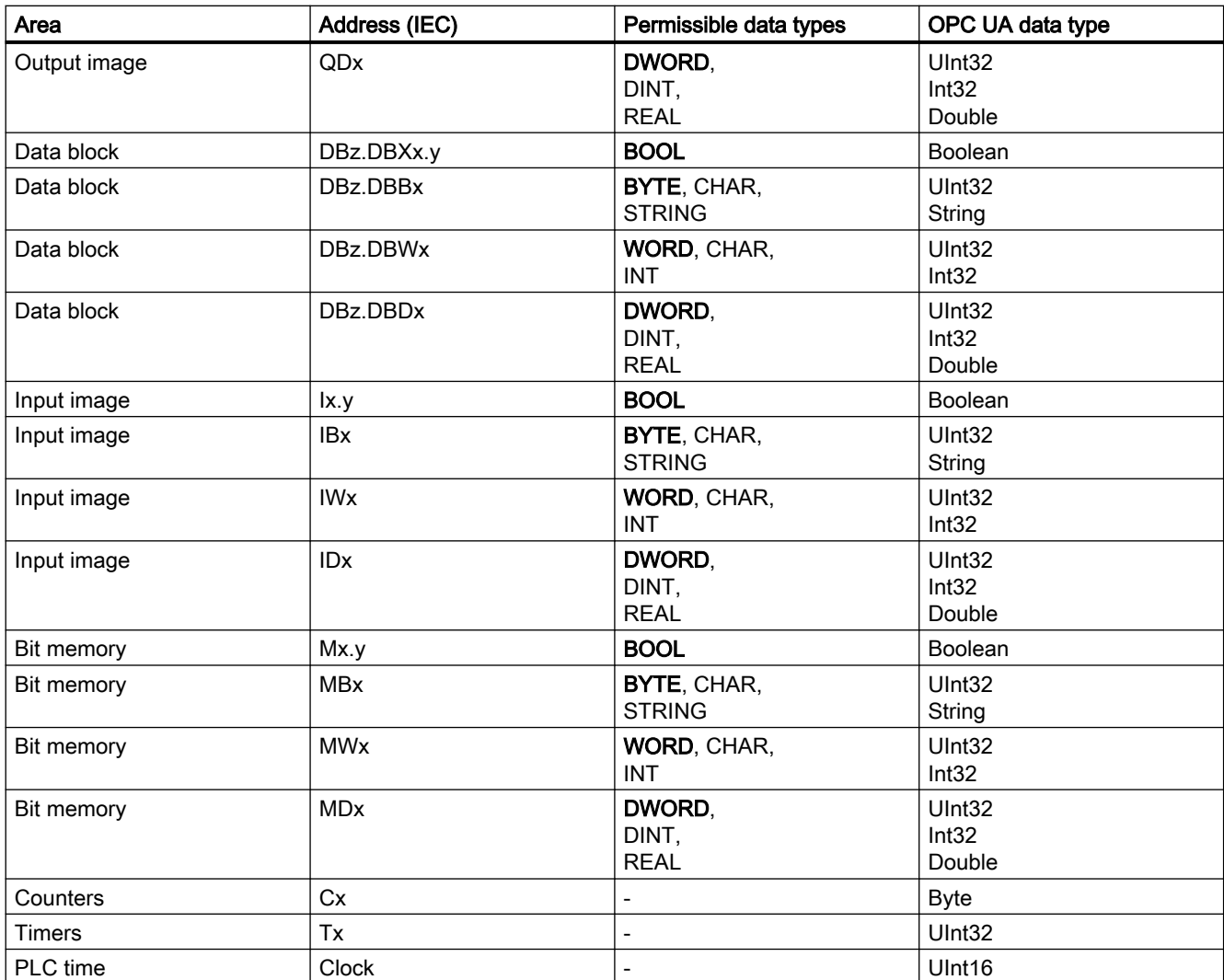

Notes regarding the table:

- "x" represents the byte offset; "y" the bit number in the byte and "z" the data block number.
- The data type in bold characters is the default data type and does not have to be specified. The specifications DB2.DBB5.BYTE and DB2.DBB5 are equivalent.
- Square brackets are used to access arrays, e.g. "/Plc/DB5.DBW2:[10]" (word array of length 10).
- Access to STRING arrays ("/Plc/DB123.DBB0:STRING[5]") is not supported.

## Examples of variable paths (PLC access operations)

Table 6-3 Examples of variable paths (PLC access operations)

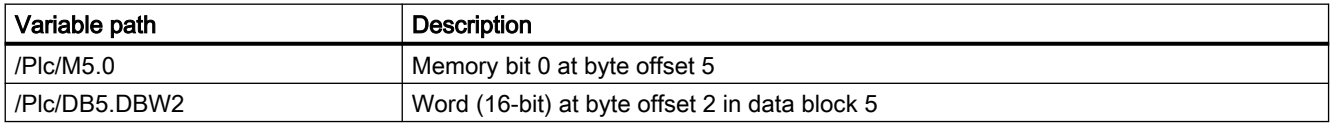

6.3 Variable access

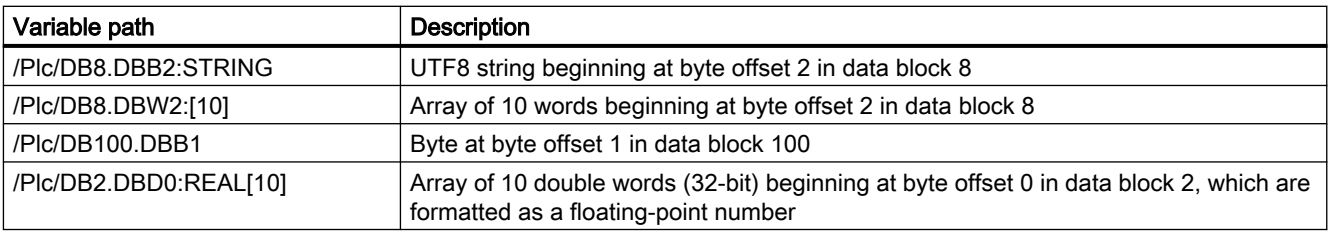

## Note

- Timers can only be read. A timer is active if it contains a value other than 0.
- If the data type CHAR or STRING is used in conjunction with a byte access, UTF8 characters are read, but if either data type is used in conjunction with a word access, UTF16 characters are read.
- Variables of the STRING type contain the maximum length in the first byte and the actual length in the second byte. When strings are written, the actual length is adapted accordingly. The maximum length is not changed.
- For the STRING data type in conjunction with a byte access (e.g. "/Plc/ DB99.DBB0:STRING"), the maximum string length is 255 characters. As a result of the UTF8 formatting, for some characters (e.g. for the "µ"), two bytes are required so that the maximum string length is correspondingly reduced.
- Only one-dimensional arrays are supported.

# 6.3.4 Variable paths for machine and setting data

The variable paths for machine and setting data are stored in the address space of the OPC UA server under the nodes "/Sinumerik/TEA" and "/Sinumerik/SEA". Pay attention to the correct upper-case and lower-case of the "nodeID". The respective identifier of the "nodeID" provides information on the correct notation.

The displayed machine and setting variables always represent only the first parameter of the corresponding data area (channel, axis).

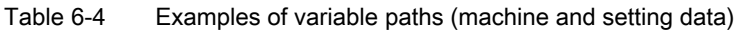

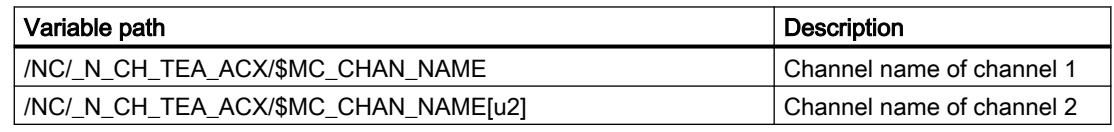

Machine data arrays are 1-indexed for access.

# 6.3.5 Variable paths for 1:N configuration (only target system PCU)

By default, data is accessed on the NCU which is being viewed by SINUMERIK Operate. Switching to a different NCU in the SINUMERIK Operate results in a situation where the OPC UA server is also looking at the value of the now active NCU.

If the access is to be to a specific NCU, the Nodeld must be expanded with a prefix:

6.3 Variable access

# /Random@<NCUName><NodeId> Examples of variable paths (1:N constellation)

# Examples of variable paths (1:N constellation)

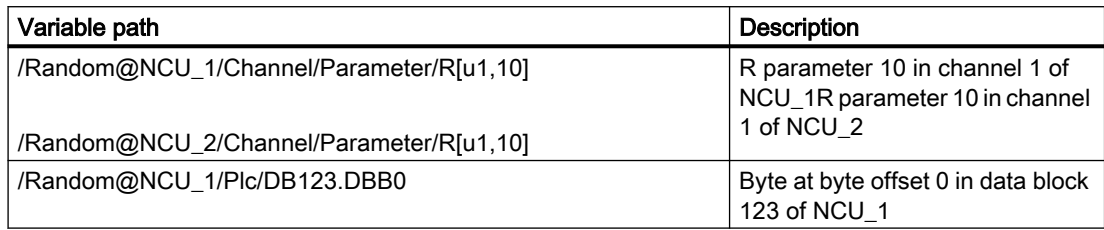

## Note

The NCU names are listed in the "MMC.ini" file.

Entry:

[GLOBAL]

NcddeMachineNames=NCU1,NCU2

| mmc.ini - Editor                                                                                                    | $\Box$ o $\times$ |
|----------------------------------------------------------------------------------------------------|-------------------|
| Datei Bearbeiten Format Ansicht ?                                                                                                    |                   |
| [Global]<br>NcddeMachineNames=net,NCU840D 1,NCU840D 2<br>NcddeDefaultMachineName=NCU840D 1<br>INCU840D<br>ADDRESSO=192.168.10.224,LINE=14,NAME=/NC,SAP=040d,PROFILE=CLT1 CP L4 INT<br> ADDRESS1=192.168.10.224,LINE=14,NAME=/PLC,SAP=0202,PROFILE=CLT1 CP L4 INT<br>ADDRESS2=192.168.10.224,LINE=14,NAME=/CP,SAP=0502,PROFILE=CLT1 CP L4 INT<br>ADDRESS10=192.168.10.224,LINE=14,NAME=/DRIVE_00_000,SAP=0201,SUBNET=0000-00000000:000,PROFILE=CLT1_CP_L4_INT<br>ADDRESS11=192.168.10.224,LINE=14,NAME=/DRIVE 03 003,SAP=0900,PROFILE=CLT1 CP L4 INT<br>ADDRESS12=192.168.10.224,LINE=14,NAME=/DRIVE 03 010,SAP=0A00,PROFILE=CLT1 CP L4 INT<br>ADDRESS13=192.168.10.224,LINE=14,NAME=/DRIVE 03 011,SAP=0B00,PROFILE=CLT1 CP L4 INT<br>ADDRESS14=192.168.10.224,LINE=14,NAME=/DRIVE 03 012,SAP=0C00,PROFILE=CLT1 CP L4 INT |                   |
| ADDRESS15=192.168.10.224,LINE=14,NAME=/DRIVE 03 013,SAP=0D00,PROFILE=CLT1 CP L4 INT<br>ADDRESS16=192.168.10.224,LINE=14,NAME=/DRIVE 03 014,SAP=0E00,PROFILE=CLT1 CP L4 INT<br>[ADDRESS17=192.168.10.224,LINE=14,NAME=/DRIVE_03_015,SAP=0F00,PROFILE=CLT1 CP_L4_INT<br>NCU840D <sub>2</sub><br>ADDRESSO-192.168.10.222, LINE=14, NAME=/NC, SAP=040d, PROFILE=CLT1 CP L4 INT<br>ADDRESS1=192.168.10.222,LINE=14,NAME=/PLC,SAP=0202,PROFILE=CLT1 CP L4 INT<br>ADDRESS2=192.168.10.222,LINE=14,NAME=/CP,SAP=0502,PROFILE=CLT1 CP L4 INT                                                                                                    |                   |
| ADDRESS10=192.168.10.222,LINE=14,NAME=/DRIVE 00 000,SAP=0201,SUBNET=0000-00000000:000,PROFILE=CLT1 CP L4 INT<br>ADDRESS11=192.168.10.222,LINE=14,NAME=/DRIVE 03 003,SAP=0900,PROFILE=CLT1 CP L4 INT<br>ADDRESS12=192.168.10.222,LINE=14,NAME=/DRIVE 03 010,SAP=0A00,PROFILE=CLT1 CP L4 INT<br>ADDRESS13=192.168.10.222,LINE=14,NAME=/DRIVE 03 011,SAP=0B00,PROFILE=CLT1 CP L4 INT<br>ADDRESS14=192.168.10.222,LINE=14,NAME=/DRIVE 03 012,SAP=0C00,PROFILE=CLT1 CP L4 INT<br>ADDRESS15=192.168.10.222,LINE=14,NAME=/DRIVE 03 013,SAP=0D00,PROFILE=CLT1 CP L4 INT<br>ADDRESS16=192.168.10.222,LINE=14,NAME=/DRIVE 03 014,SAP=0E00,PROFILE=CLT1 CP L4 INT<br>ADDRESS17=192.168.10.222,LINE=14,NAME=/DRIVE_03_015,SAP=0F00,PR0FILE=CLT1_CP_L4_INT                                                                            |                   |

Figure 6-3 NCU names with 1:N

6.3 Variable access

# 6.3.6 Finding of OPC UA variables

 You can find further information on variable documentation in the list manualNC variables and interface signals ([https://support.industry.siemens.com/cs/de/de/view/109748365/en\)](https://support.industry.siemens.com/cs/de/de/view/109748365/en)

# Example 1: Finding an OPC UA variable in the variable documentation

You want to find the variable "opMode" in folder "/Bag/State".

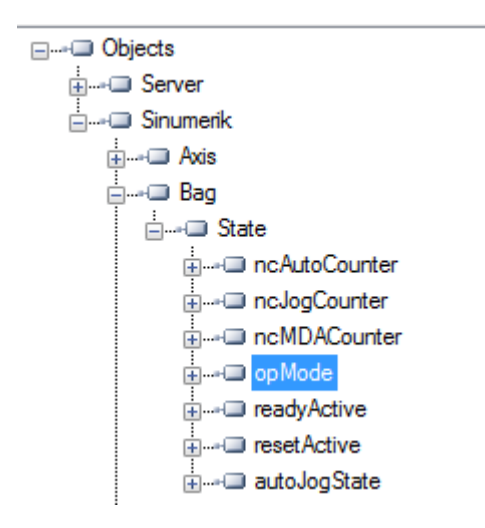

1. Refer to the document mentioned above. Search for "opMode".

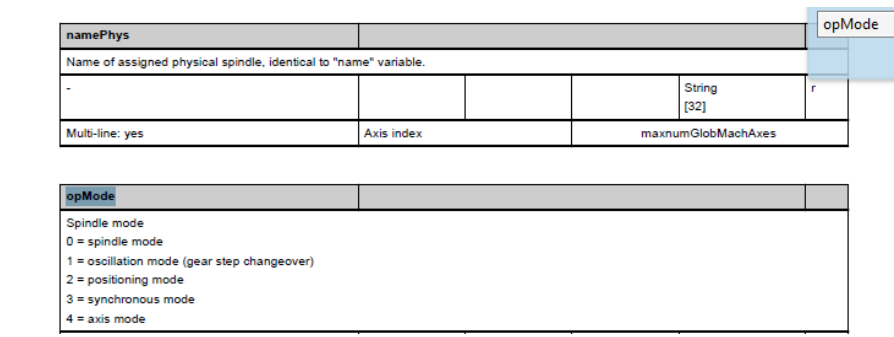

# Example 2: Finding an OPC UA variable occurring in different folders in the variable documentation

You want to find the variable "cuttEdgeParam" which occurs in the folder "/Channel/ Compensation" and "/Tool/Compensation".

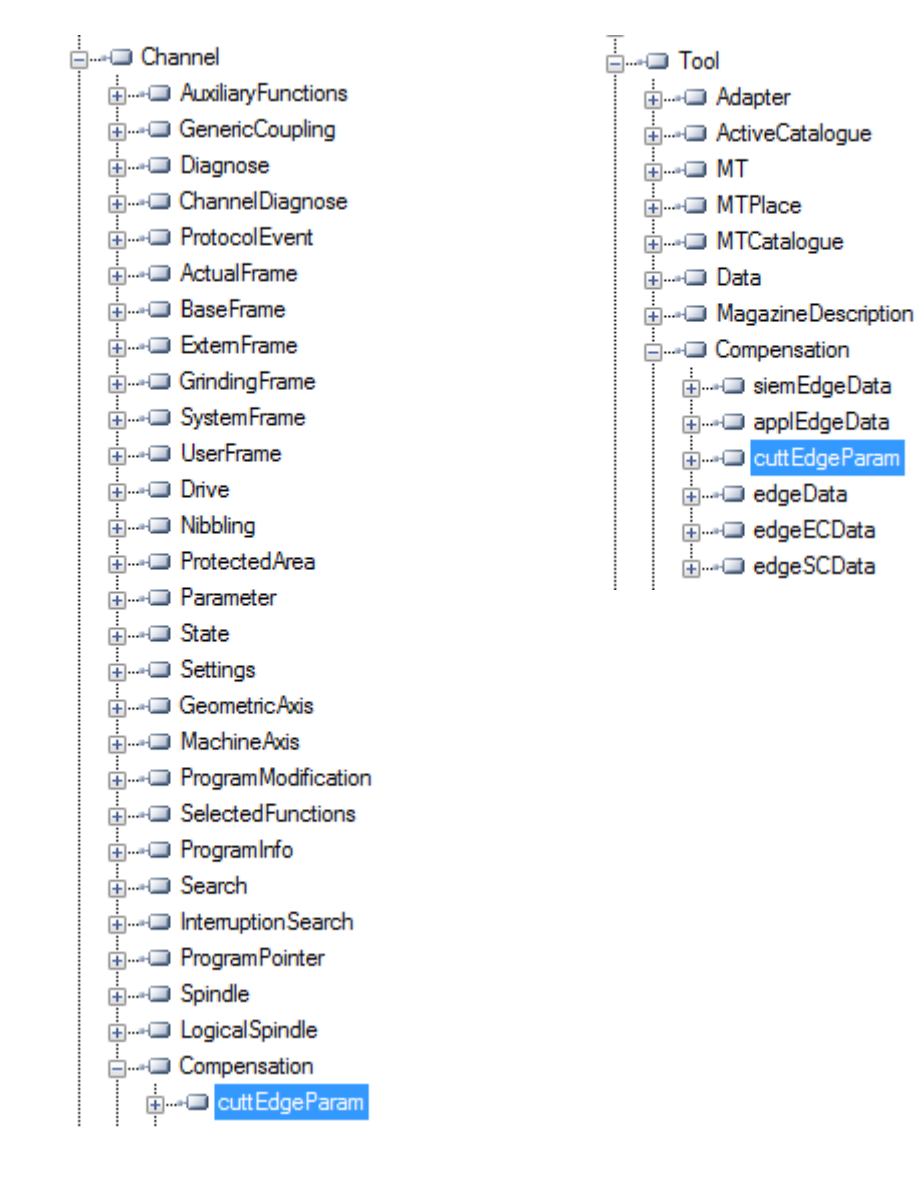

6.3 Variable access

1. At the beginning of each chapter for variable sections, you find the information "OEM-MMC: LinkItem" specifying "/ToolCompensation/".

#### 3.7.2 Area T, Block TO: Tool edge data: Offset data

**OEM-MMC: Linkitem** /ToolCompensation/...

The data module TO is organized as a 2-dimensional variable array.

2. Refer to the document and search for "ChannelCompensation" and then navigate manually to the requested parameter "cuttEdgeParam".

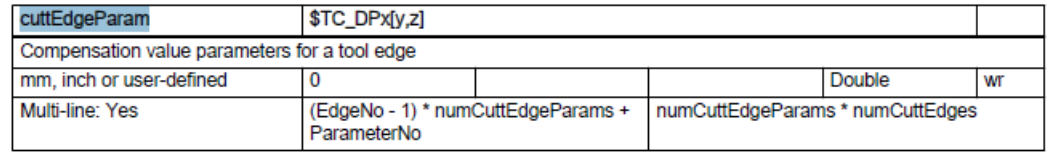

## Example 3: Finding a variable from documentation on OPC UA client

You want to find the variable "cuttEdgeParam" in the Tool edge data section.

1. At the beginning of each chapter of the variable documentation you find the information "OEM-MMC: LinkItem" specifying here "/ToolCompensation/".

#### 3.7.2 Area T, Block TO: Tool edge data: Offset data

**OEM-MMC: Linkitem** /ToolCompensation/...

The data module TO is organized as a 2-dimensional variable array.

2. Therefore you will find the variable "cuttEdgeParam" in the OPC UA Browse Tree in the folder "Tool", subfolder "Compensation".

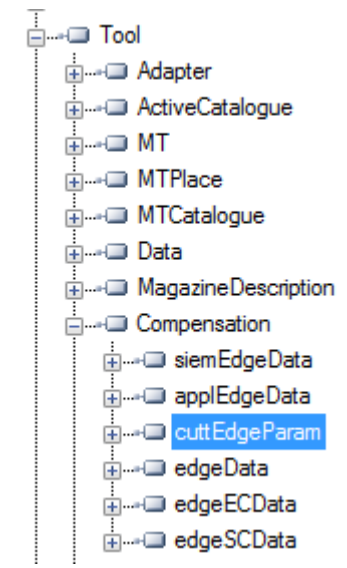

# 6.3.7 Monitored items

An OPC UA client can subscribe to a selection of nodes of interest and let the server monitor these items. Only in case of changes, e.g. to their values, the server notifies the client about such changes. This mechanism reduces the amount of transferred data immensely. Besides the reduction of bandwidth this mechanism introduces further advantages and is the recommended mechanism to "read" information from a UA server.

A client can subscribe to different types of information provided by an OPC UA server. The purpose of a subscription is to group these sources of information, called monitored items, together, forming a piece of information called a notification.

A subscription consists of at least one monitored item, which has to be created within the context of a session and can be transferred to another session. To create a session, a secure channel between the client and the server has to be established.

There are two different types of "changes" a client can subscribe to when adding monitored items to the subscription:

- subscribe to data changes of Variable Values (Value attribute of a Variable)
- subscribe to Events of Objects (EventNotifier attribute of an Object)

## Publish interval

Clients define MonitoredItems to subscribe to data and Events. Each MonitoredItem identifies the item to be monitored and the Subscription to use to send Notifications. The item to be monitored may be any Node Attribute.

Notifications are data structures that describe the occurrence of data changes and Events. They are packaged into NotificationMessages for transfer to the Client. The Subscription periodically sends NotificationMessages at a user-specified publishing interval, and the cycle during which these messages are sent is called a publishing cycle." (see OPC UA Part 4 Services 1.03 Specification.pdf (<https://opcfoundation.org/>))

# Sampling interval

Each MonitoredItem created by the Client is assigned a sampling interval that is either inherited from the publishing interval of the Subscription or that is defined specifically to override that rate. [...] The sampling interval indicates the fastest rate at which the server should sample its underlying source for data changes. (see OPC UA Part 4 - Services 1.03 Specification.pdf [\(https://opcfoundation.org/\)](https://opcfoundation.org/))

## See also

[Technical data](#page-132-0) (Page [133](#page-132-0))

# 6.4.1 Overview

Any OPC UA client supporting Alarms & Conditions connected to the OPC UA server can subscribe to alarms to get the notifications of alarms.

All OPC UA Clients that have subscribed for SINUMERIK alarms will be provided with an alarm as soon as it becomes active. Also if the alarm becomes inactive, the status of the corresponding alarm/s will be updated automatically.

Alarms and Conditions support subscription of all the pending and active alarms of the SINUMERIK system. Part program messages are not supported as part of Alarms and Conditions, but can be received using data access. The OPC UA Server provides all alarms that will be provided by the SINUMERIK AlarmService:

- HMI alarms
- NCK alarms including drive alarms
- Diagnostic buffer alarms
- PLC alarms (FC10)
- Alarm\_S(Q) alarms (SFC17/18, PDiag, HiGraph, S7-Graph) with results of criteria analysis.

Multi language support for the alarms and warnings messages are supported and the required alarm language can be selected during session creation in OPC UA Client. If the desired language is not supported in the operate, the default English language is supported. The SINUMERIK Alarm object is of the "CNCAlarmType" which is defined in the Companion Specification "OPC UA Information Model for CNC Systems ([http://opcfoundation.org/UA/](http://opcfoundation.org/UA/CNC/) [CNC/](http://opcfoundation.org/UA/CNC/))".

# 6.4.2 Subscribe / unsubscribe to alarms

# Subscribe to alarms

The SINUMERIK Alarm Event object is connected to the SINUMERIK node. To receive the alarms, an event subscription must be placed at the SINUMERIK node. The following example describes how to receive the alarms using the OPC UA Foundation Client:

1. Open the "Quickstart Alarm Condition Client".

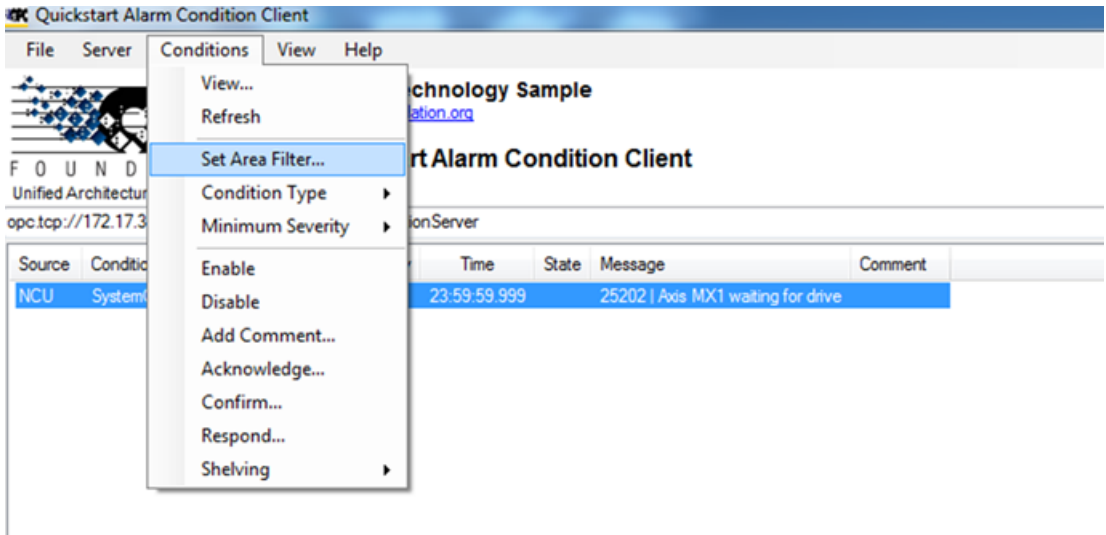

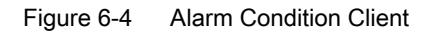

2. Click "Conditions > Set Area Filter…". The "Select Area" window appears.

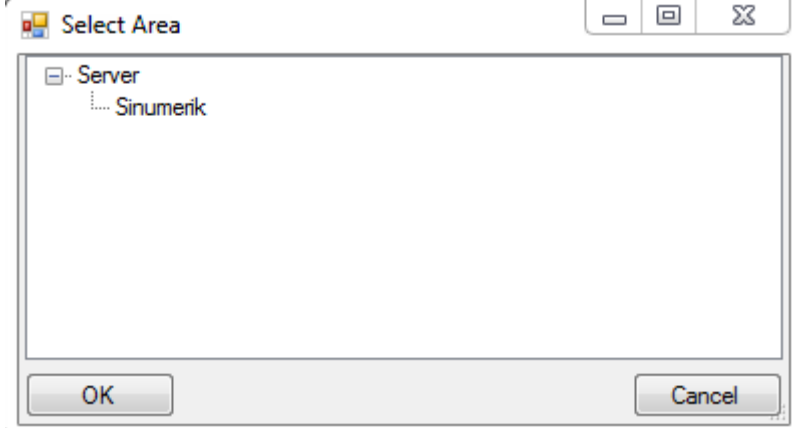

Figure 6-5 The Select Area Window

- 3. Select "Sinumerik".
- 4. Click "OK".

The alarms will be displayed on the screen.

#### 6.4 Alarms

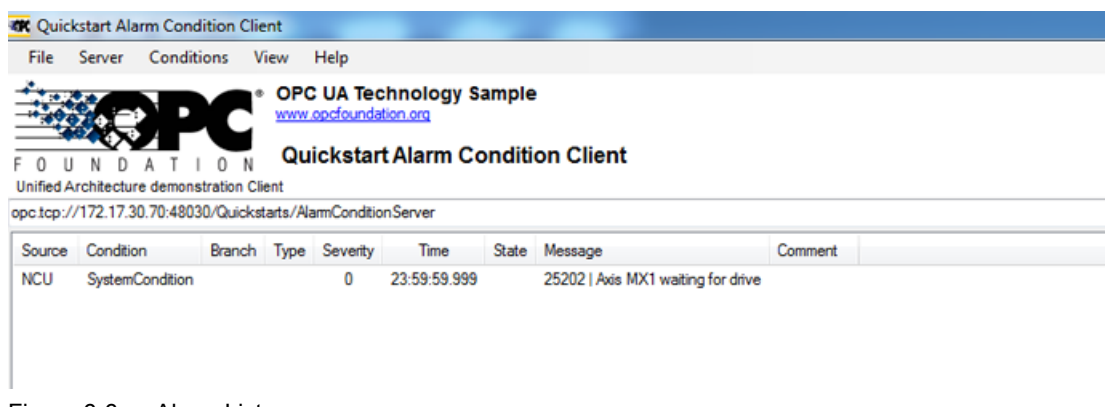

Figure 6-6 Alarm List

## Unsubscribe to alarms

- 1. Click "Conditions > Set Area Filter…". The "Select Area" window appears.
- 2. Right click on "Sinumerik" and select "Remove Monitored Item" to unsubscribe the server from the Quickstart Alarm Condition Client.

# 6.4.3 Sequence description of alarms

The OPC UA server automatically sends an object of the "CNCAlarmtype" to the OPC UA client containing the single alarm which has just been triggered.

The OPC UA server automatically resends an object of the "CNCAlarmtype" with the same content as when the corresponding alarm was triggered, except a change in the status.

To get all the active alarms, the client has to subscribe to the Sinumerik node.

# 6.4.4 SINUMERIK Alarm object

#### 6.4.4.1 Description

Every variable or object in the address space of an OPC UA server is called a node. Every node has a server unique node id, its symbolic name, addressing information inside the address model and some other attributes.

Events are by themselves not visible as nodes in the address space. They can only be received via objects. Not all objects can signal events. Whether an object can signal events is specified at the object by the EventNotifier attribute. Only objects where this attribute has been set can be specified in the Event Monitored Item and received in Clients Events.

The Server Object serves as root notifier, that is, its EventNotifier Attribute shall be set providing Events. However Server object will not be allowed to subscribe for the Events. Only the "Sinumerik" Object node is accessible and can subscribe to the events.

# 6.4.4.2 OPC UA event messages and alarms

#### Access to alarms

User access right is required to subscribe the Events of the Sinumerik object. User access right with access permission has to be set to "SinuReadAll" or "AlarmRead". The access right is provided using Method Call "GiveUserAccess" as shown below.

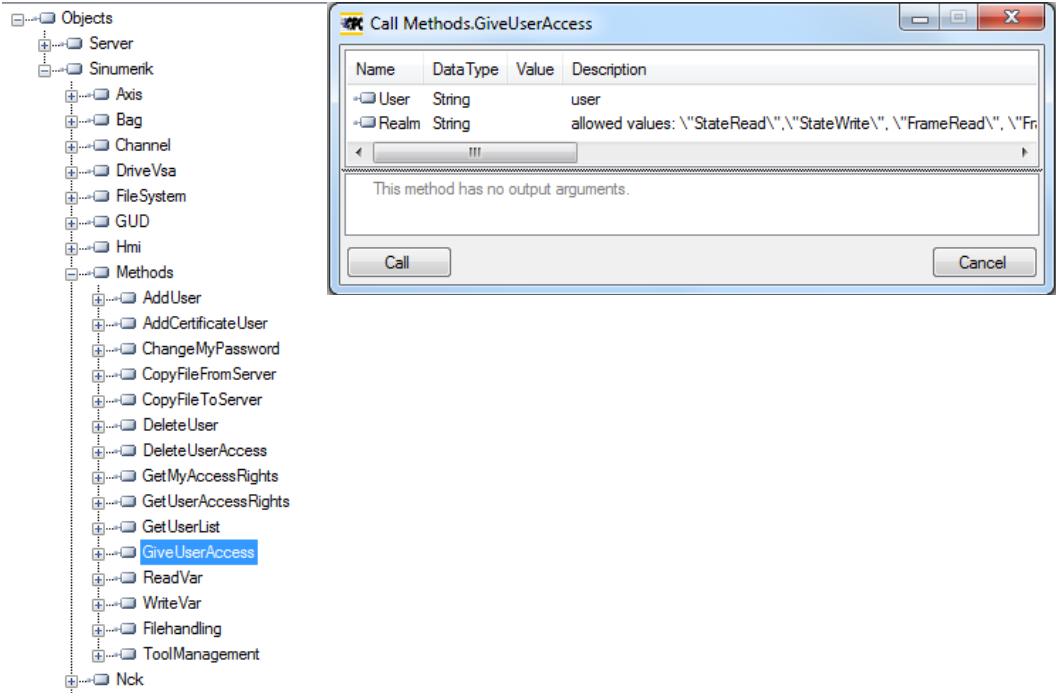

Figure 6-7 Alarm access rights

If the client does not have the access with "SinuReadAll "or "AlarmRead" and user tries to subscribe to the Events, server will return error code with "BadUserAccessDenied".

## Event types

The SINUMERIK Alarm object is of the "CNCAlarmType" which is defined in the Companion Specification "OPC UA Information Model for CNC Systems ([http://opcfoundation.org/UA/](http://opcfoundation.org/UA/CNC/)  $CNC/$ ".

The root of the derivation hierarchy is the BaseEventType. The types for Alarms and Conditions are available below the ConditionType. The Application-specific event types such as CncAlarmType can be derived. The CncAlarmType extends the DiscreteAlarmType.

An alarm is composed of various nested or parallel state machines. Monitoring can generally be enabled or disabled. If monitoring is enabled, the alarm can be active or otherwise inactive. Acknowledgment, confirm and comments of alarms is currently not supported.

The basic type for all condition objects is the condition type. It is derived from BaseEventType. All mechanisms for alarm processing work even without the condition objects are contained in the address space.

If a condition object changes one or several states, the server sends an event with the requested event fields to the client. So only the alarms, where a status change happens after the connection is established, will be sent. To receive all currently active alarms the refresh method can be used.

# CncAlarmType

The CncAlarmType, which is specified in the Companion Specification "OPC UA Information Model for CNC Systems" is derived from the DiscreteAlarmType, which is defined by the OPC Foundation.

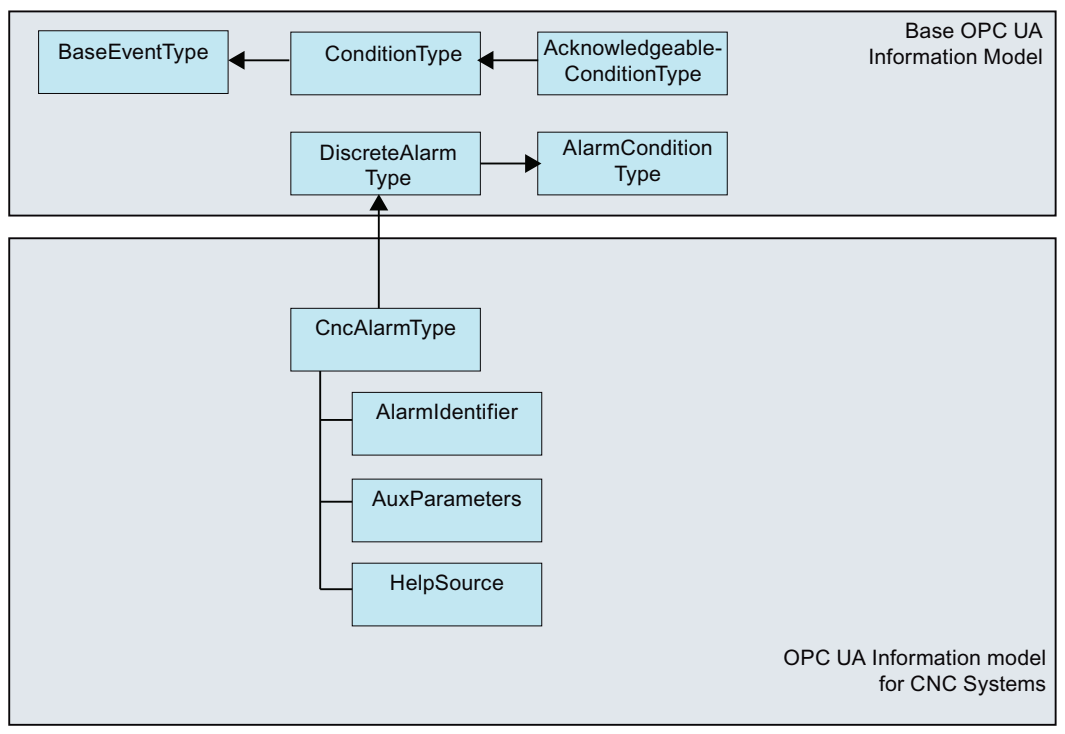

Figure 6-8 OPC UA Information Model for CNC Systems

# Description of the CncAlarmType

Since the CncAlarmType is derived from a number of types as you can see in Figure 5-8, it does not only contain the three attributes AlarmIdentifier, AuxParameters and HelpSource, but also all the other attributes which are inherited from the objects.

# Attributes of BaseEventType

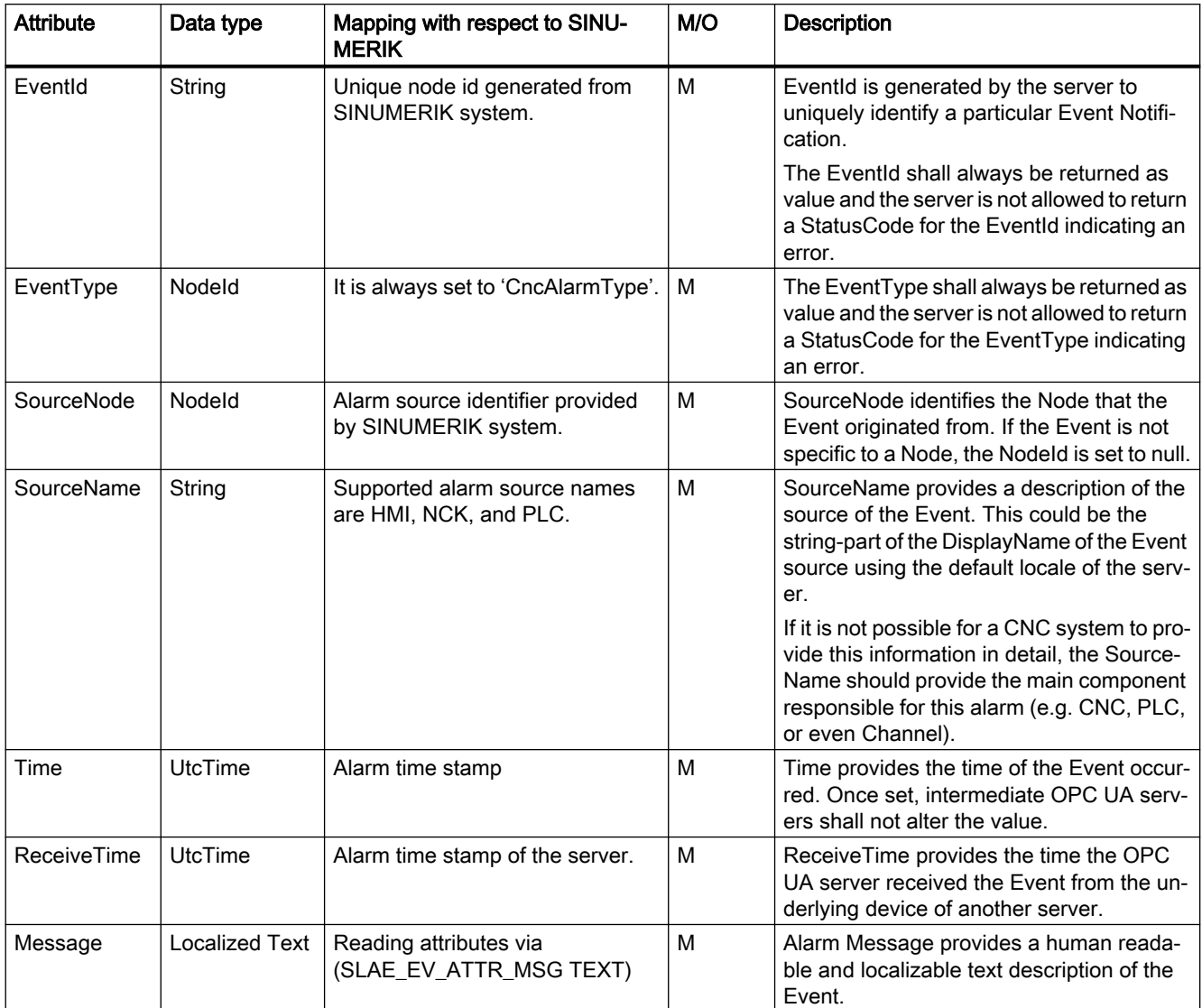

## 6.4 Alarms

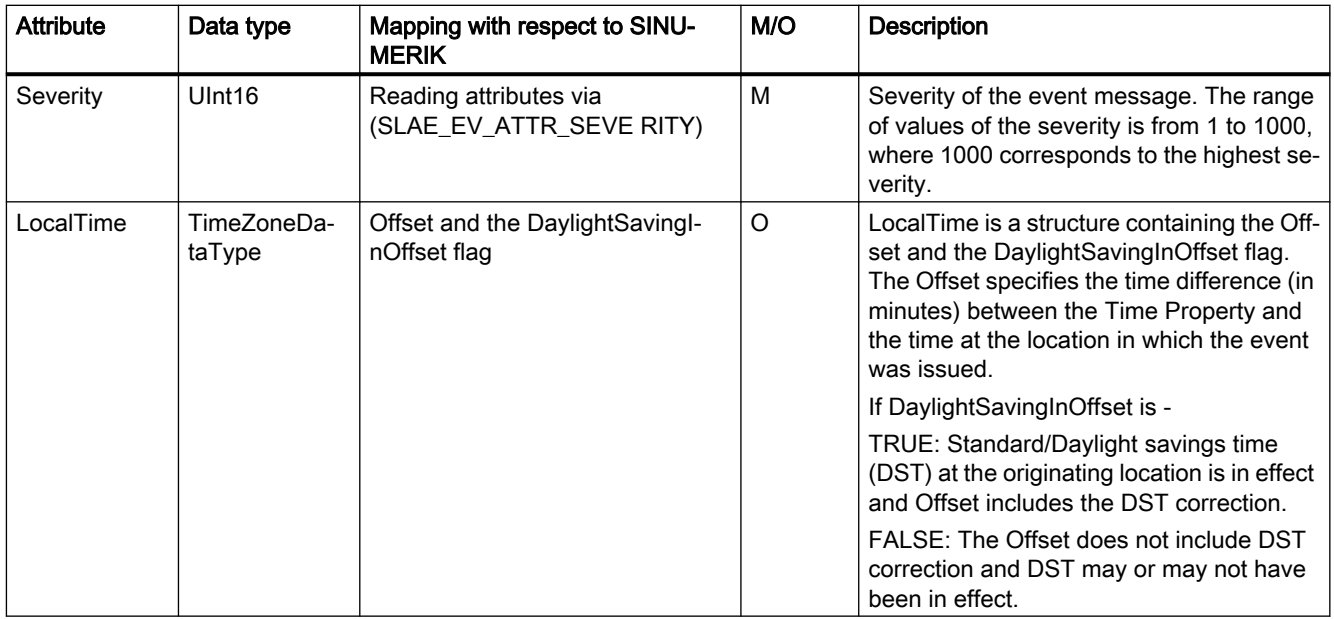

# Severity of Alarms

SINUMERIK systems use three severity levels (e.g. Information, Warning and Error). The table below shows the values at SINUMERIK system and its mapping in OPC UA server/client:

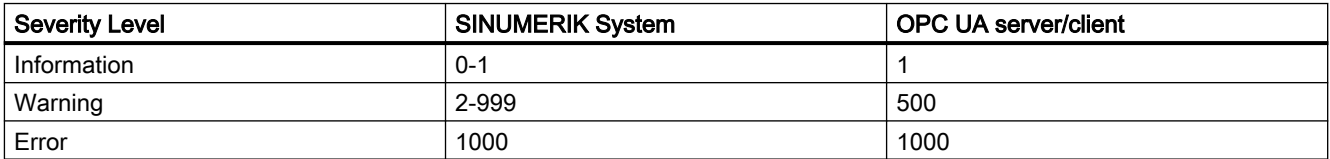

# Additional attributes of the ConditionType

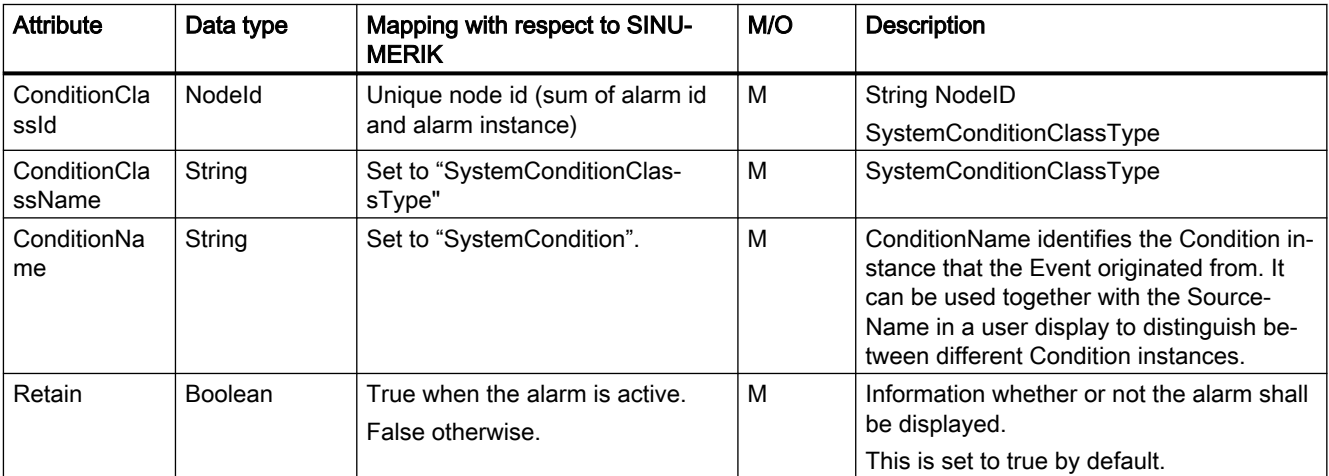

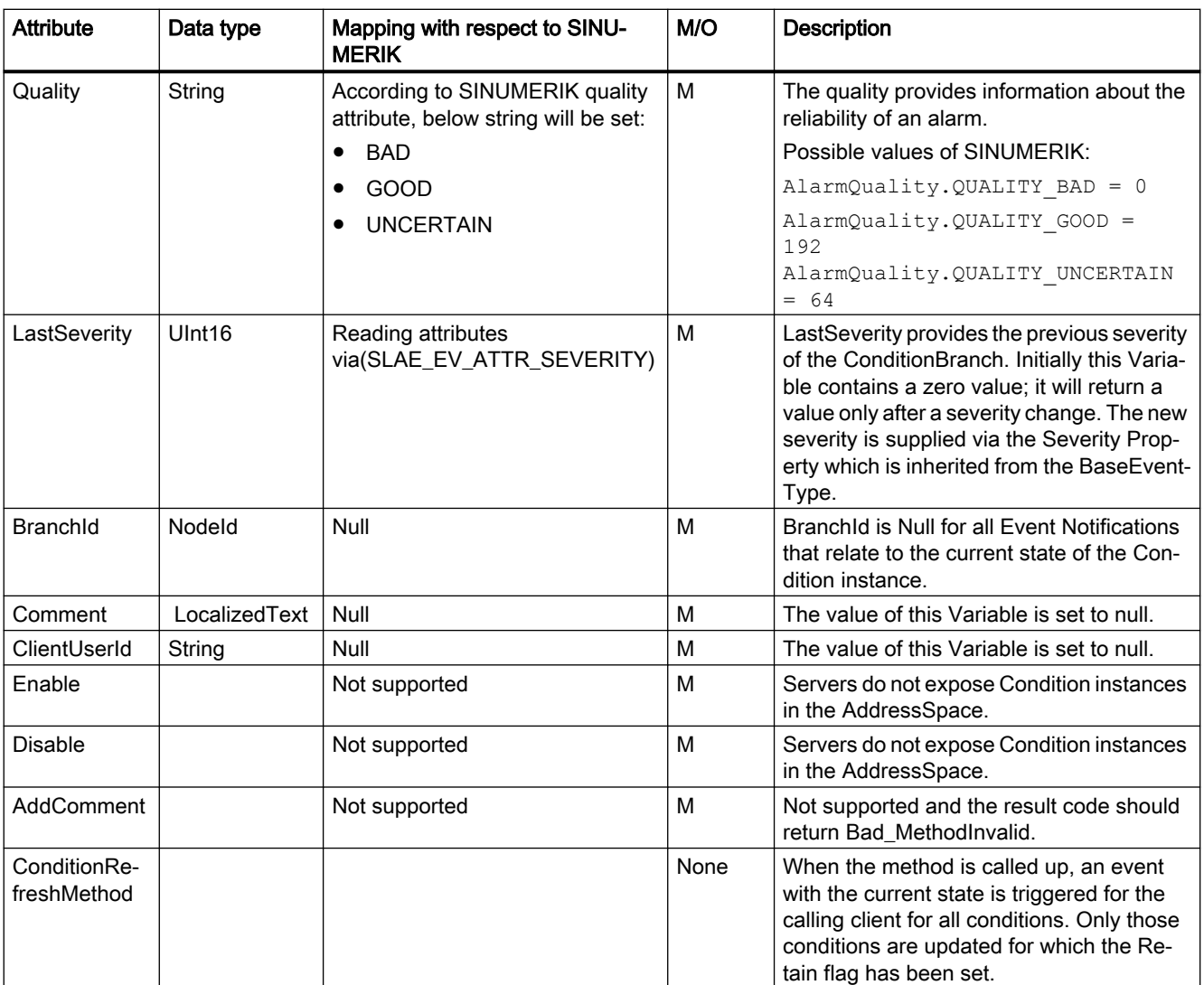

# Additional attributes of the AcknowledgeableConditionType

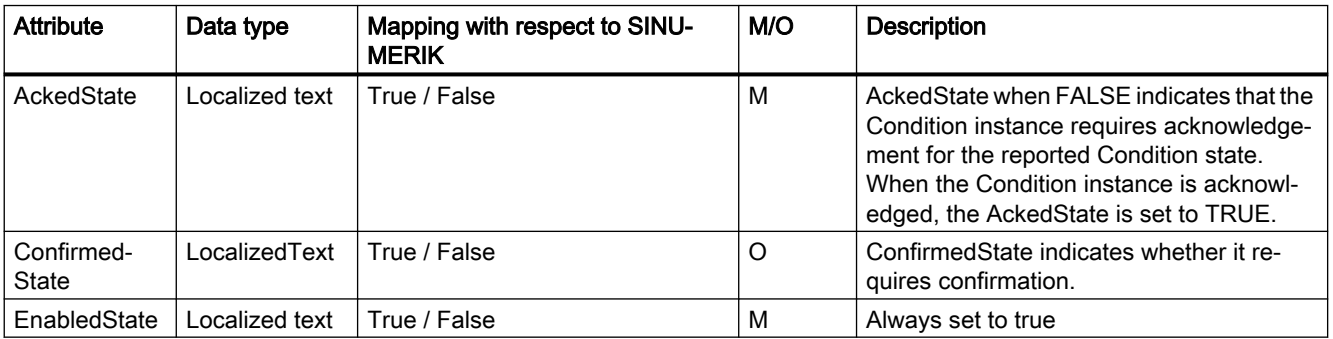

#### 6.4 Alarms

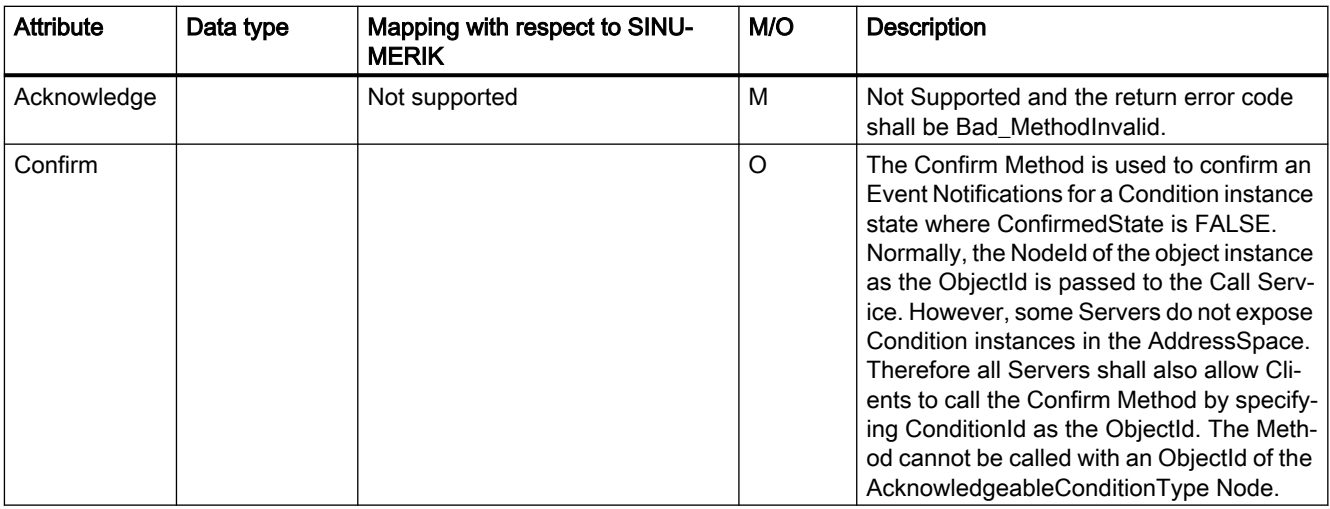

# Additional attributes of the CncAlarmType

The CNCAlarmType is defined in the VDW Companion Specification "OPC UA Information Model for CNC Systems".

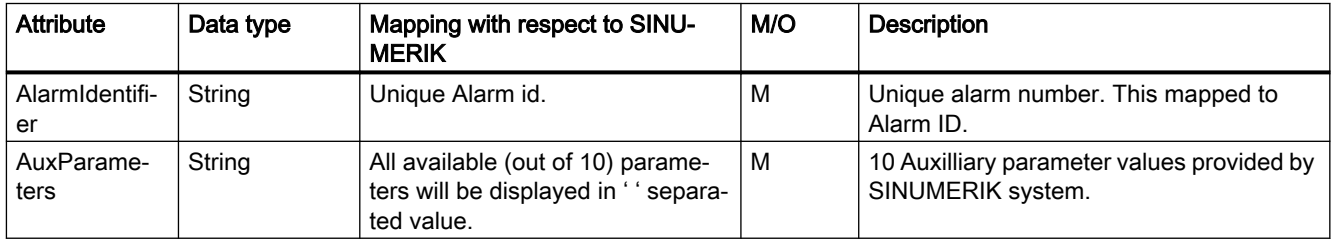

# 6.4.5 Language of alarms

# 6.4.5.1 OPC UA language specification

The OPC UA server has a built-in data type "LocalizedText" to store the language specific alarm text. This data type defines a structure containing a string in a locale-specific translation specified in the identifier for the locale. The elements are defined in the table below :-

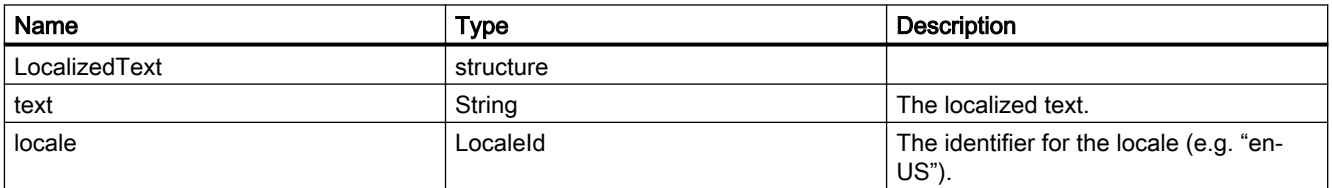

The "LocaleId" is a simple data type that is specified as a string that is composed of a language component and a country/region component as specified by IEEE 754-1985 ([http://](http://standards.ieee.org/findstds/interps/index.html) [standards.ieee.org/findstds/interps/index.html\)](http://standards.ieee.org/findstds/interps/index.html), IEEE Standard for Binary Floating-Point Arithmetic. The <country/region> component is always preceded by a hyphen.

The format of the LocaleId string is shown below:

#### <language>[-<country/region>]

- <language> is the two letter ISO 639 code for a language
- <country/region> is the two letter ISO 3166 code for the country/region

For more information, refer to the specification OPC UA Part3 - Address Space Model 1.03 Specification.pdf

## 6.4.5.2 SINUMERIK language specification

The SINUMERIK system currently supports 31 languages which are mentioned below. These languages are identified by the 3-letter abbreviation that follows Microsoft conventions.

#### **Note**

In the list of languages that are mentioned, not every language is supported always.

# 6.4.5.3 Mapping of SINUMERIK LanguageID with OPC UA LocaleID

Mapping of the SINUMERIK LanguageID with the OPC UA specific LocaleId for each of the supported languages.

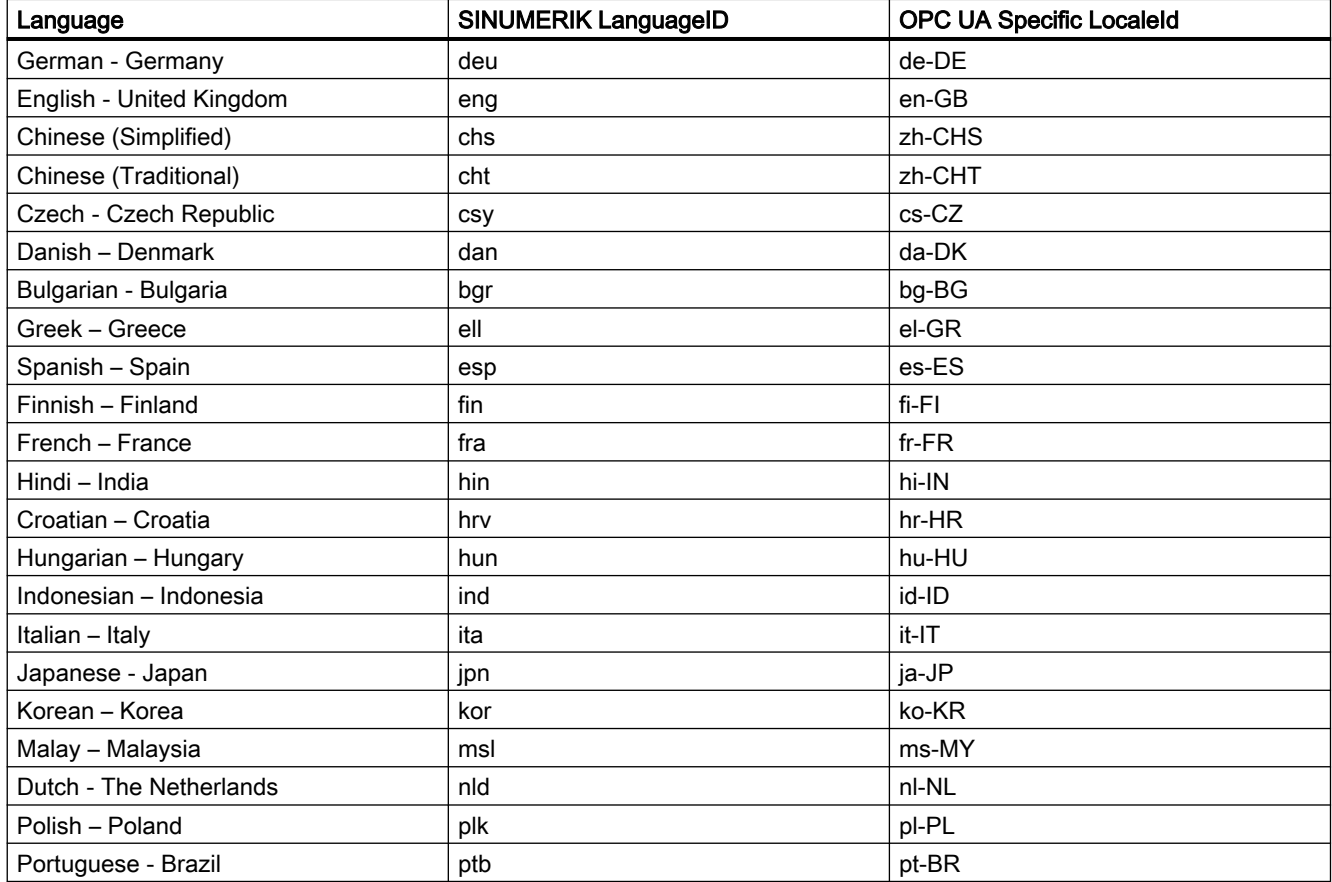

# 6.4 Alarms

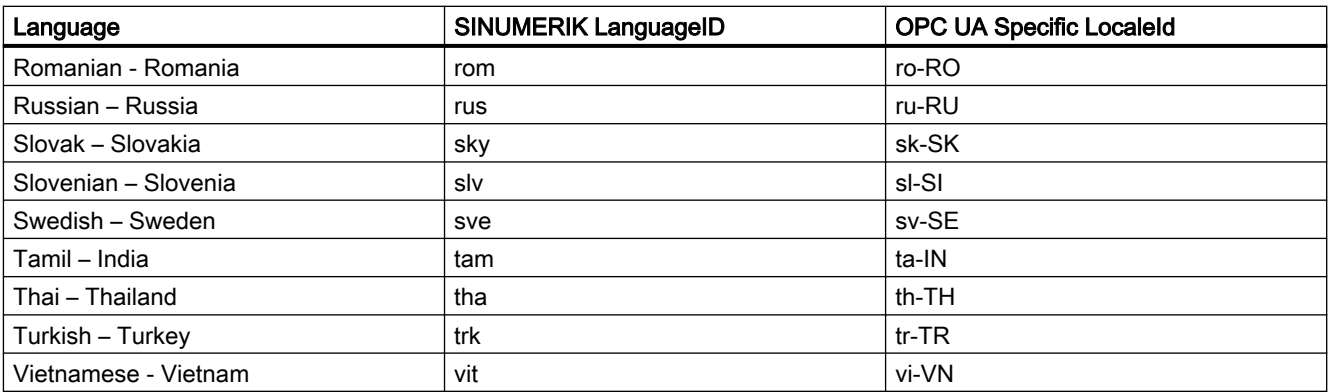

In the above list "OPC UA Specific LocaleId" is used by the OPCU UA client to connect with the server.

# 6.4.6 OPC UA alarms and conditions constraints

Below are the features which are not supported in this version:

- Acknowledgements and confirmation of the alarms.
- Part program messages
- Only alarm text will be available in localized text. All other attributes will be available in English only.

# 6.4.7 OPC UA alarms and conditions client

# User interface

The figure and table below describes the user interface of the UaExpert client example with which the information of the namespace of an OPC UA server can be conveniently accessed.

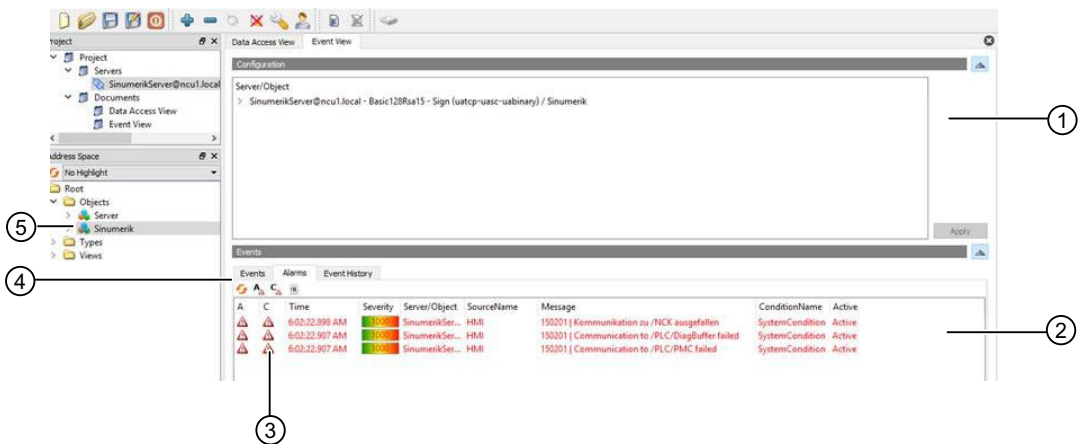

① The Alarm window

② Displays the received events with preconfigured event fields. The standard event fields are:

- In the Events tab: Time, ReceiveTime, Severity, SourceName, Message, EventType and **SourceNode**
- In the Alarms tab: AcknowledgeState, Time, Severity, SourceName, Message, ConditionName, ActiveState and Retain Flag
- ③ In the first column of the Alarm tab, a symbol indicates whether an event has already been Acknowledged. (red flag: unacknowledged, green checkmark: acknowledged)
- ④ The Alarm / Event Subscription View
- ⑤ Alarm / Event Instances:

The user needs to subscribe to these instances (by dragging or by configuring).

Figure 6-9 User interface UaExpert client

# 6.4.8 OPC UA multi-language alarms and conditions client

The OPC UA client must explicitly provide the OPC UA specific language "LocaleId" to change the alarm texts. Below is an example of changing the client language using OPC UA foundation stack client.

```
//Create and connect session
var preferredLocalesList = new List<String>();
preferredLocalesList.Insert(0, "de-DE");
Session mSession = Session.Create(
   ApplicationConfig,
   mEndpoint,
   true,
    "MySession",
    60000,
    UserIdentity,
    preferredLocalesList //preferred locale list
    );
```
Figure 6-10 OPC UA multi-language alarms and conditions client using OpcUa foundation .Net **Client** 

In the case of UaExpert client proceed as follows:

- 1. Open the "Configure UaExpert" window under "Settings" Tab in the client
- 2. Provide the OPC UA specific "LocaleId" as value for the parameter "General.LocaleId".
- 3. Then connect to the server.

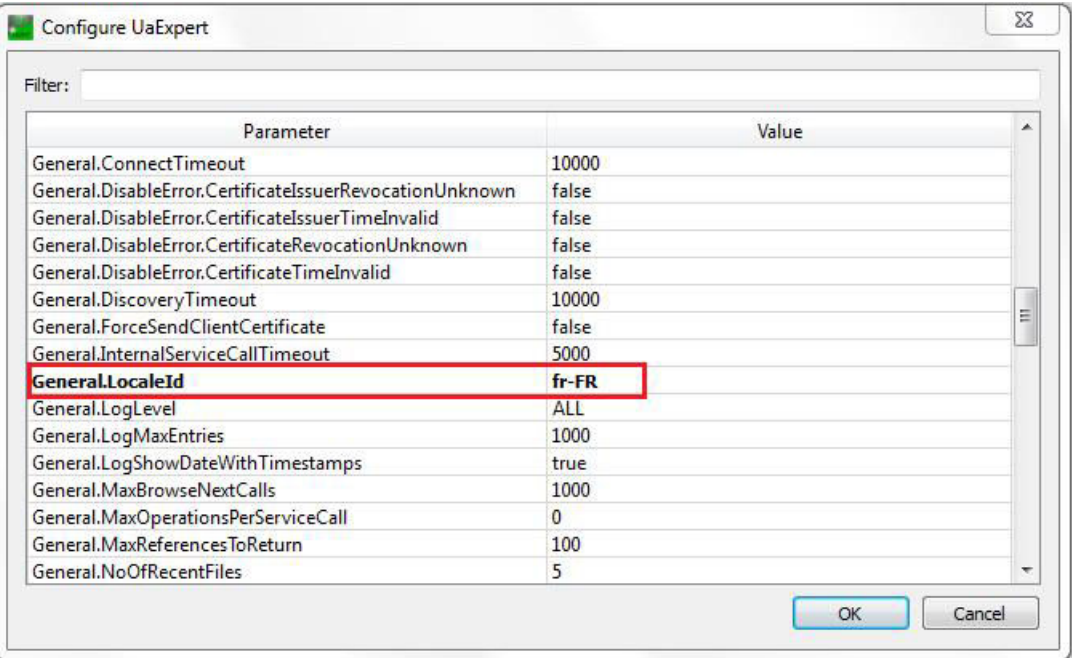

Figure 6-11 Client User Interface for changing Session Language

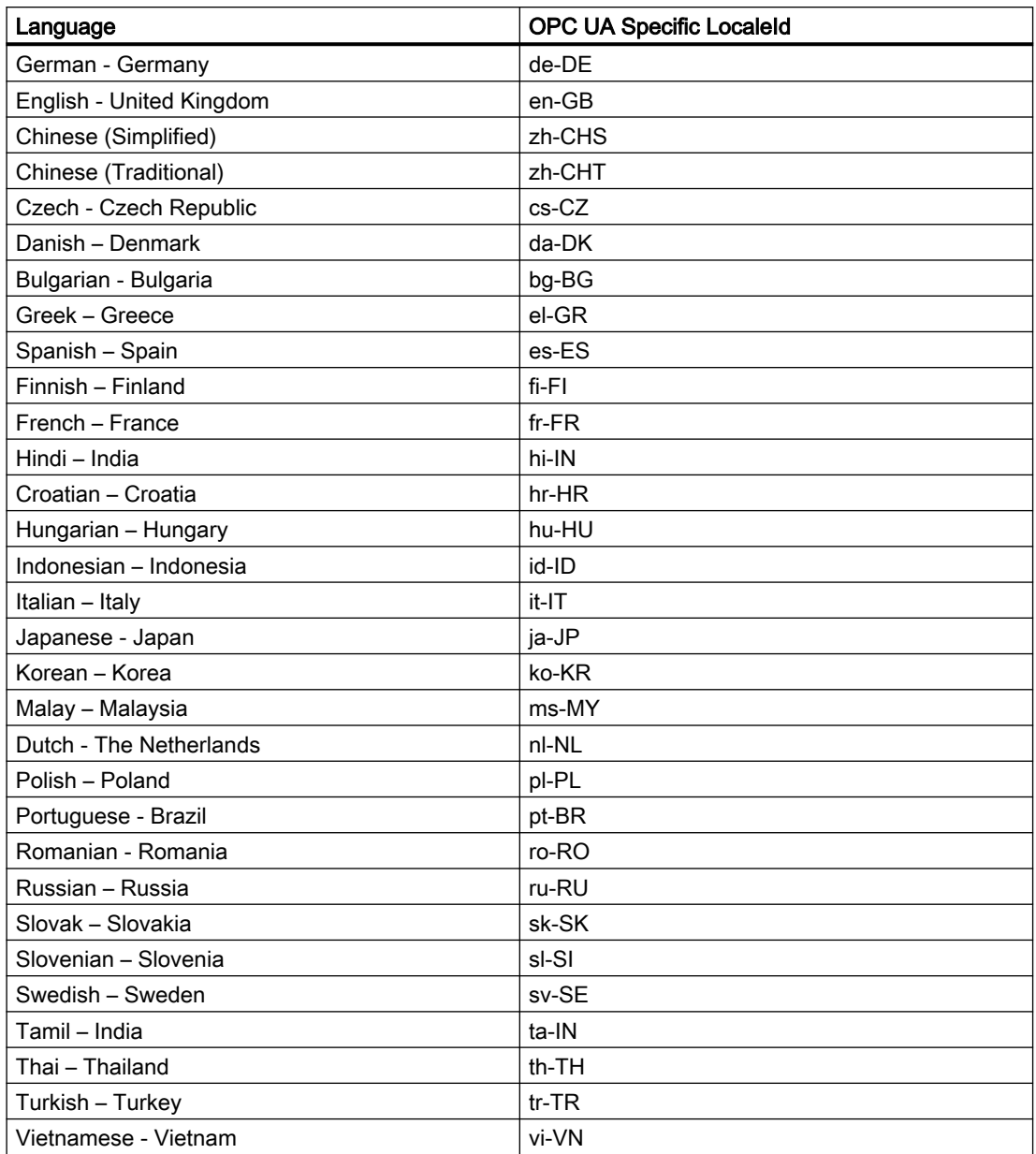

6.5 File system

# 6.5 File system

## 6.5.1 Overview

SINUMERIK OPC UA supports the standard OPC UA file and folder objects, which allows transfer of files as well as the manipulation of the file systems.

Furthermore, the server offers 2 comfort methods to copy NC part programs from the OPC UA client to the OPC UA server and vice versa. Due to the nature of the method this comfort methods are limited to a file size of 16 MB. For bigger files please use the file and folder objects as described in chapter [File transfer exceeding 16 MB between client and server](#page-106-0) (Page [107](#page-106-0)).

# **Operations**

This allows an OPC UA client to use the following operations within the part of the SINUMERIK file system:

- 1. Create files/directories
- 2. Copy files/directories
- 3. Moving files/directories
- 4. Deleting files/directories
- 5. Renaming files/directories

## File system

The standard OPC UA file system is placed in the SINUMERIK folder and the file structure of the NCU is as shown below:

- 1. Part Programs
- 2. Sub Programs
- 3. Work Pieces
- 4. NCExtend (External CF Card/internal CF Card)

## **Note**

## For 840D sl

For NCU, external CF Card/internal CF Card is supported.

For IPC/PCU, SSD/Harddisk is supported.

5. ExtendedDrives (USB/Networkshare)

#### Note

 The ExtendedDrives folder will only be displayed if there are external drives available. Please keep in mind that a licence my be required to use these external drive.

#### Note

NCExtend and ExternalDrives option is supported for SINUMERIK Operate version 4.7 or later.

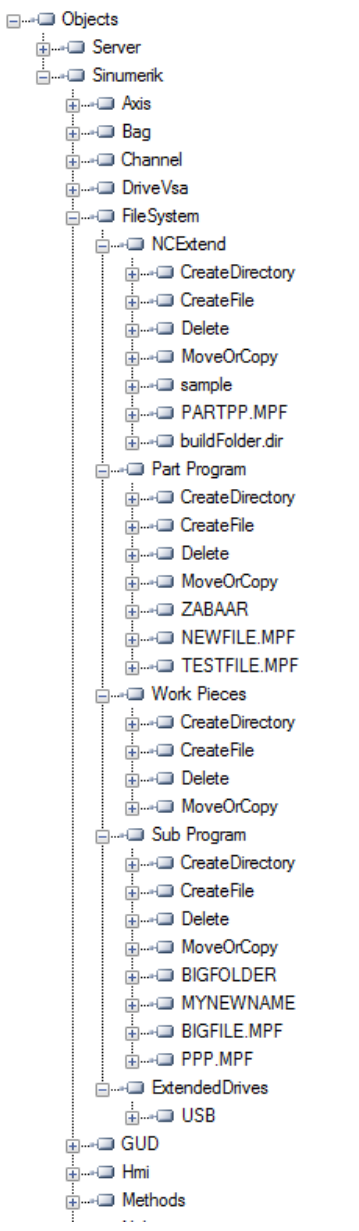

Figure 6-12 The file system

# 6.5.2 Prerequisites

The OPC UA server allows the OPC UA client to support the transfer of files between the client and the server.

#### 6.5 File system

As a user, you will require user access rights to access these files from the server. The access rights are provided using the "GiveUserAccess" method. The following access rights can be provided for the file system (also see chapter [List of rights](#page-71-0) (Page [72\)](#page-71-0)):

- FsRead for the standard file system methods like Open, GetPosition, Read as well as the CopyFileFromServer method.
- FsWrite for the standard file system methods like CreateDirecotry, CreateFile, Delete, MoveOrCopy, Write, SetPosition, Close as well as the CopyFileToServer method.

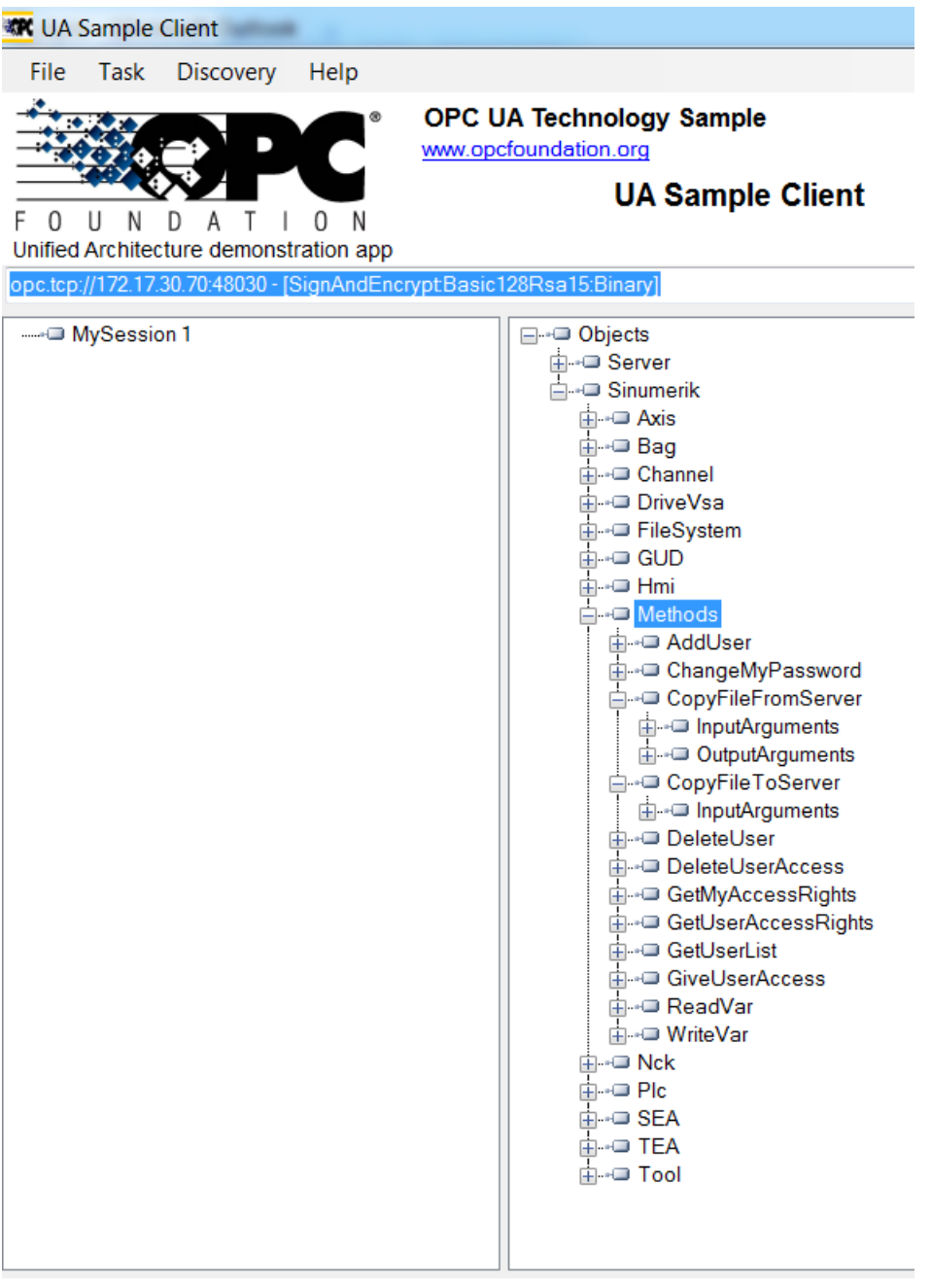

Figure 6-13 Standard Method

# 6.5.3 Standard file system support

## 6.5.3.1 File transfer with standard methods

The SINUMERIK OPC UA server supports the "FileType"/"FolderType" as described in the OPC UA Specification Part 5, which allows manipulating files and folders via OPC UA.

## Folder methods

The folders, "Part Programs", "Sub Programs", "Work Pieces", "NCExtend", and "ExtendedDrives" are of the "FolderType", which contain the following methods:

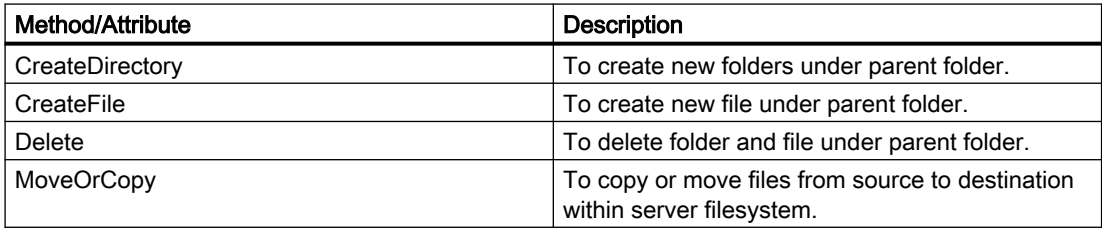

You can create, delete, move or copy folders and files using the above methods. When you create a new folder using "CreateDirectory"', a new node will be created with "FolderType" and name provided by the user in OPC UA client. This folder contains all methods and attributes specified in above table.

The node in the address space, under which the "CreateDirectory" method is called, is the "parent" node of the new folder node.

The folder methods exist under all folder type objects in the file system. Please note that you must always call the method under the direct parent node of the file or folder.

For the methods "Delete" and "MoveOrCopy" you must always provide the full identifier of the node to be moved, copied or deleted.

Whenever you create a new file using the method "CreateFile", a new node will be created with "FileType" with a user provided name. This file again contains all methods and attributes specified in the table above. The node in address space, under which the "CreateFile" method is called, is the "parent" node of the new file node. For specific information for the described methods, check the Typedefinition in the OPC UA Specification Part 5.

## Examples for the usage of the folder methods

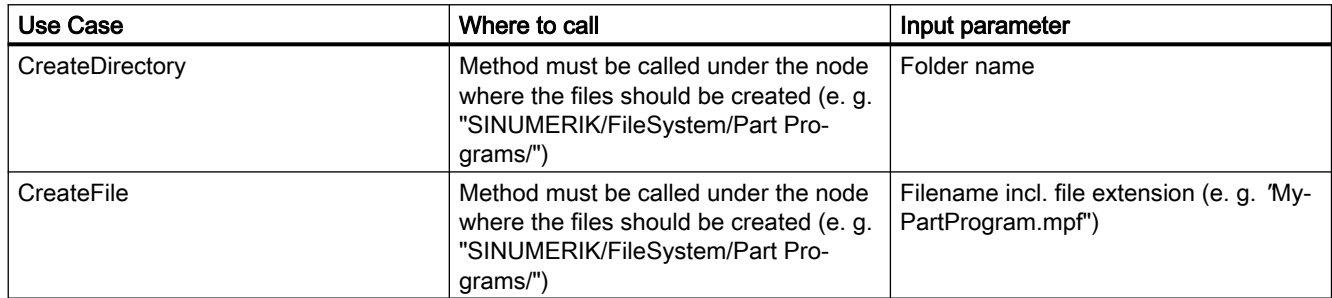

#### 6.5 File system

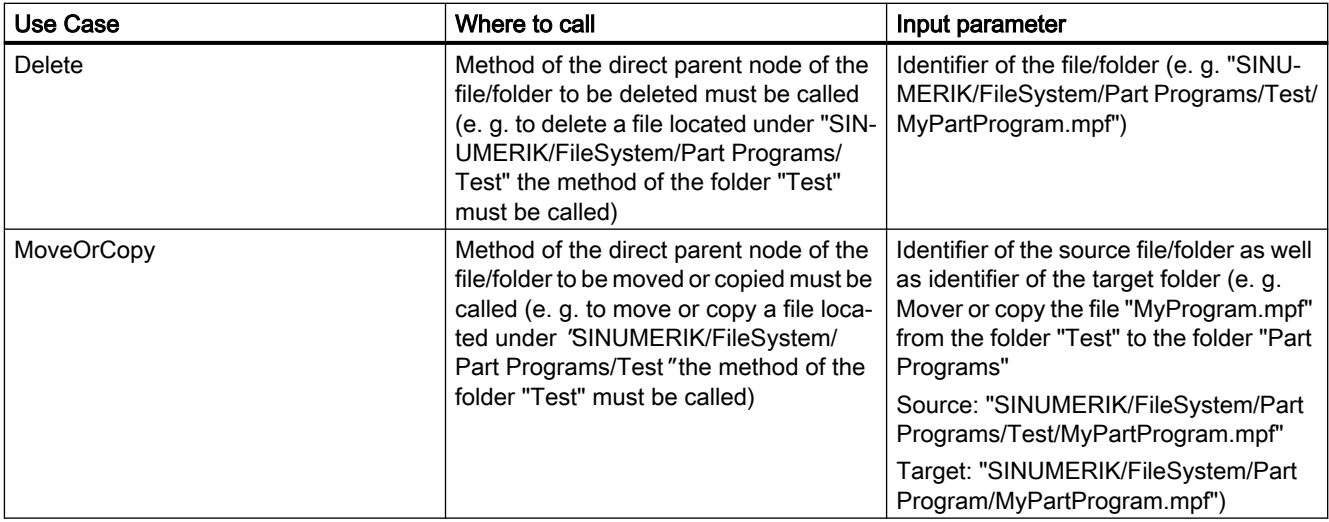

## File methods

All files which are in the above mentioned folders will be of the "FileType" type and consist of the following methods and properties:

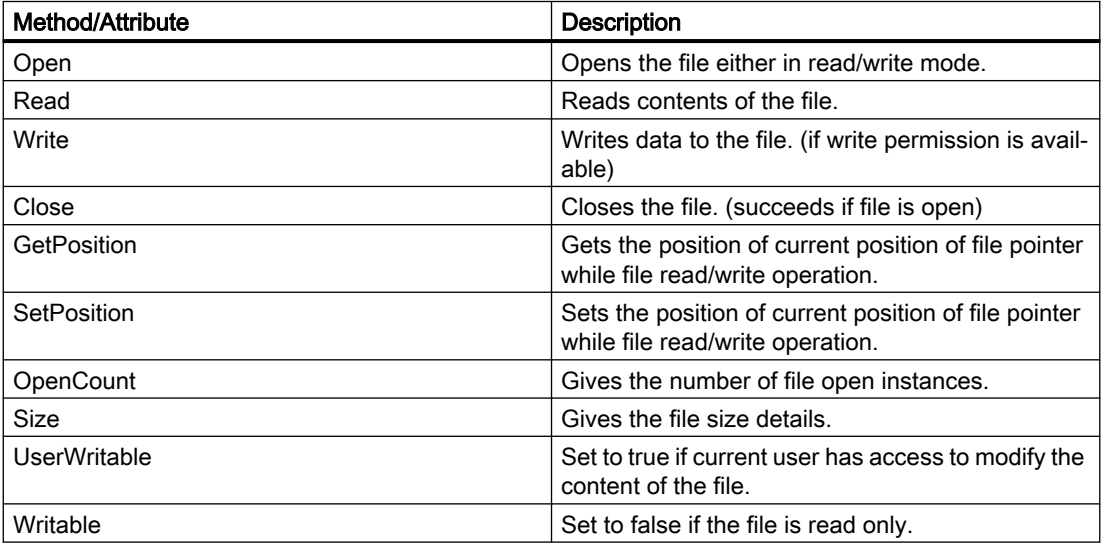

Whenever you create a new file using the method "CreateFile", a new node will be created with "FileType" type with a user provided name. This file again contains all methods and attributes specified in the table above. The node in address space, under which the "CreateFile" method is called, is the "parent" node of the new file node. For specific information for the described methods, check the type definition in the OPC UA Specification Part 5 Annex C.

## Note

## No multiple extensions supported

The methods "CreateFile","CopyFileToServer", "CopyFileFromServer" and "MoveOrCopy" will not support files with multiple extensions (i.e. test.mpf.mpf).

# <span id="page-106-0"></span>6.5.3.2 File transfer exceeding 16 MB between client and server

For file transfer, the OPC UA specification v1.0X, Part 5, Annex C offers the use of file and folder object methods.

## How can a file transfer be implemented in a client using the file and folder object methods?

The basic idea is to open a file and copy the content from location A to B and then close the file.

Therefore to copy a file from the SINUMERIK to an OPC UA client the client needs to do the following:

- Open the file on the SINUMERIK via the Open method,
- then pass the received handle to the Read method and operate on arrays of bytes,
- then close the file via the Close method.

For the other direction, the file has to be created on the SINUMERIK file system first, using the Create method.

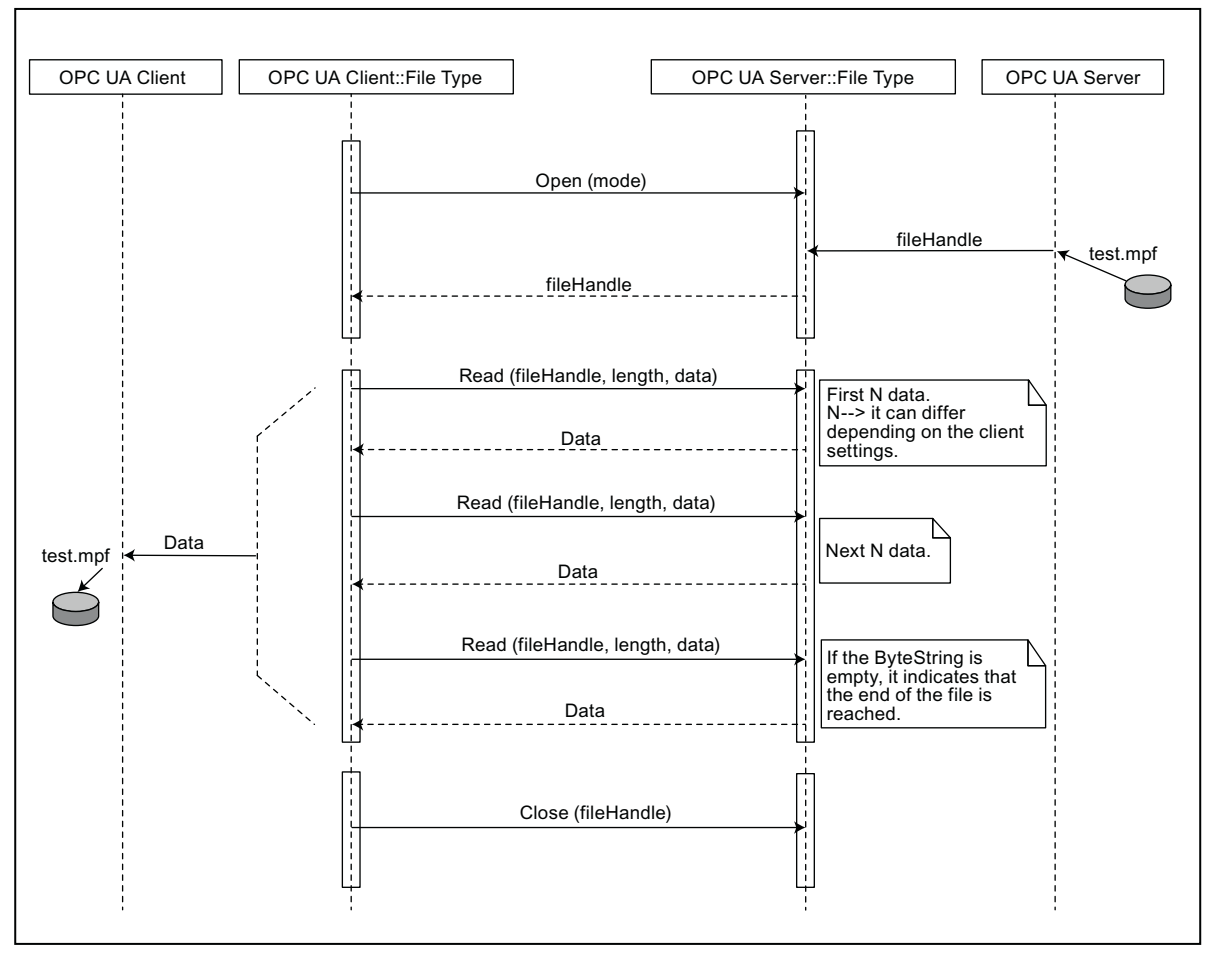

Figure 6-14 File transfer from server to client using standard file system methods

## 6.5 File system

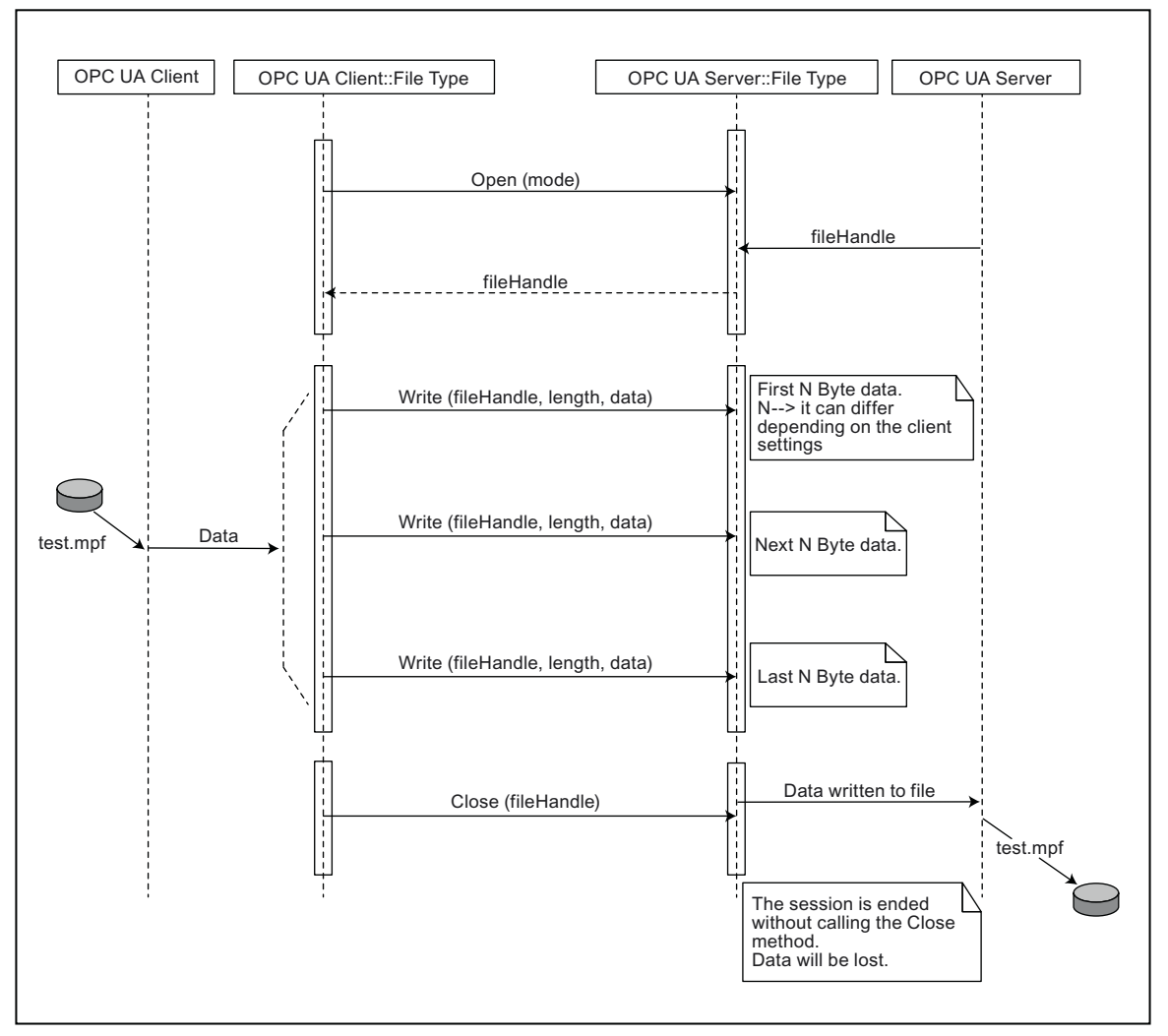

Figure 6-15 File transfer to server from client using standard file system methods

# 6.5.3.3 Comfort methods for file transfer < 16 MB

In addition to the standard file system, two additional methods are provided to transfer files from server to client and vice versa.

#### Note

With these methods, you will be able to transfer maximum of 16 MB by default, depending on the client settings. As the maximum ByteString and message size depends on the server and client-side stack limit. For file transfer more than 16 MB, it is recommended to use OPC UA standard file transfer methods.
**Functionality** 

6.5 File system

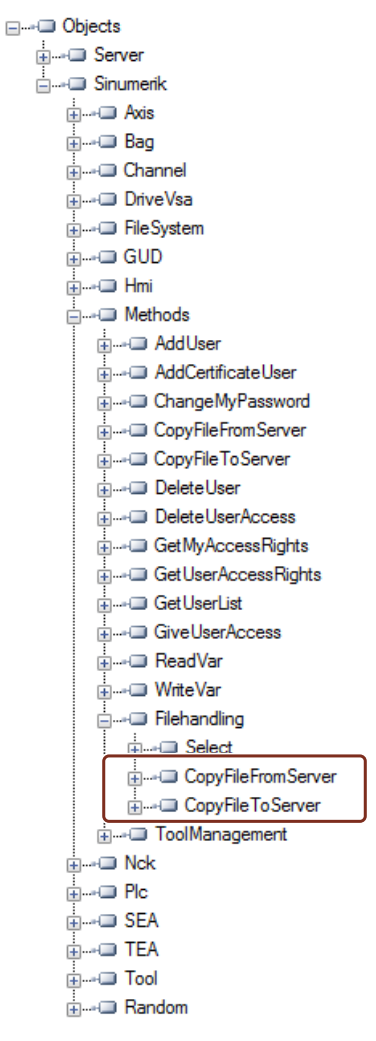

Figure 6-16 Methods for the file transfer

<span id="page-109-0"></span>6.5 File system

#### Procedure and Example

- 1. CopyFileFromServer:
	- Allows copying file from SINUMERIK OPC UA server to client location.
	- The user shall provide the name of the file with full path to be copied.
	- On completion of the file transfer, an appropriate message will be displayed.

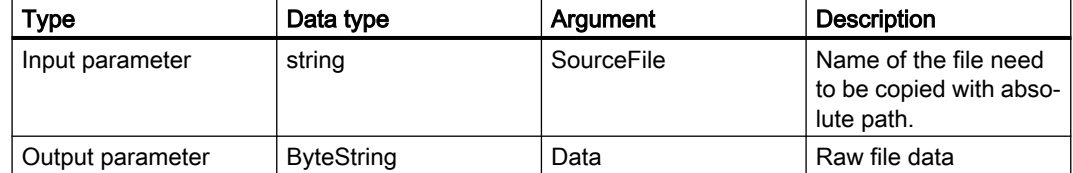

- 2. CopyFileToServer:
	- Allows copying a client file to a specified SINUMERIK NC memory location.
	- The user shall select the file to be transferred and specify the location on server.

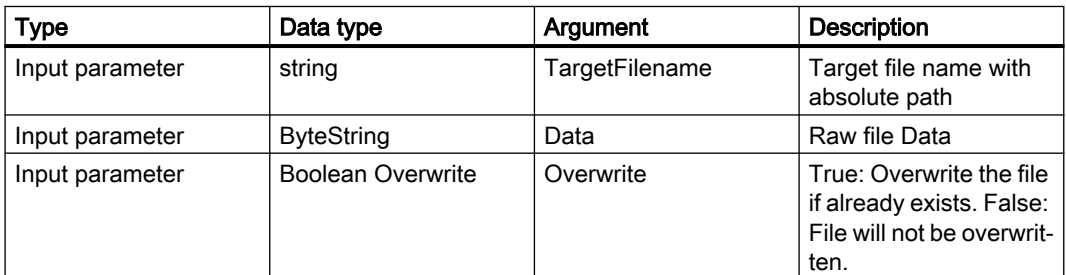

For example:

The complete path of the files can be provided as below:

- Sinumerik/FileSystem/Part Program/partprg.mpf
- Sinumerik/FileSystem/Sub Program/subprg.spf
- Sinumerik/FileSystem/Work Pieces/wrkprg.wpf
- Sinumerik/FileSystem/NCExtend/Program.mpf
- Sinumerik/FileSystem/ExtendedDrives/USBdrive/Q3.mpf

6.6 Select

# 6.6 Select

#### 6.6.1 Overview

The "Select" method is provided under "Methods > Filehandling" in the address space, which allows the selecting of a part program from the NC file system. You can call this method and select the file to be executed by providing the node identifier of the file in address space and the channel number.

By calling this method, you can only select the program for execution and not start the execution of the program itself.

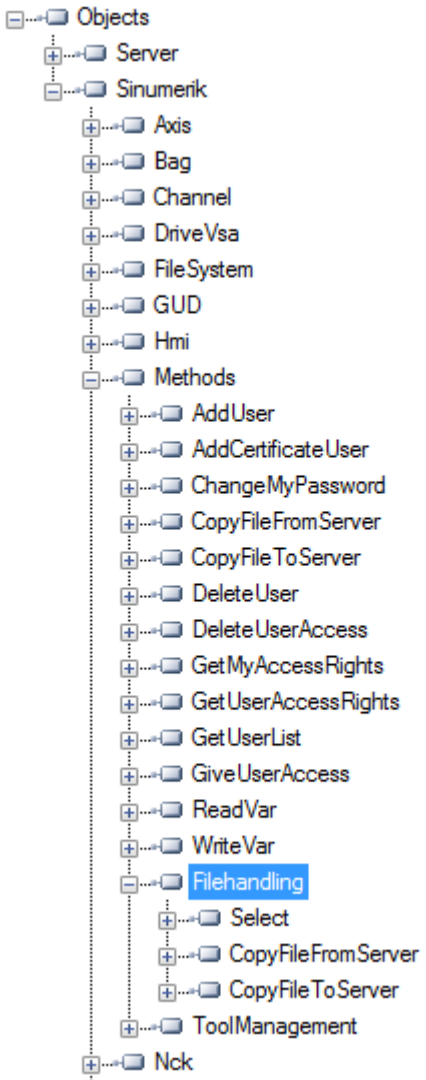

#### 6.6 Select

#### 6.6.2 Description

You are allowed to select the part program file for execution from the NC file system and external memory, which includes "local drive", "USB" and "network share". As part of the file system feature, the NC file system is exposed in the OPC UA address space.

There are two input values to be provided to call the "Select" method.

- Node identifier of the file to be selected for execution.
- Channel number.

Each part program file on the file system is associated with a node identifier in the OPC UA address space and is provided as the input. Only one part program can be selected for a channel. An error will be displayed otherwise.

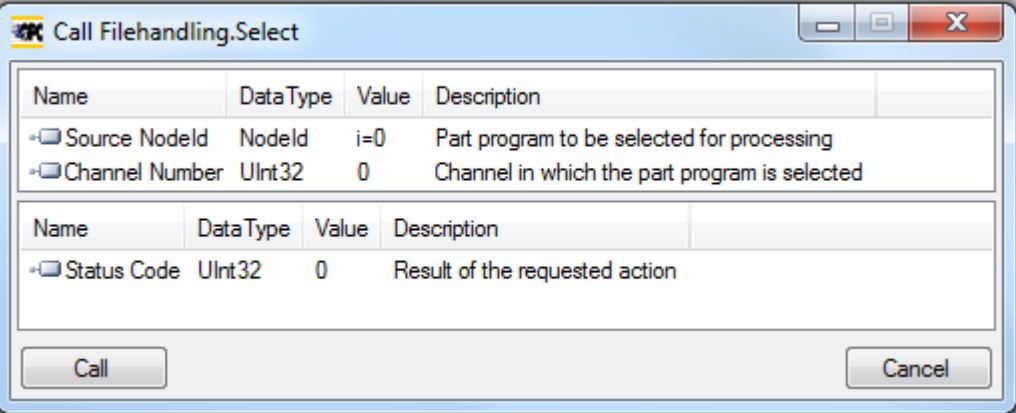

Status code is an output parameter which indicates the error code in case of failures.

#### 6.6.3 Input and output arguments

Signature of the method "Select" is as follows:

Select ( [in] string SourceFileNodeId, [in] int32 ChannelNumber, [out] int32 Status Code)

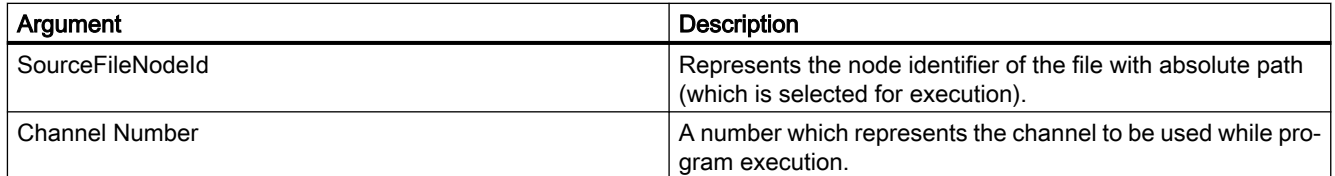

#### <span id="page-112-0"></span>**Prerequisites**

- Channel to be used during program execution must be in the state "Reset".
- User with "ApWrite" access right can call "Select" method. If the user does not have the access "ApWrite" and tries to call "Select" method, it fails and server will return with OpcUa status "BadUserAccessDenied".

#### **Note**

The access right for the user is provided using the "GiveUserAccess" method.

#### Status Code of the method call

The following table gives details on values and description on the status of the "Select" method call. As part of output argument, the result code (value) is displayed in the OPC UA client.

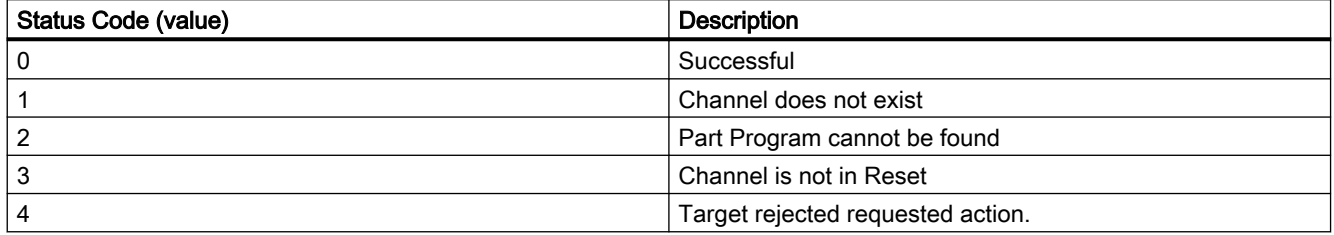

#### **Note**

#### No file restriction

Notice that a file with any extension is allowed to be selected through OPC UA "Select" method. OPC UA does not restrict selecting files with any file extension.

Joblists cannot be selected.

#### OPC UA Status

The following table gives details on values and description of the OPC UA method call status:

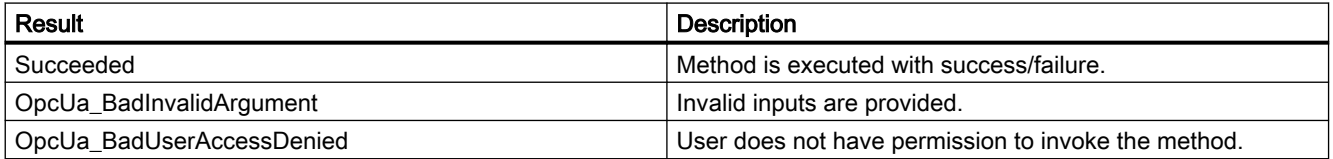

6.6 Select

### 6.6.4 Example call

#### Procedure

- 1. Look for the NodeID of the particular part program you want to select (for example "NC\_PROG1.MPF").
- 2. Navigate in the "File System" node until you reach the particular file.

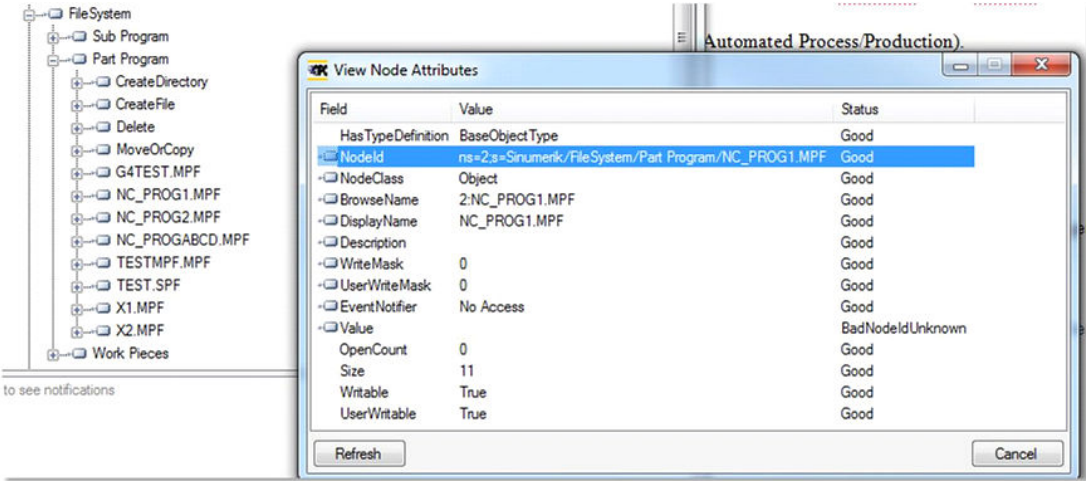

Figure 6-17 Finding of NodeID

3. Specify the NodeID and the channel number in the call of the method.

|                       | x<br>łш<br><b>KK</b> Call Filehandling.Select          |           |       |                                |                                                                                             |  |        |  |
|-----------------------|--------------------------------------------------------|-----------|-------|--------------------------------|---------------------------------------------------------------------------------------------|--|--------|--|
|                       | Name<br><b>Data Type</b>                               |           |       | Value                          | Description                                                                                 |  |        |  |
|                       | ⊶⊟ Source Nodeld<br>Nodeld<br>-Channel Number Ulnt32 0 |           | i=0   |                                | Part program to be selected for processing<br>Channel in which the part program is selected |  |        |  |
|                       | Name                                                   | Data Type | Value |                                | <b>Description</b>                                                                          |  |        |  |
| --■Status Code Ulnt32 |                                                        |           | - 0   | Result of the requested action |                                                                                             |  |        |  |
|                       | Call                                                   |           |       |                                |                                                                                             |  | Cancel |  |

Figure 6-18 Arguments of select method

The particular part program will be selected.

# 6.7 Tool management

#### 6.7.1 Description

The OPC UA server supports the creation and deletion of tools and cutting edges. The methods for this operation can be found under "Sinumerik > Methods > ToolManagement" folder. Following are the four methods present in "ToolManagement" folder:

- CreateTool
- DeleteTool
- CreateCuttingEdge
- DeleteCuttingEdge

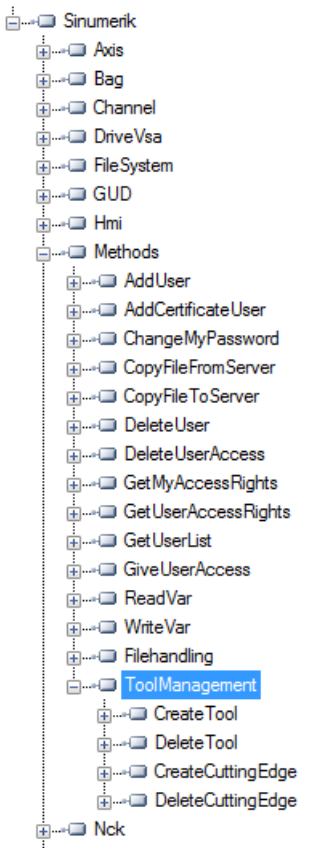

#### Example calls

For example calls of the provided methods, please refer to the shown screenshots of OpcFoundation Client.

<span id="page-115-0"></span>6.7 Tool management

#### **Prerequisites**

User with "ToolWrite" access right can call "ToolManagement" methods. If the user does not have the access "ToolWrite" and tries to call "ToolManagement" methods, it fails and server will return with OpcUa status "BadUserAccessDenied".

#### Note

The access right for the user is provided using the "GiveUserAccess" method.

#### 6.7.2 CreateTool

The "CreateTool" method is used to create a new tool with a special T-number in Tool List section of the SINUMERIK, and appears under the folder "Methods/ToolManagement". The CreateTool method does not contain the settings of tool parameters. The tool parameters e.g.: tool type, cutting edge date etc. are set via data access functions.

The CreateTool method has two input parameters and one output parameter.

```
Signature: 
CreateTool( 
[in] string ToolArea
[in] string ToolNumber 
[out] Uint32 StatusCode 
)
```
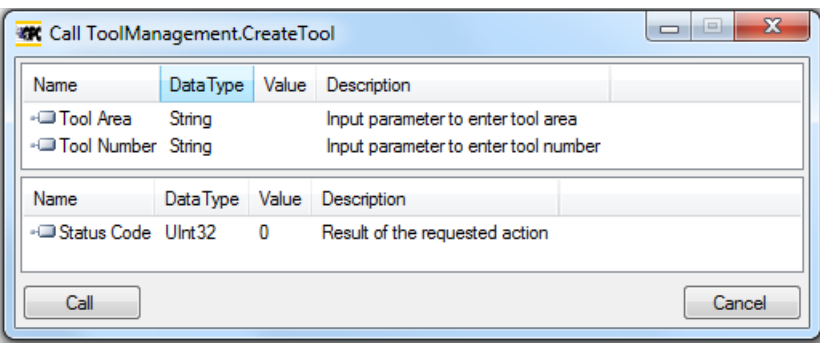

<span id="page-116-0"></span>The following table will give details about the parameters of the method:

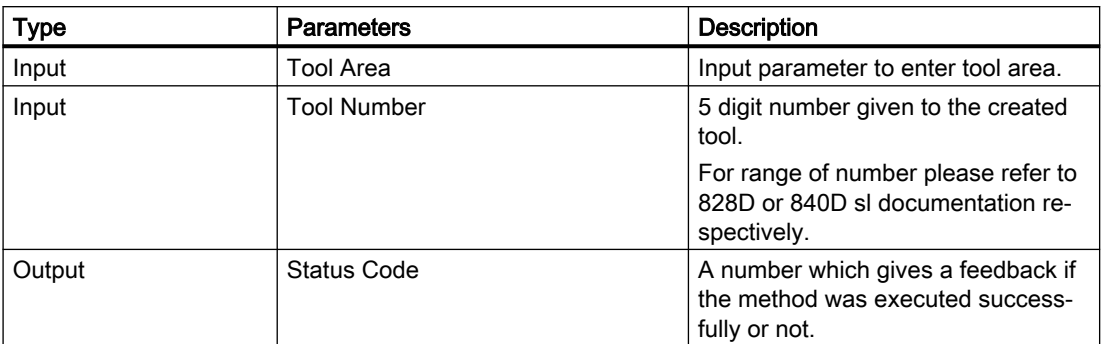

The method returns a value which indicates whether the creation was successful or not. If the creation was not successful the return value will give information about the reason of the failure.

#### Status code

The status code is the result of the requested action which is a number as shown in the table below:

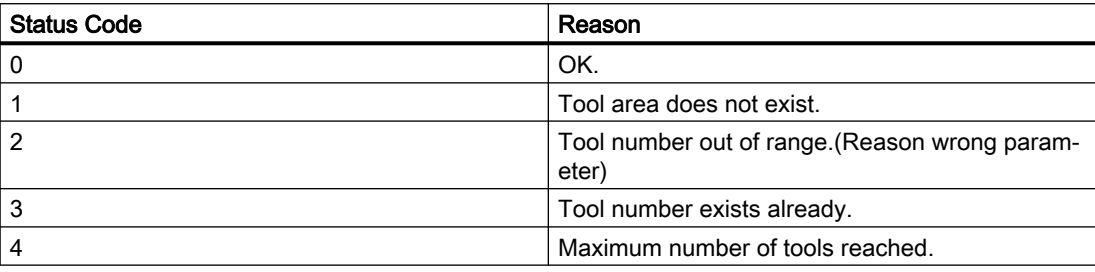

#### Method Result Codes

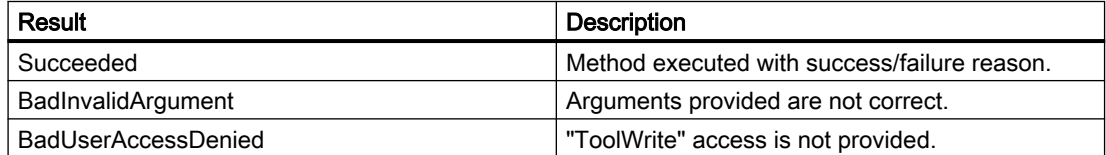

#### 6.7.3 DeleteTool

The "DeleteTool" method is used to delete an existing tool in Tool List section of the SINUMERIK, and appears under the folder "Methods/ToolManagement".

The method deletes the tool with all cutting edges in all data blocks where it is saved.

DeleteTool( [in] string ToolArea [in] string ToolNumber

**Functionality** 

6.7 Tool management

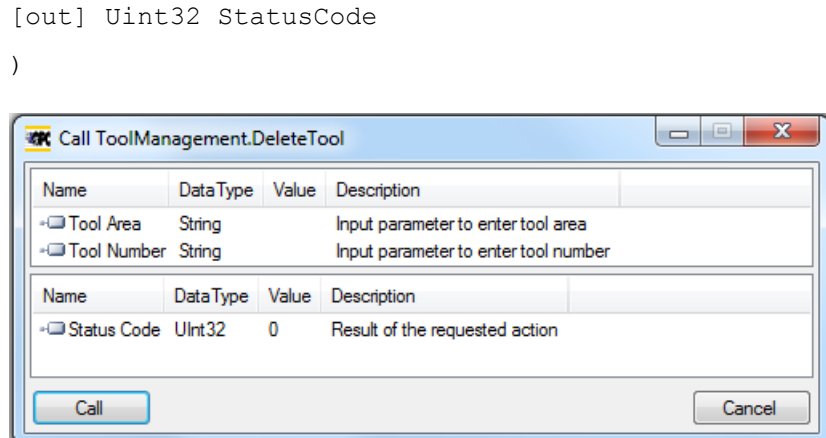

The following table will give details about the Parameters of the method:

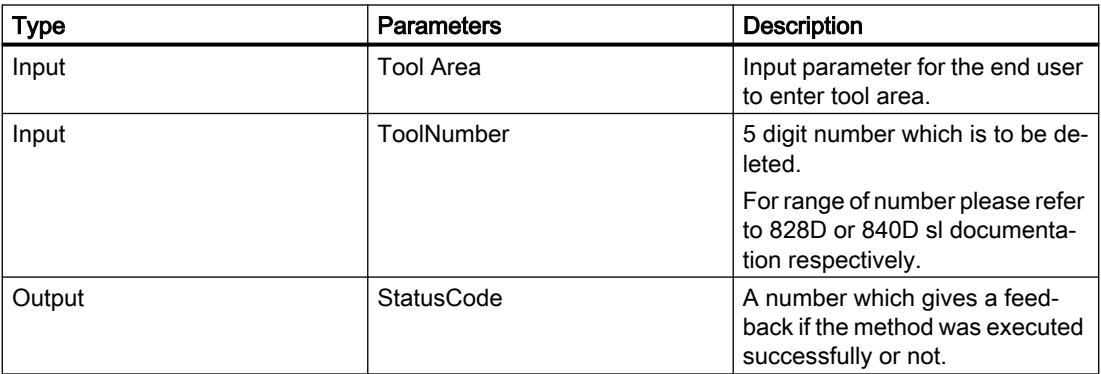

The method returns a value which indicates whether the delete was successful or not. If the delete was not successful the return value will give information about the reason of the failure.

#### Status code

If the deletion of the tool was not successful the return value will give information about the reason of the failure which are explained in the table below.

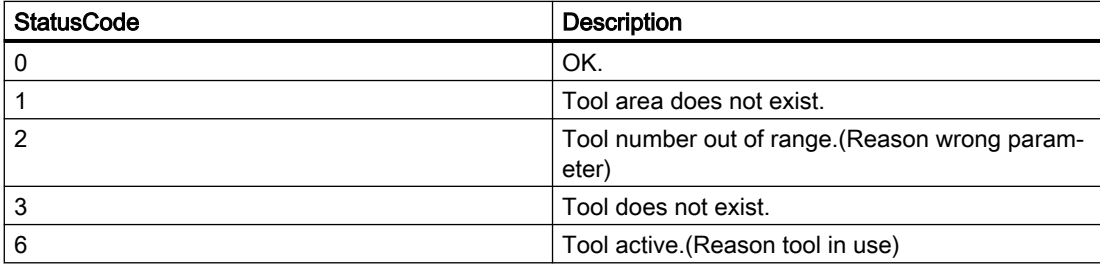

#### Method Result Codes

The Result return "Succeeded" when the method is correctly executed and the StatusCode gives the reason of Success/Failure.

<span id="page-118-0"></span>It returns "BadInvalidArgument", if inputs are not according to OPC UA standards.

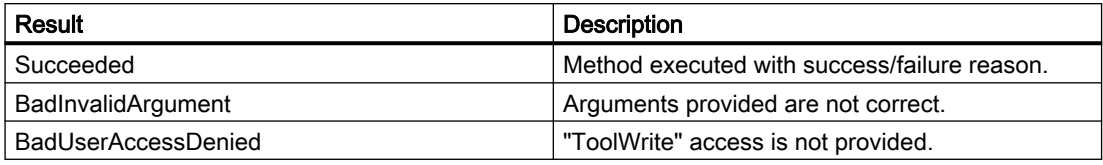

### 6.7.4 CreateCuttingEdge

The "CreateCutting Edge" method is used to create a new cutting edge of an existing tool in "Tool List" section of the SINUMERIK. The next superior free D number will be created.

The "CreateCuttingEdge" method appears under the folder "Methods/ToolManagement". This method does not contain the settings of cutting edge parameters.

The CreateCuttingEdge method has two inputs and two output parameters.

```
Signature: 
CreateCuttingEdge(
[in] string ToolArea
[in] string ToolNumber
[out] Uint32 DNumber
[out] Uint32 StatusCode
)
```
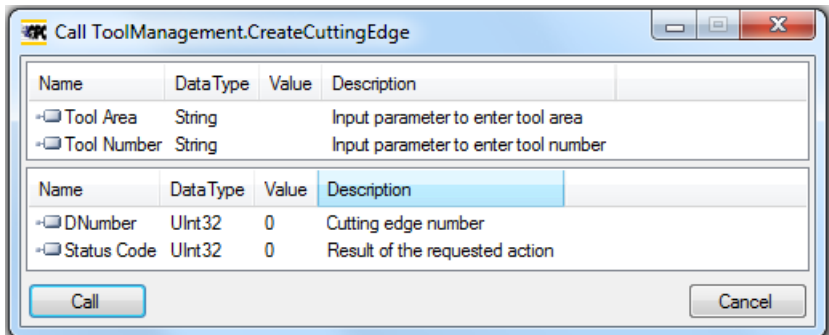

The following table will give details about the parameters of the method:

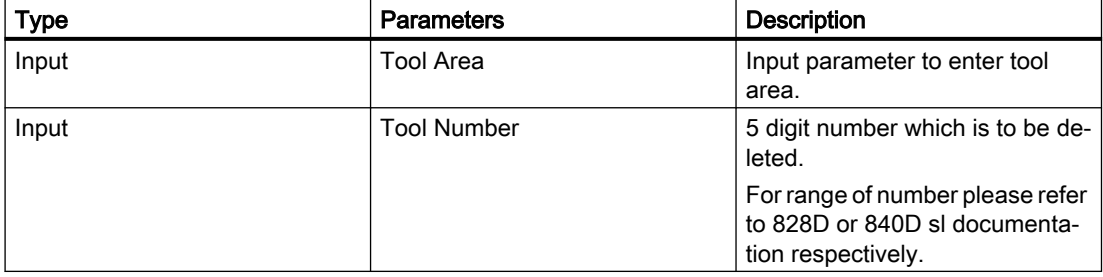

#### <span id="page-119-0"></span>**Functionality**

#### 6.7 Tool management

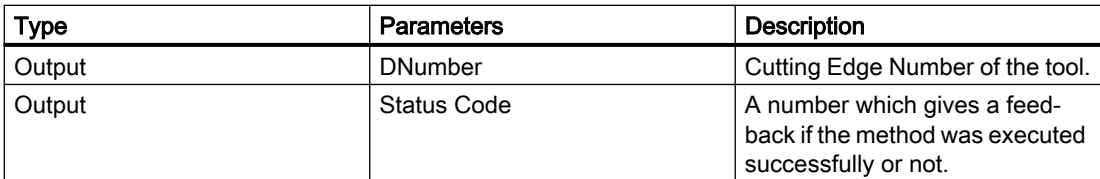

The method returns a value which indicates whether the creation was successful or not. If the creation was successful the DNumber under which the new cutting edge was created will be returned. If the creation was not successful the return value will give information about the reason of the failure.

#### Status code

The status code is the result of the requested action and is represented by a number, as shown in the table below:

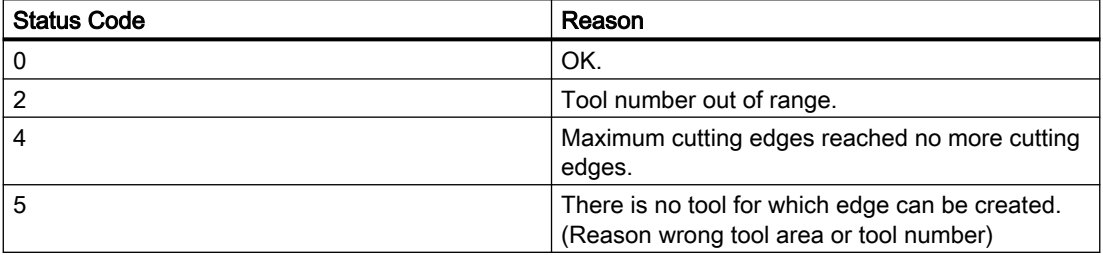

#### Method Result Codes

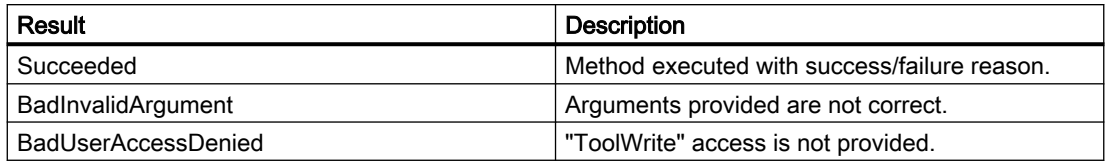

#### 6.7.5 DeleteCuttingEdge

The "DeleteCuttingEdge" is used to delete a cutting edge of an existing tool in "Tool List" section of the SINUMERIK. This method appears under the folder "Methods/ ToolManagement".

The DeleteCuttingEdge method has three input and one output parameters.

Signature:

DeleteCuttingEdge(

- [in] string ToolArea
- [in] string ToolNumber
- [in] string CuttingEdgeNumber
- [out] Uint32 StatusCode

6.7 Tool management

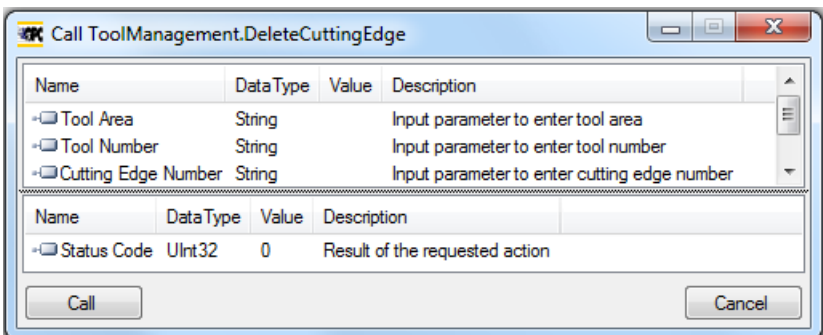

Following table will give details about the Parameters of the method:

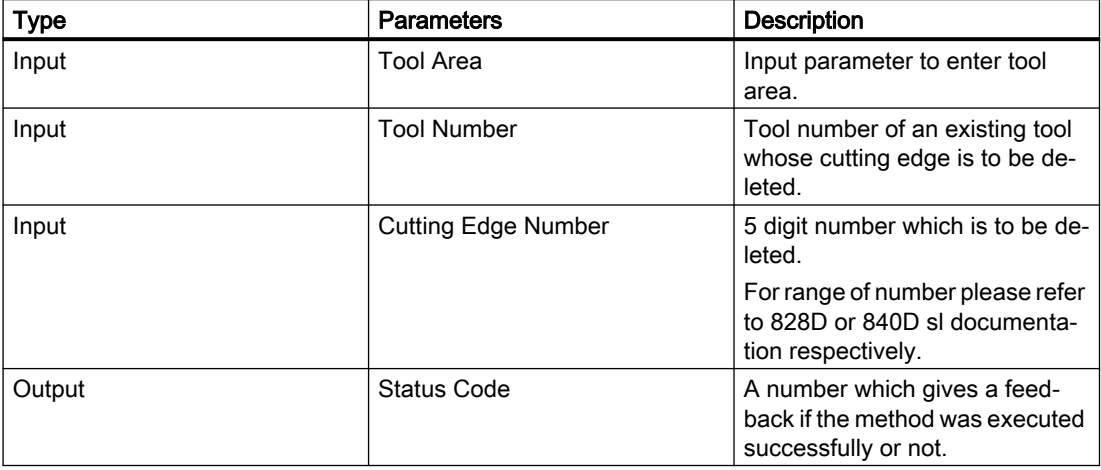

The method should return a value which indicates whether the delete was successful or not. If the delete was not successful the return value should give information about the reason of the failure.

#### Status code

)

The status code is the result of the requested action which is a number as shown in the table below:

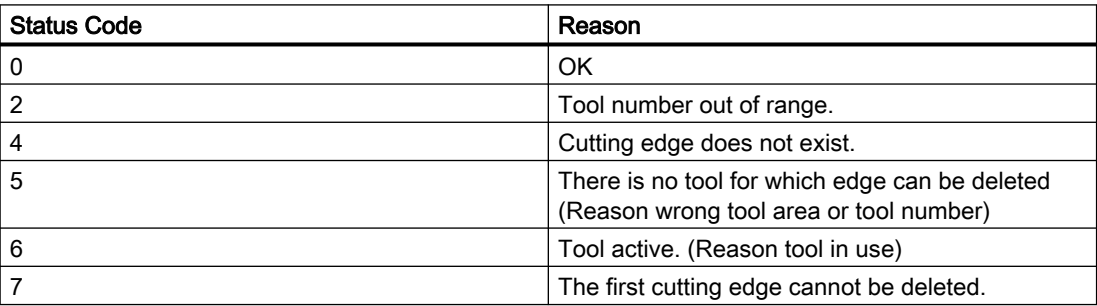

6.7 Tool management

### Method Result Codes

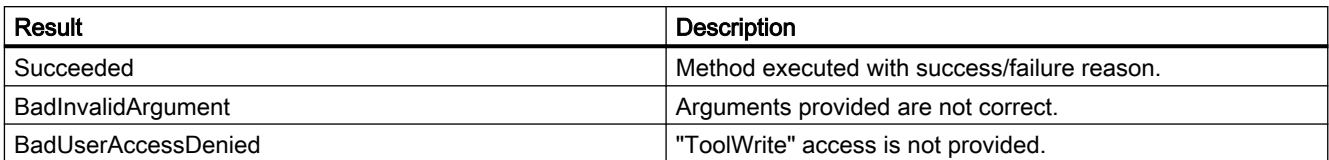

# Diagnostics **7**

# 7.1 Overview

#### **Overview**

The OPC UA server offers a variety of diagnostics information, as described in the OPC UA Standard Part 5 - "Information Model", Chapter 6.

This diagnostics information can be found under the Server Node:

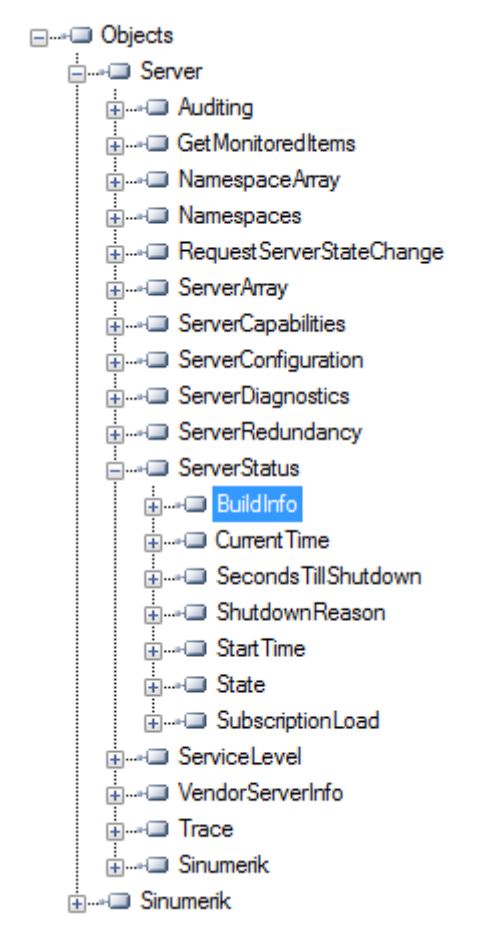

Figure 7-1 Diagnostics Information - Server Node

7.2 Diagnostics screen

# 7.2 Diagnostics screen

#### Requirement

#### Note

To show the correct status of OPC UA server you must have at least one type of message encryption (128 bit or 256 bit) enabled.

#### Diagnostics screen

Additional to the server diagnostic information available via OPC UA, there is a SINUMERIK Operate screen, which shows the actual status of the OPC UA server.

To open the diagnostics screen, select the operating area "Startup > Network" in SINUMERIK Operate, then press the "OPC UA" softkey. The OPC UA status screen is the first screen to be displayed.

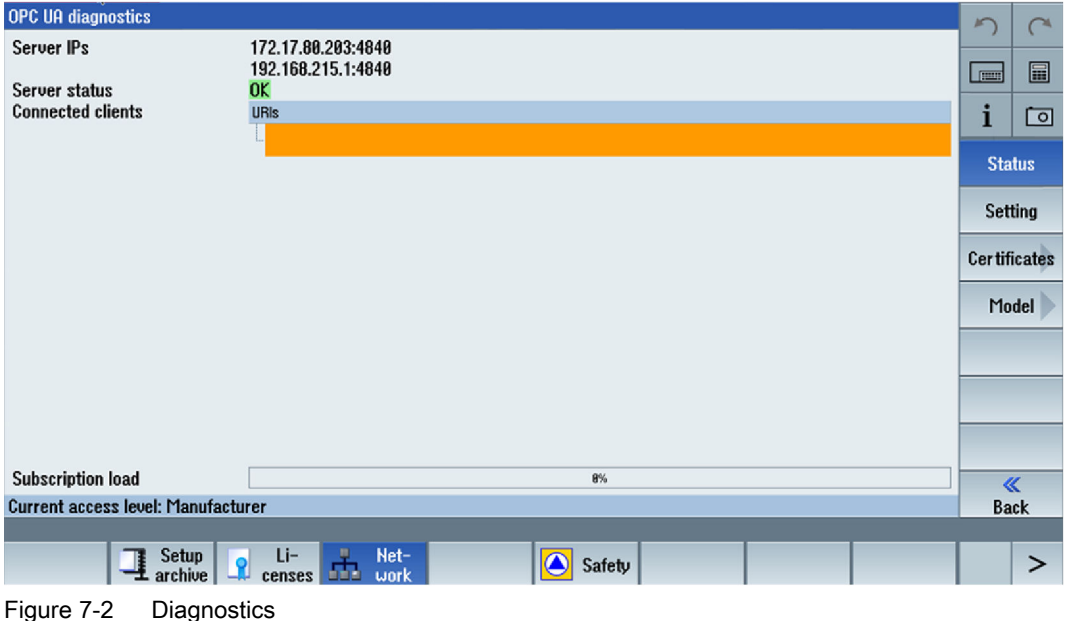

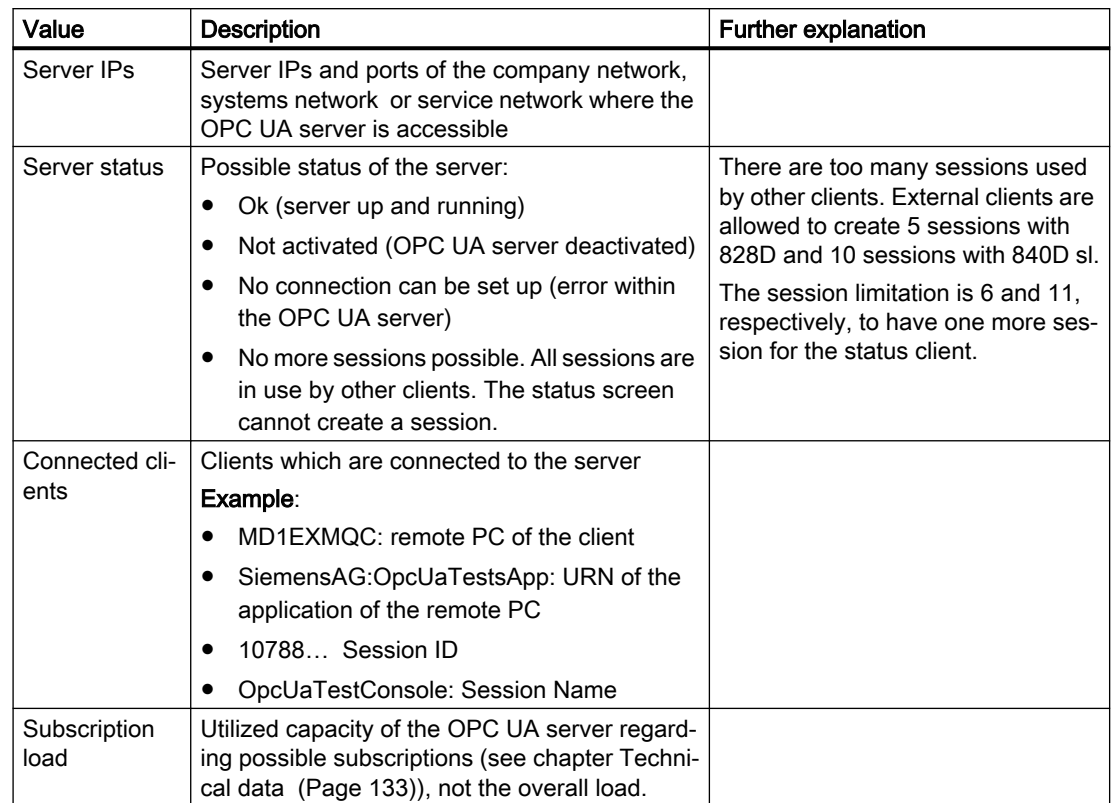

7.3 OPC UA server version

# 7.3 OPC UA server version

#### OPC UA server version

OPC UA server version and OPC UA dialog version information can be found in SINUMERIK OPERATE version screen.

- 1. Open SINUMERIK OPERATE and choose operating area "Diagnostics". Press the softkey "Version".
- 2. Select "System extensions" and press softkey "Details".

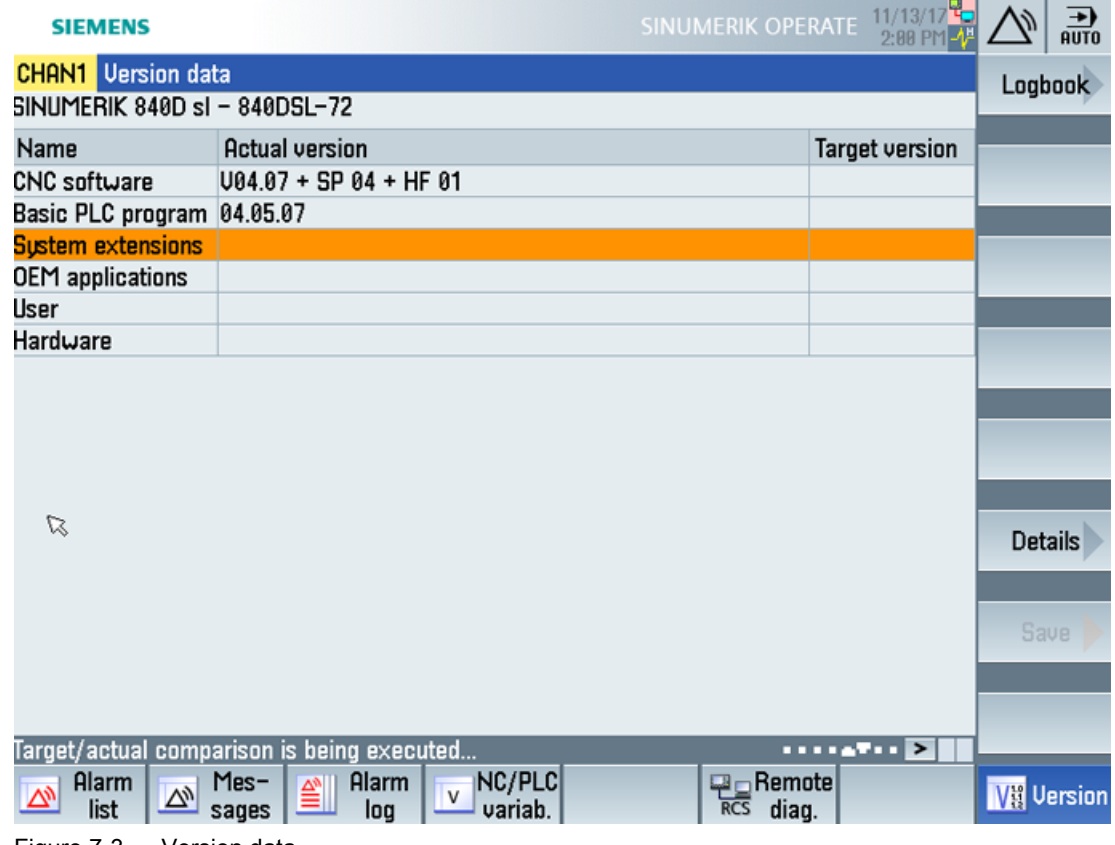

Figure 7-3 Version data

7.3 OPC UA server version

| <b>SIEMENS</b>                                |                                      |                                                                   | SINUMERIK OPERATE                            | 11/13/17 |                   | 譶 |  |  |
|-----------------------------------------------|--------------------------------------|-------------------------------------------------------------------|----------------------------------------------|----------|-------------------|---|--|--|
| <b>CHAN1</b> Version data / System extensions |                                      |                                                                   |                                              |          |                   |   |  |  |
| Name                                          | <b>Actual version</b>                | <b>Target version</b>                                             |                                              |          | Logbook           |   |  |  |
| opcua                                         | 02.00.00.00                          |                                                                   |                                              |          |                   |   |  |  |
|                                               | sinintclient 03.00.06.00             |                                                                   |                                              |          |                   |   |  |  |
|                                               |                                      |                                                                   |                                              |          |                   |   |  |  |
|                                               |                                      |                                                                   |                                              |          |                   |   |  |  |
|                                               |                                      |                                                                   |                                              |          |                   |   |  |  |
|                                               |                                      |                                                                   |                                              |          |                   |   |  |  |
|                                               |                                      |                                                                   |                                              |          |                   |   |  |  |
|                                               |                                      |                                                                   |                                              |          |                   |   |  |  |
|                                               |                                      |                                                                   |                                              |          |                   |   |  |  |
|                                               |                                      |                                                                   |                                              |          |                   |   |  |  |
|                                               |                                      |                                                                   |                                              |          |                   |   |  |  |
| $\varnothing$                                 |                                      |                                                                   |                                              |          | <b>Details</b>    |   |  |  |
|                                               |                                      |                                                                   |                                              |          |                   |   |  |  |
|                                               |                                      |                                                                   |                                              |          |                   |   |  |  |
|                                               |                                      |                                                                   |                                              |          | Save              |   |  |  |
|                                               |                                      |                                                                   |                                              |          |                   |   |  |  |
|                                               |                                      |                                                                   |                                              |          | $\ll$             |   |  |  |
|                                               |                                      | Target/actual comparison is being executed                        | $\cdots$                                     |          | <b>Back</b>       |   |  |  |
| Alarm<br>$\overline{\triangledown}$<br>list   | Mes-<br>$\overline{\nabla}$<br>sages | NC/PLC<br>Alarm<br>≝<br>$\overline{\mathsf{v}}$<br>variab.<br>log | $\blacksquare$ Remote<br>diag.<br><b>RCS</b> |          | <b>WE</b> Version |   |  |  |

Figure 7-4 Version data / system extensions

The OPC UA entry is found.

3. Select the entry and press "Details" again to show more detailed information on OPC UA components.

#### **Diagnostics**

7.3 OPC UA server version

# Update of OPC UA server

# 8.1 Overview

#### **Compatibility**

This version of OPC UA server is supported by SINUMERIK 840D sl and SINUMERIK 828D. An update process is possible with the following SINUMERIK software versions:

- Software line 4.5: with versions ≥ V4.5 SP4.
- Software line 4.7: with versions ≥ V4.7 SP2.
- Software line 4.8: with versions ≥ V4.8 SP1.

#### SINUMERIK Create MyConfig (CMC)

The necessary update (CMC) file can be provided by your regional SIEMENS office.

8.2 Compatibility

# 8.2 Compatibility

#### **Compatibility**

Below are the compatibility issues of OPC UA:

- Password The Password length has changed to min. 8 characters.
- User rights
	- The behavior in setting "SinuReadAll" and "SinuWriteAll" is different from previous versions.
	- Different from previous version is that removing the right "SinuReadAll" will remove all read rights. In previous versions additionally added read rights have not been deleted with removing "SinuReadAll". Same applies to "SinuWriteAll".

#### Note

If you face any other compatibility issues or for further details, refer to hotline [\(https://](https://support.industry.siemens.com/cs/sc/2090/) [support.industry.siemens.com/cs/sc/2090/\)](https://support.industry.siemens.com/cs/sc/2090/).

# <span id="page-130-0"></span>8.3 Installation of OPC UA server

#### **Requirements**

The installation procedure of the OPC UA server varies depending whether a PCU or a PPU/ NCU is being used. The following operating systems are required:

- PCU Base and SINUMERIK Operate on Windows 7 / Windows 10 systems
- SINUMERIK Operate on NCU840D (embedded).

Below are the instructions for both options:

#### See also

[Update of OPC UA server](#page-136-0) (Page [137\)](#page-136-0)

### 8.3.1 Installation/Upgrade on a PCU/IPC

- 1. Load OPC UA software (OpcUaDeployWindows\_XXX.XXX.exe) on USB stick.
- 2. Start PCU in the service mode.
- 3. Insert USB stick in USB port of operator panel.
- 4. Start Windows Explorer.
- 5. Navigate to .exe file and execute it.
- 6. Follow the installation instructions.
- 7. After successful installation, restart the PCU.

#### **Note**

If OPC UA was active before the installation, users and access rights are being preserved.

## 8.3.2 Installation/Upgrade a PPU/NCU

#### **Note**

#### Different installation procedure for 828D / V4.5

Please not that the server update procedure for 828D with CNC software version V4.5 varies from the standard process below (see chapte[rUpdate of OPC UA server](#page-136-0) (Page [137](#page-136-0))).

- 1. Load OPC UA software (OpcUaDeployLinux\_XXX.XXX.usz) on USB stick.
- 2. Insert USB stick in USB port of NCU/PPU.
- 3. Switch off NCU/PPU and switch it on again.

8.3 Installation of OPC UA server

- 4. Follow the installation instructions.
- 5. After successful installation, restart the NCU/PPU.

#### Note

If OPC UA was active before the installation, users and access rights are being preserved.

# <span id="page-132-0"></span>Technical data and the set of the set of the set of the set of the set of the set of the set of the set of the set of the set of the set of the set of the set of the set of the set of the set of the set of the set of the s

#### Technical data

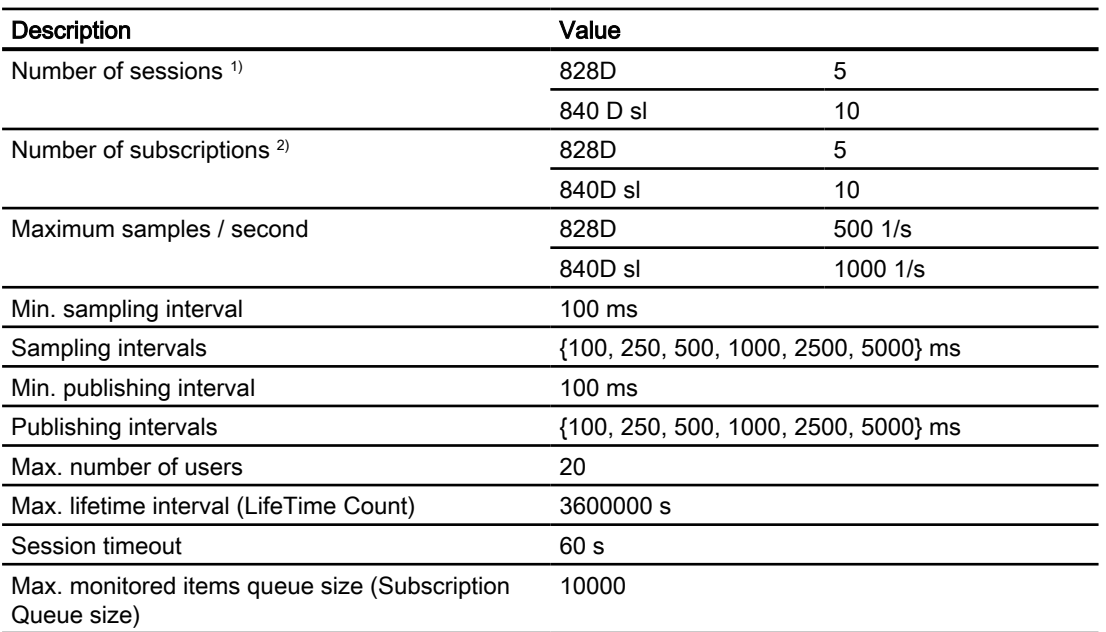

1) Session = Connection of a client to a server

2) Subscription = In an existing session a subscription is a functionality for monitoring data items.

#### Calculating maximum subscription load

The maximum number of [monitored items](#page-86-0) (Page [87](#page-86-0)) depends on the update time of the subscriptions. Therefore the max. number of monitored items can be calculated as down below.

The maximum subscription load is calculated from the load imposed to the system by the sample rate of all monitored items from all subscriptions of all active sessions.

Max number of monitored items = Systemload / Updates per second

Updates per second = 1 / Sampling rate (in seconds)

Systemload SINUMERIK 840D sl = 1000 items/s

Systemload SINUMERIK 828D = 500 items/s

# Exceptions: 828D / V4.5  $\sim$  10

The following chapter describes the exceptions regarding 828D control with CNC software version V4.5.

10.1 Starting of configuration dialog

# 10.1 Starting of configuration dialog

Because of certain prerequisites of OPERATE V4.5 and 828D, it was not possible to implement the startup of the OPC UA configuration dialog the same way as in OPC UA standard software releases. Therefore you reach the OPC UA configuration dialog via a different way:

#### Executing the OPC UA configuration dialog

1. Press "menu select". The operating area will appear.

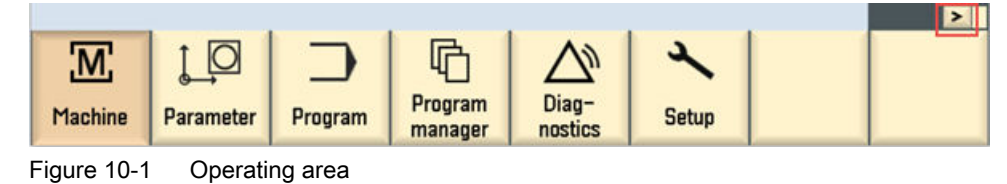

2. Press the softkey ">". The second operating area will appear.

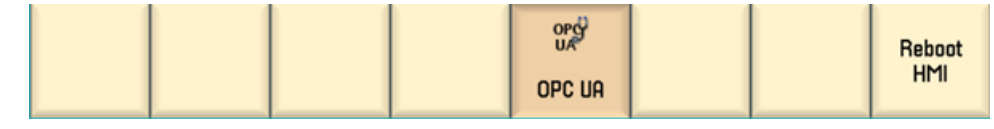

Figure 10-2 Operating area

3. Press the softkey "OPC UA". The settings dialog will appear.

#### Note

The operating of the settings dialog is explained in chapter [Commissioning](#page-20-0) (Page [21\)](#page-20-0).

10.2 Update of OPC UA server

# <span id="page-136-0"></span>10.2 Update of OPC UA server

The update procedure for 828D with CNC software version V4.5 varies from the standard update procedure described in chapter [Installation of OPC UA server](#page-130-0) (Page [131](#page-130-0)).

#### **Prerequisite**

A .tgz file (e. g.: hmi\_sl\_opcua\_02.02.00.00.007.tgz) is provided on an USB stick.

#### Installation of OPC UA server

- 1. Power on the control.
- 2. Go to "Startup menu" (press "Select" button when a message appears on the screen).

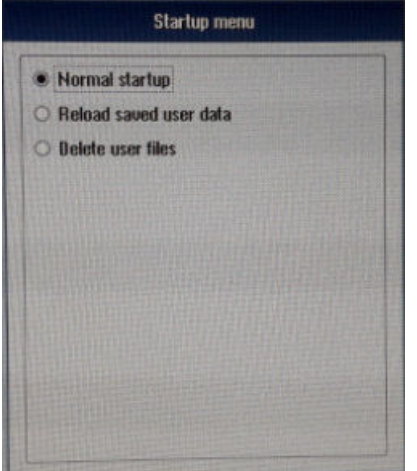

Figure 10-3 Startup menu

3. Press key " $^{\prime\prime}$ ", then  $2^{\text{nd}}$  horizontal softkey, then  $2^{\text{nd}}$  vertical softkey to get to extended "startup menu".

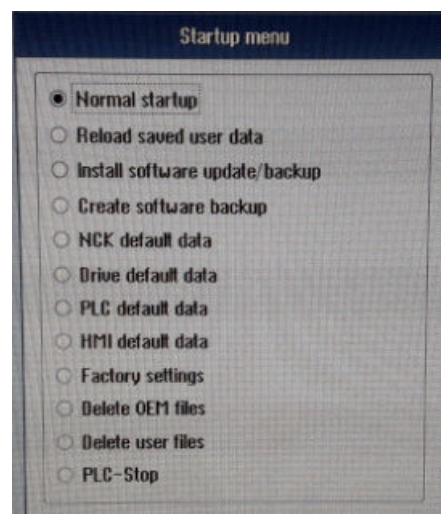

Figure 10-4 Extended startup menu

4. Plug in the USB drive with the provided .tgz file at the front of the 828D control.

10.2 Update of OPC UA server

5. Select "Install software update/backup".

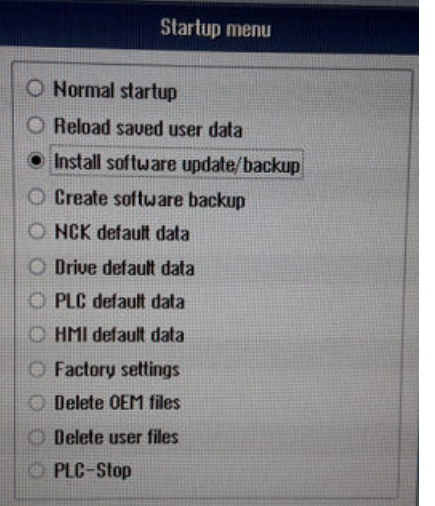

Figure 10-5 Install software update/backup

6. Confirm the popup message with "Yes".

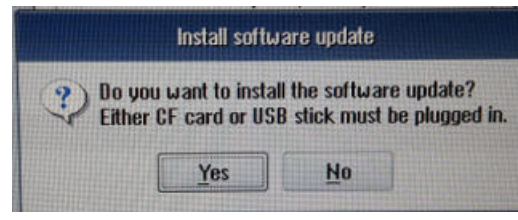

Figure 10-6 Confirmation message

7. Select the package to install.

The OPC UA dialogs will become available after power off/on.

# 11.1 Frequently asked questions (FAQs)

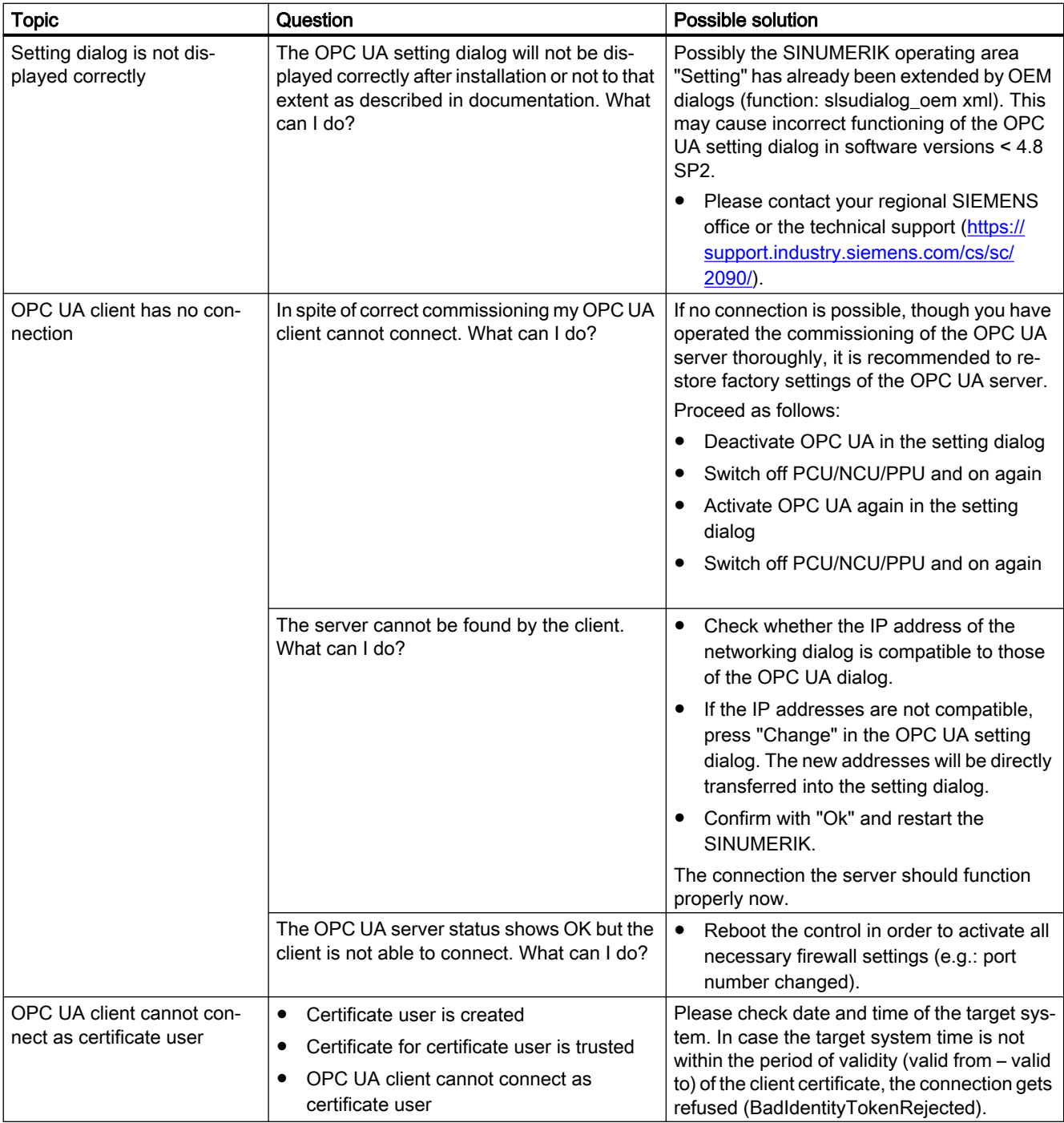

#### Trouble shooting

11.1 Frequently asked questions (FAQs)

# File Sysytem

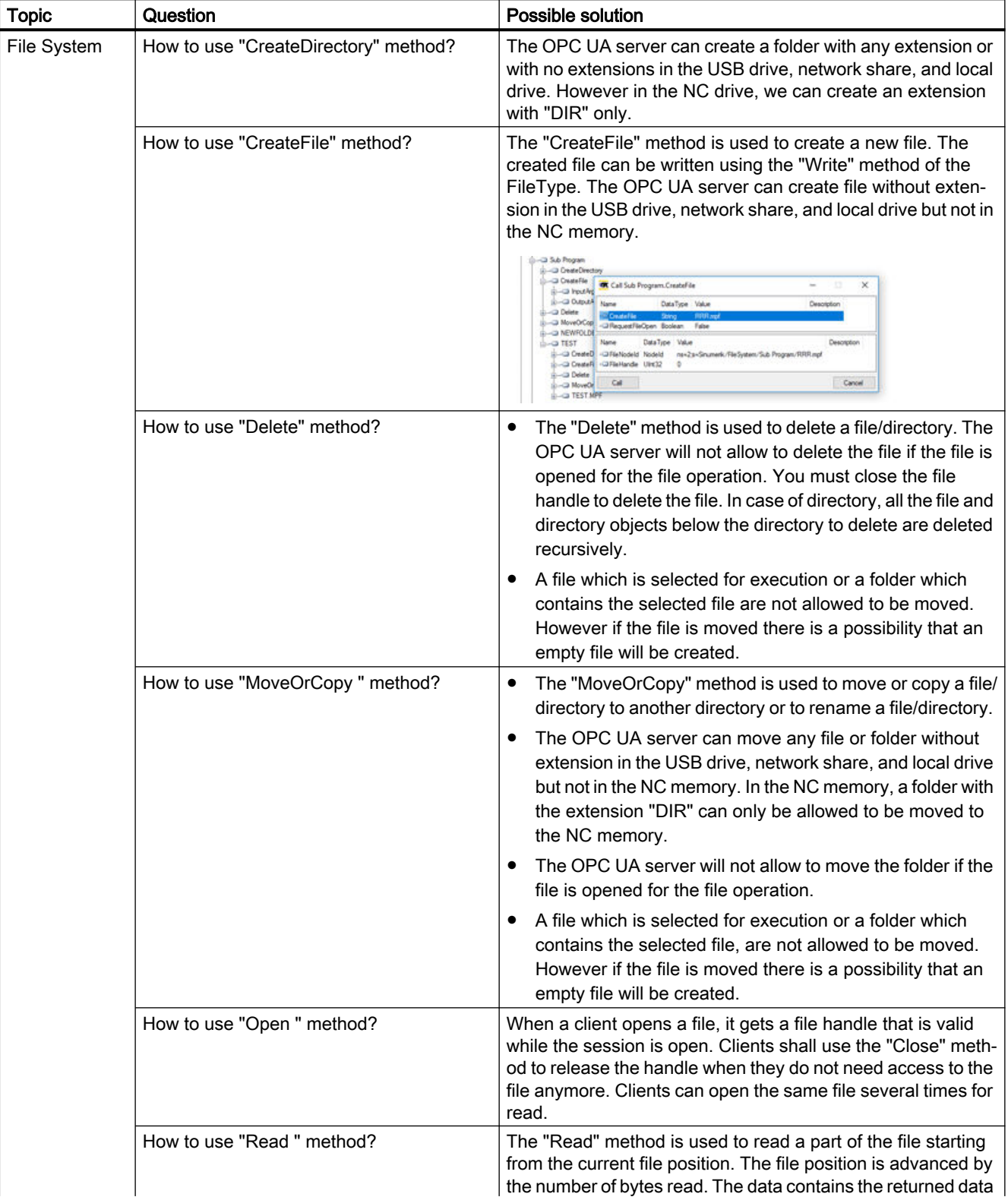

#### 11.1 Frequently asked questions (FAQs)

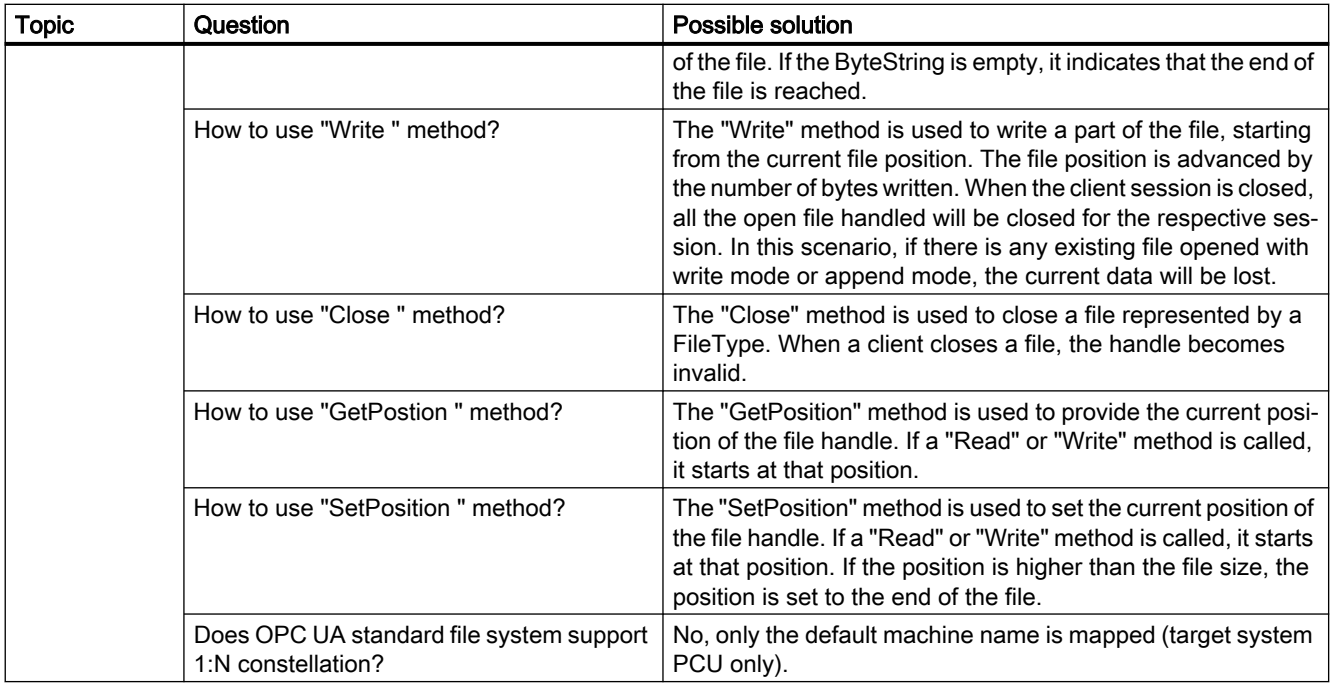

11.2 Reference to OPC UA error code

# 11.2 Reference to OPC UA error code

You can find all relevant information on error codes at Github [\(https://github.com/](https://github.com/OPCFoundation/UA-Nodeset/blob/master/DotNet/Opc.Ua.StatusCodes.cs) [OPCFoundation/UA-Nodeset/blob/master/DotNet/Opc.Ua.StatusCodes.cs\)](https://github.com/OPCFoundation/UA-Nodeset/blob/master/DotNet/Opc.Ua.StatusCodes.cs).

#### Technical Support

Country-specific telephone numbers for technical support are provided in the Internet at the following address (<https://support.industry.siemens.com/cs/sc/2090/>) in the "Contact" area.

# Index

# A

Accessibility, [11](#page-10-0) AddCertificateUser, [70](#page-69-0) Address space, [76](#page-75-0) GUD, [76](#page-75-0) machine data, [76](#page-75-0) PLC blocks, [76](#page-75-0) setting data, [76](#page-75-0) AddUser, [70](#page-69-0) Alarms CnCAlarmType, [92](#page-91-0) Event types, [91](#page-90-0) sequence, [90](#page-89-0) subscribe, [89](#page-88-0) unsubscribe, [90](#page-89-0) Application scenario, [11](#page-10-0)

# B

Browsing, [76](#page-75-0)

# C

ChangeMyPassword, [70](#page-69-0) Checking the time, [21](#page-20-0) Client, [9](#page-8-0) Close method, [106](#page-105-0) CopyFileFromServer method, [110](#page-109-0) **CopyFileToServer** method, [110](#page-109-0) Create tool, [116](#page-115-0) Method Result Codes, [116](#page-115-0) Parameters, [116](#page-115-0) Status code, [116](#page-115-0) CreateCutting Edge, [119](#page-118-0) Method Result Codes, [119](#page-118-0) Parameters, [119](#page-118-0) Status code, [119](#page-118-0) **CreateDirectory** method, [105](#page-104-0) **CreateFile** method, [105](#page-104-0) CSOM, [41](#page-40-0) Exporting, [43](#page-42-0)

Importing, [57](#page-56-0), [58](#page-57-0) Modeling with SiOME, [45](#page-44-0) process, [43](#page-42-0) workflow, [43](#page-42-0) Customer Specific Object Model, [41](#page-40-0)

# D

Data types, [80](#page-79-0) **Delete** method, [105](#page-104-0) DeleteCuttingEdge, [120](#page-119-0) Method Result Codes, [120](#page-119-0) Parameters, [120](#page-119-0) Status code, [120](#page-119-0) DeleteTool, [117](#page-116-0) Method Result Codes, [117](#page-116-0) Parameters, [117](#page-116-0) Status code, [117](#page-116-0) DeleteUser, [70](#page-69-0) DeleteUserAccess, [71](#page-70-0) Deleting rejected certificates, [34](#page-33-0) trusted certificates, [32](#page-31-0) development kit, [9](#page-8-0)

# E

Encryption, [10](#page-9-0) Exporting server certificates, [30](#page-29-0)

# F

File access rights, [103](#page-102-0) Functionalities, [10](#page-9-0)

# G

GetMyAccessRights, [71](#page-70-0) **GetPosition** method, [106](#page-105-0) GetUserAccessRights, [71](#page-70-0) GetUserList, [70](#page-69-0) GiveUserAccess, [73](#page-72-0)

# I

Importing trusted certificates, [32](#page-31-0) Industry 4.0, [9](#page-8-0)

# L

Language identifier, [97](#page-96-0) License, [20](#page-19-0) LocalizedText, [96](#page-95-0)

## M

Max. lifetime interval (LifeTime Count), [133](#page-132-0) Max. monitored items queue size (Subscription Queue size), [133](#page-132-0) Max. number of users, [133](#page-132-0) Maximum samples / second, [133](#page-132-0) Method Close, [106](#page-105-0) CopyFileFromServer, [110](#page-109-0) CopyFileToServer, [110](#page-109-0) CreateDirectory, [105](#page-104-0) CreateFile, [105](#page-104-0) Delete, [105](#page-104-0) GetPosition, [106](#page-105-0) MoveOrCopy, [105](#page-104-0) OpenCount, [106](#page-105-0) Read, [106](#page-105-0) SetPosition, [106](#page-105-0) Size, [106](#page-105-0) UserWritable, [106](#page-105-0) Writable, [106](#page-105-0) Write, [106](#page-105-0) Min. publishing interval, [133](#page-132-0) Min. sampling interval, [133](#page-132-0) Monitored items, [87](#page-86-0) MoveOrCopy method, [105](#page-104-0)

# N

Number of sessions, [133](#page-132-0) Number of subscriptions, [133](#page-132-0)

# O

OPC UA standard, [9](#page-8-0)

Open method, [106](#page-105-0) **OpenCount** method, [106](#page-105-0)

# P

PCU / IPC, [11](#page-10-0) Publish interval, [87](#page-86-0) Publishing intervals, [133](#page-132-0)

# R

Read method, [106](#page-105-0) Rejected certificates deleting, [34](#page-33-0) trusting, [34](#page-33-0) Renewing Server certificates, [29](#page-28-0)

# S

Sampling interval, [87](#page-86-0) Sampling intervals, [133](#page-132-0) Security settings, [10](#page-9-0) Select Status code, [113](#page-112-0) Server certificates exporting, [30](#page-29-0) renewing, [29](#page-28-0) Session timeout, [133](#page-132-0) **SetPosition** method, [106](#page-105-0) SINUMERIK supported languages, [97](#page-96-0) SINUMERIK 828D, [11](#page-10-0) SINUMERIK 840D sl, [11](#page-10-0) SINUMERIK Access MyMachine/ P2P, [43](#page-42-0) SINUMERIK OPC UA server, [9](#page-8-0) SINUMERIK systems, [11](#page-10-0) SiOME, [41](#page-40-0) download, [41](#page-40-0) Size method, [106](#page-105-0) Supported Languages SINUMERIK, [97](#page-96-0)
## T

Thin Client, [11](#page-10-0) Trusted certificates deleting, [32](#page-31-0) importing, [32](#page-31-0) **Trusting** rejected certificates, [34](#page-33-0)

## U

UaExpert client, [99](#page-98-0) User administration, [10](#page-9-0) UserWritable method, [106](#page-105-0)

## V

Variable paths, [78](#page-77-0)

## W

Writable method, [106](#page-105-0) Write method, [106](#page-105-0)